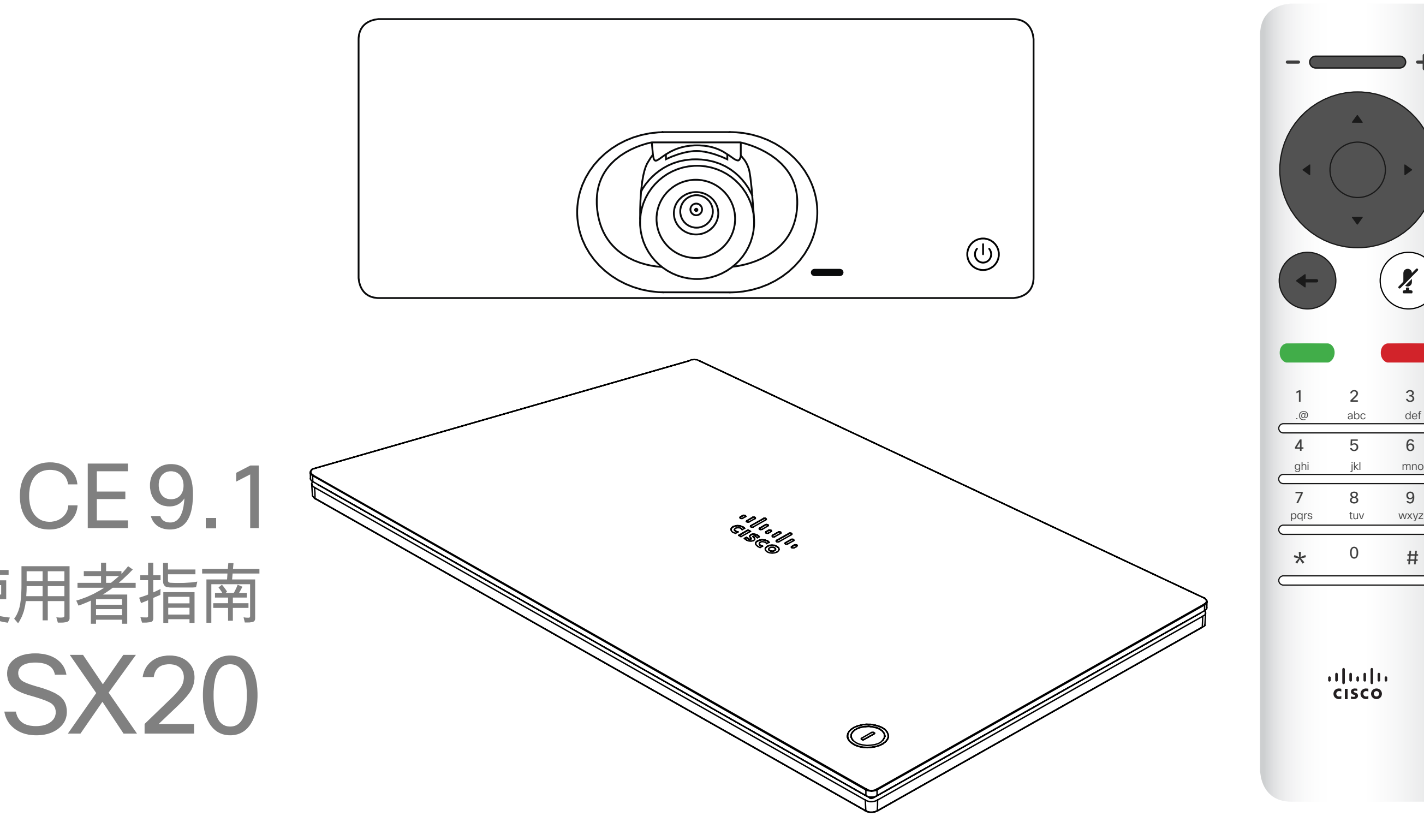

## $\begin{array}{c|c|c|c} \hline \cdots & \cdots & \cdots \\ \hline \text{CISCO} & \end{array}$

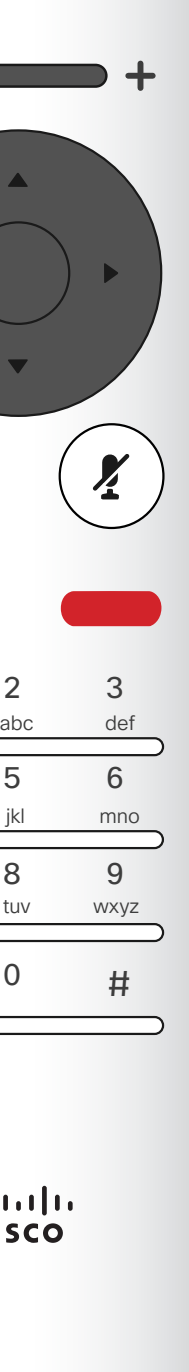

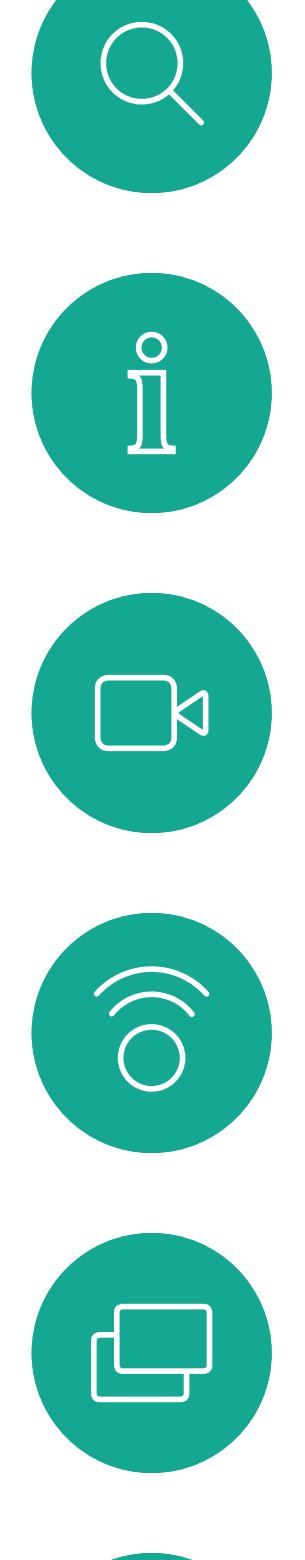

# 

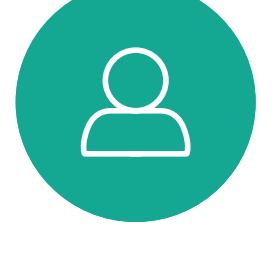

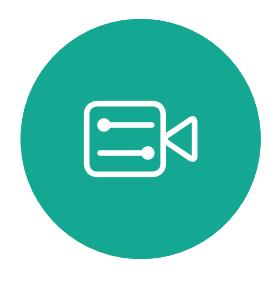

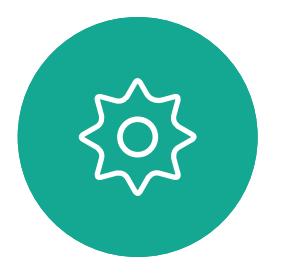

D1509712 使用者指南 Cisco TelePresence SX10、SX20 2017 年 6 月製作, 適用於 CE9.1 所有內容 © 2010–2017 Cisco Systems, Inc. 版權所有,並保留一切權利。

# Cisco TelePresence 使用者指南 SX10 和 SX20

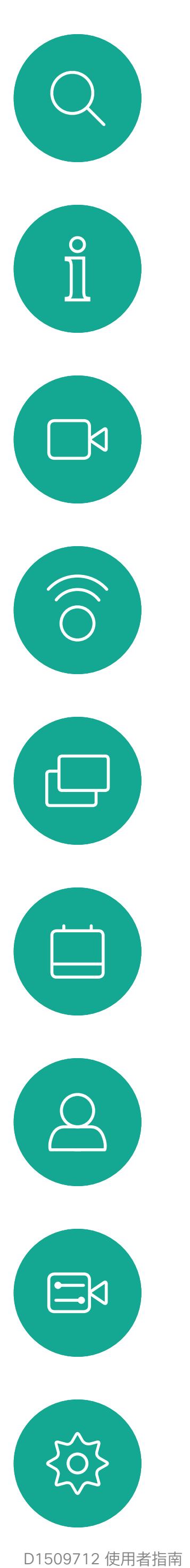

Cisco TelePresence SX10 · SX20 2017年6月製作,適用於 CE9.1 所有內容 © 2010-2017 Cisco Systems, Inc. 版權所有,並保留一切權利。

# <sup>目錄</sup><br>本指南中的內容

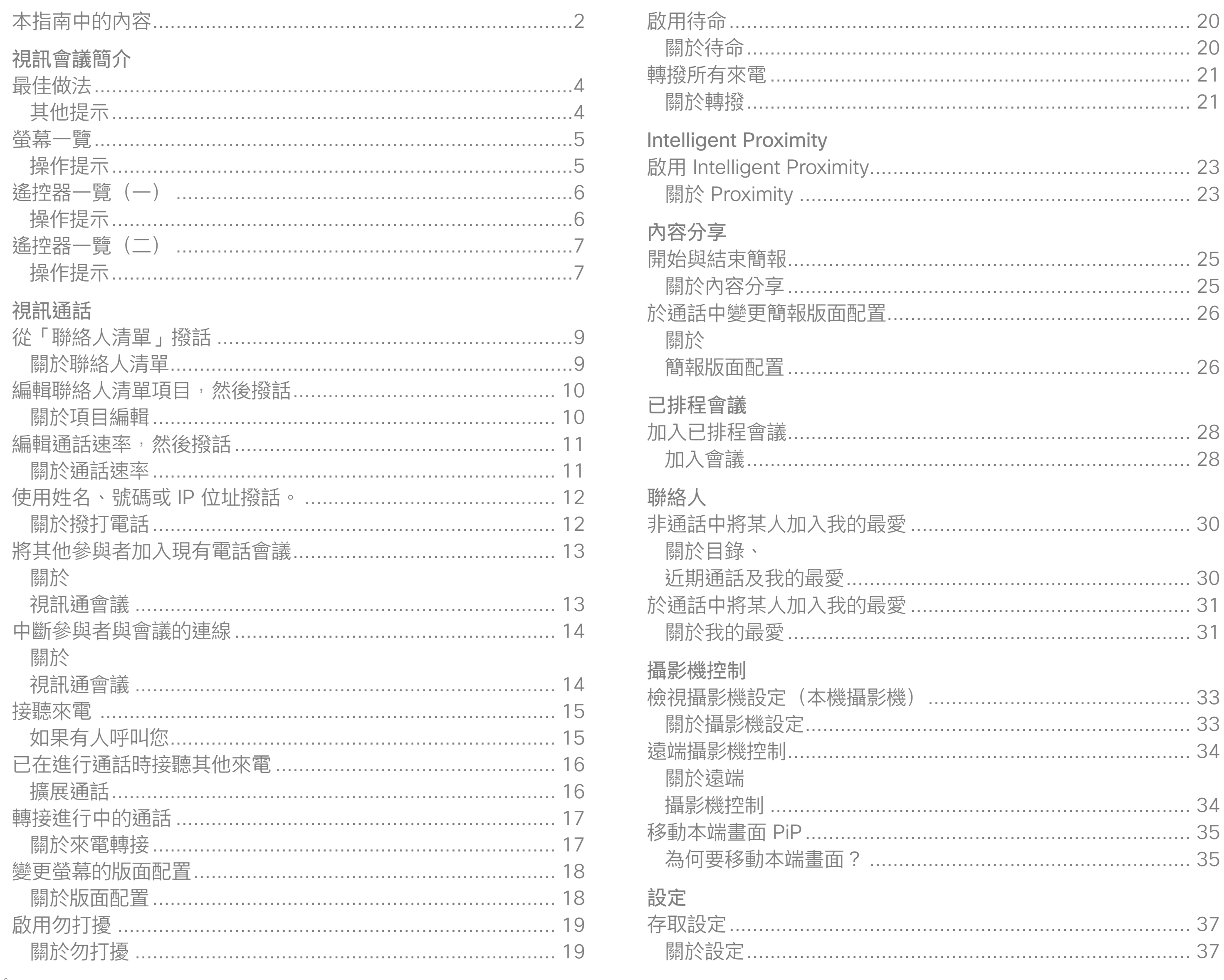

目錄中所有項目皆為有效超連結,按一下即 可進入相應的文章。

若要在章節之間切換,亦可按一下側邊列中 對應的圖示。

注意本使用者指南中所提及的部份功能為 選用功能,因此可能不適用於您的条統。

## $\begin{bmatrix} 1 & 1 & 1 \\ 1 & 1 & 1 \end{bmatrix}$

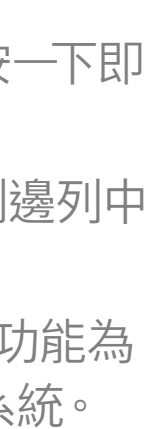

<span id="page-2-0"></span>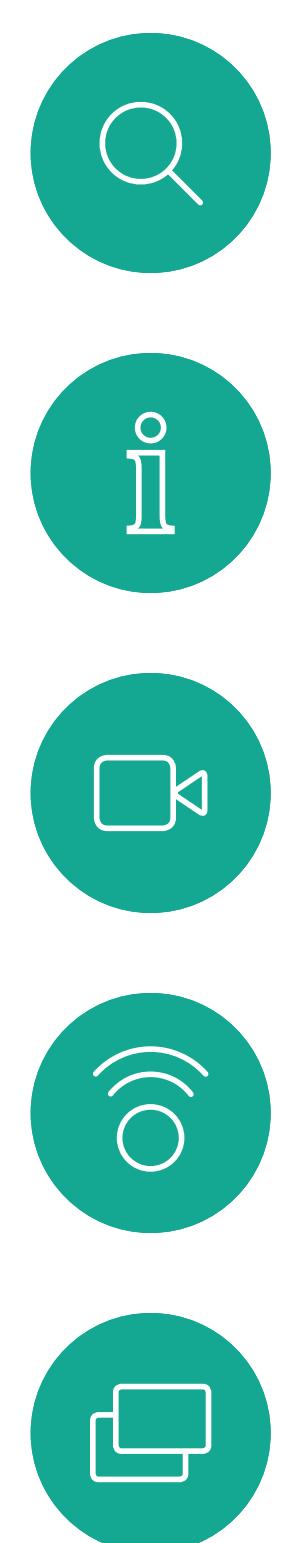

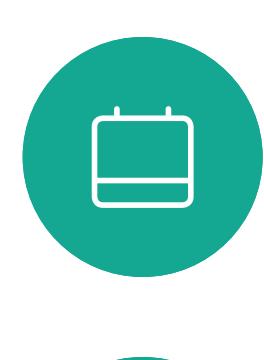

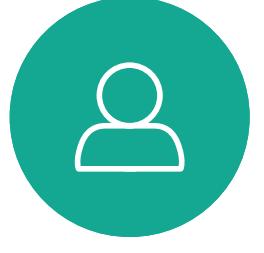

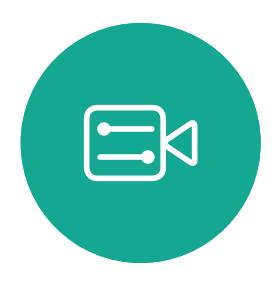

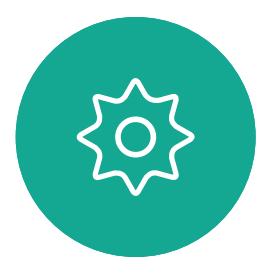

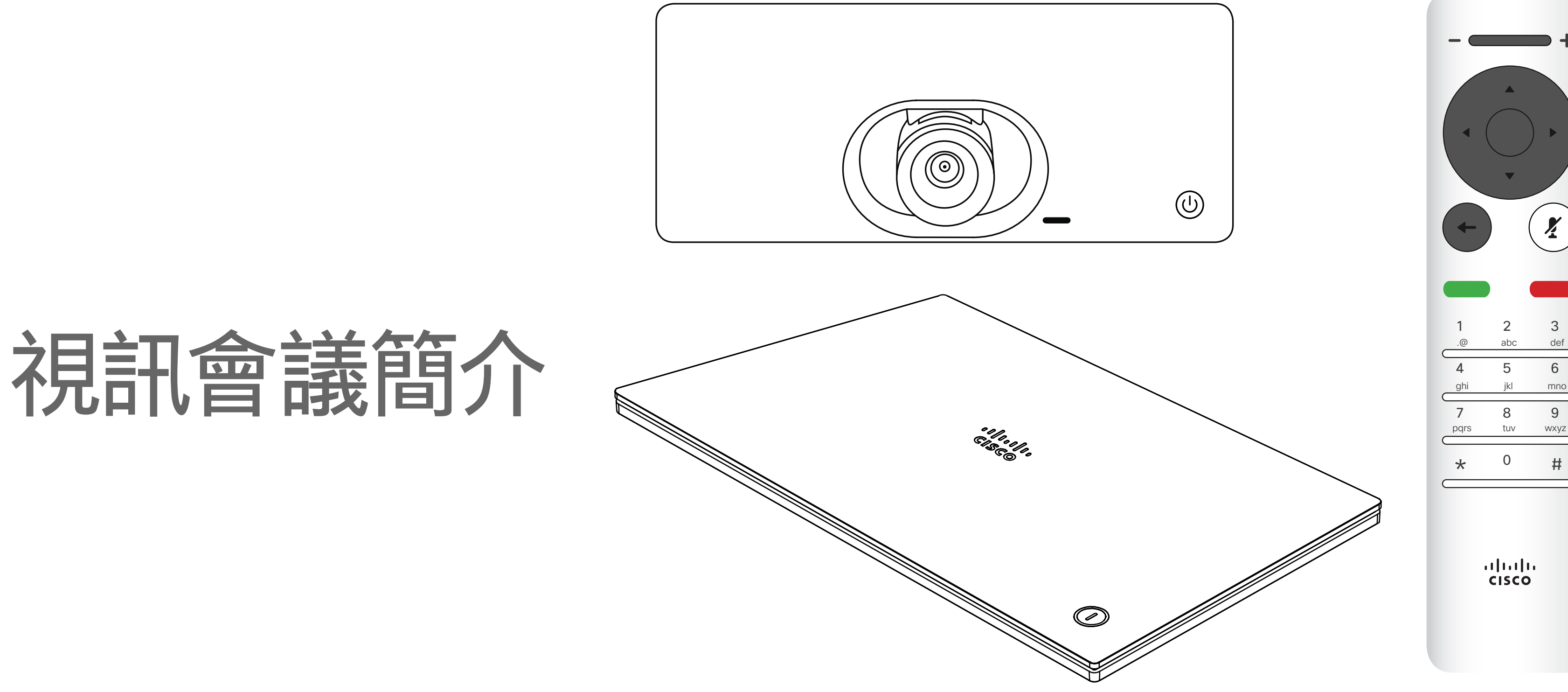

## $\begin{array}{c|c|c|c} \hline \cdots & \cdots & \cdots \\ \hline \text{CISCO} & \end{array}$

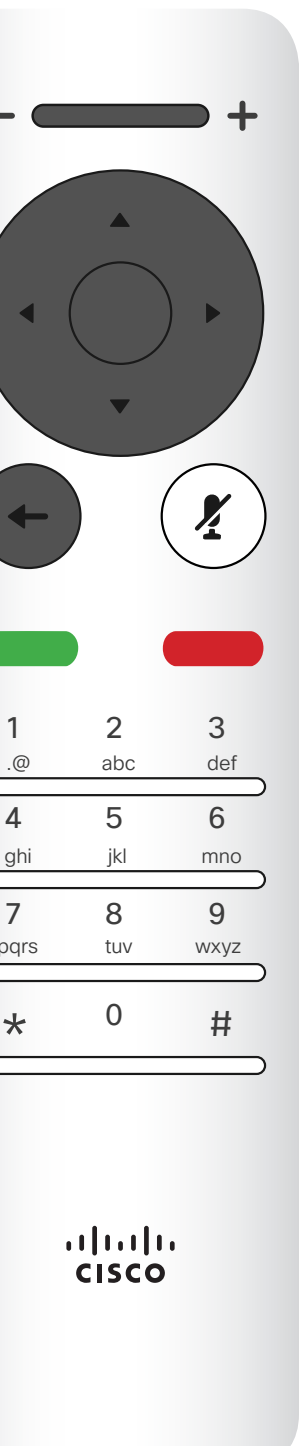

<span id="page-3-0"></span>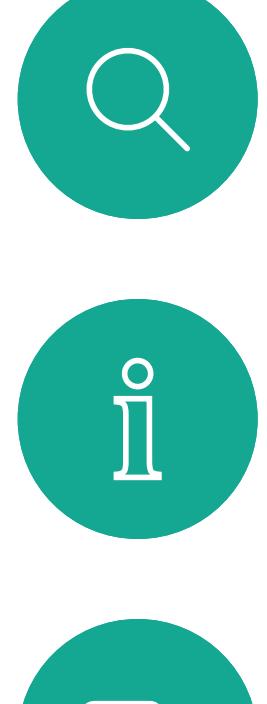

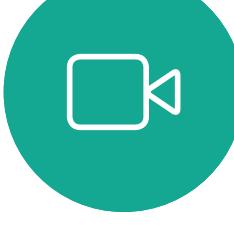

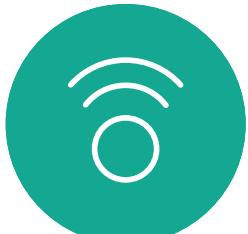

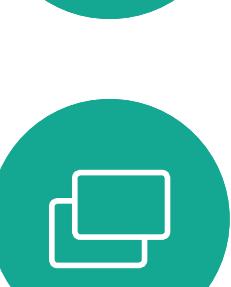

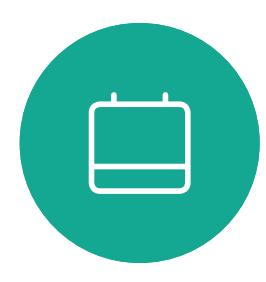

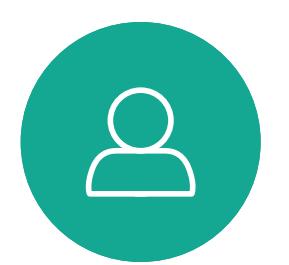

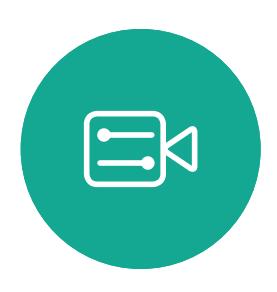

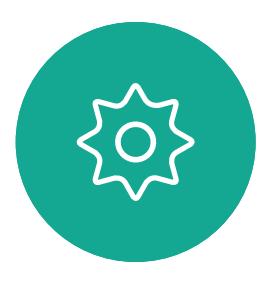

透過 Cisco TelePresence 系統,您可 以建立預先定義的縮放及攝影機指向( 平移及傾斜)。使用這些功能可放大顯 示發言人(如適用)。請不要忘記用完之 後再次縮小。

#### 使用攝影機預設功能

#### 喇叭音量

音訊系統將使用內嵌於顯示器或 Cisco Digital Natural Audio Module 中的喇叭。

對於某些系統,您可以使用顯示器的遙 控器,在顯示器上調節音量,設定預設 音量。

#### 亮度控制

若要調整顯示器的亮度、顏色或其他設 定,請使用顯示器自帶的遙控器。調整 顯示器,以適應會議室的條件。Cisco 顯示器的螢幕功能表非常簡單易用。如 需更多關於以此方式設定顯示器的資 訊,請參閱相應的使用者指南及管理手 冊。

#### **CISCO**

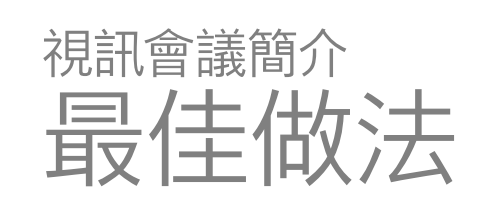

#### 其他提示

- 成功的視訊會議即便是參與者遠隔數英里或分 處不同的大陸,亦可提供面對面的會議請記住, 雖然參與者不在一起,但仍然是會議,依然
- 要遵守禮儀和著裝規定 with 請特別注意,雖然 並非直接面對面接觸但仍然是會議,請遵守禮 儀和衣著規定。
- 請不要忘了視需盡可能預演 with 別忘了視需求 事前預演。
- 請確定您任何時候都能看見麥克風,無障礙物 阻擋。
- 桌面上的電腦等噪音來源應一律遠離裝置的麥 克風。此類來源發出的噪音通常會讓遠端參與 者感覺特別嘈雜。
- 注意您的系統提供給遠端參與者的背景。若攝 影機對著辦公室外面的走廊,經過的人們可能 會干擾遠端參與者。花紋特別的窗簾亦會產生 干擾作用,特別是窗簾因室內通風而飄動時。
- 如果您要分享內容,系統會使用兩個視訊串流( 雙重視訊),一個顯示簡報,另一個顯示簡報者 或一組簡報者。若系統較小,您可能必須在顯示 簡報與顯示簡報者之間選擇一個。
- 由於採用雙重視訊,需特別注意一些事項。雙重 視訊在某些系統中以並排方式顯示,一半螢幕 顯示簡報,另一半顯示簡報者。為避免出現坐下 來背對簡報等情形,務必直視攝影機鏡頭。

D1509712 使用者指南 Cisco TelePresence SX10、SX20 2017 年 6 月製作, 適用於 CE9.1 所有內容 © 2010–2017 所有內容 © 2010-2017<br>Cisco Systems, Inc. 版權所有 ,並保留一切權利 。 接來電 。然而 ,<mark>您仍然可以盡情撥話 。</mark>

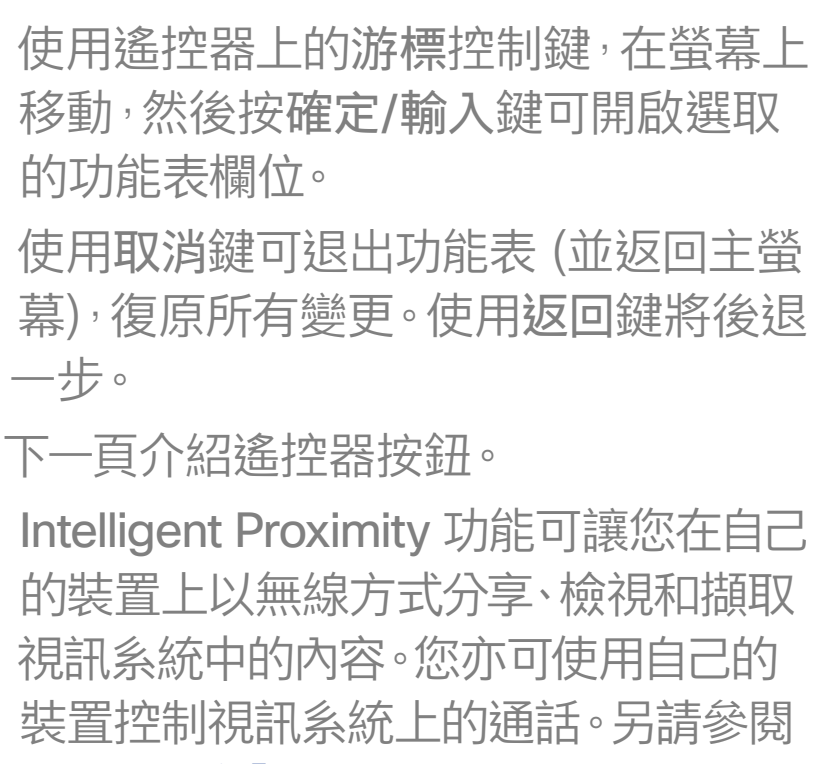

提示:當設定為「請勿打擾」時,鈴聲會設為靜音,而其他人撥打給您的通話將顯示為未 預設情況下,「請勿打擾」在 60 分鐘後逾時 (系統在此之後回復正常作業),但您的視訊 支援小組或許已經將此設定變更為不同的值。

第 22 [頁的「Intelligent Proximity」。](#page-21-1)

#### 操作提示

#### CISCO

<span id="page-4-0"></span>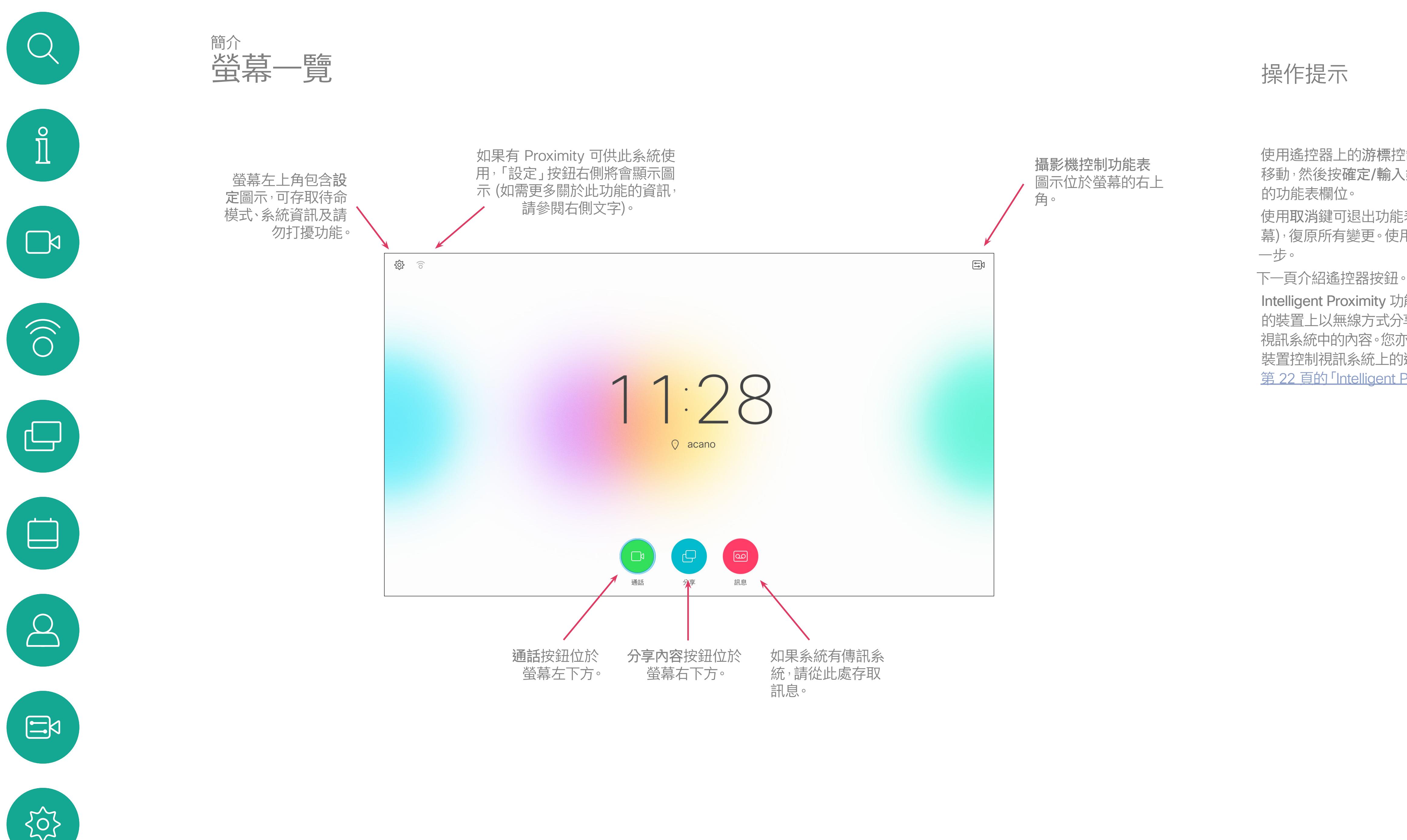

最上方按鈕左半部控制 減小音量/調低。 最上方按鈕右半部控制 增大音量/調高。

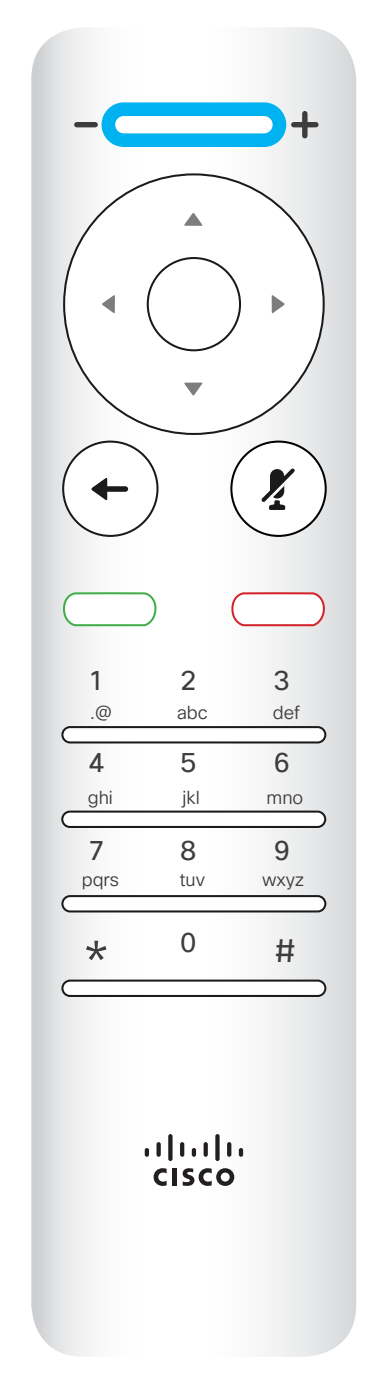

執行確定/輸入, 方法是按中央圓 形按鍵。

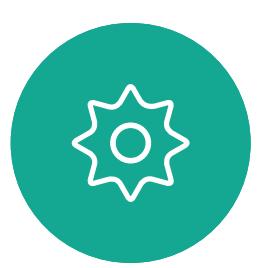

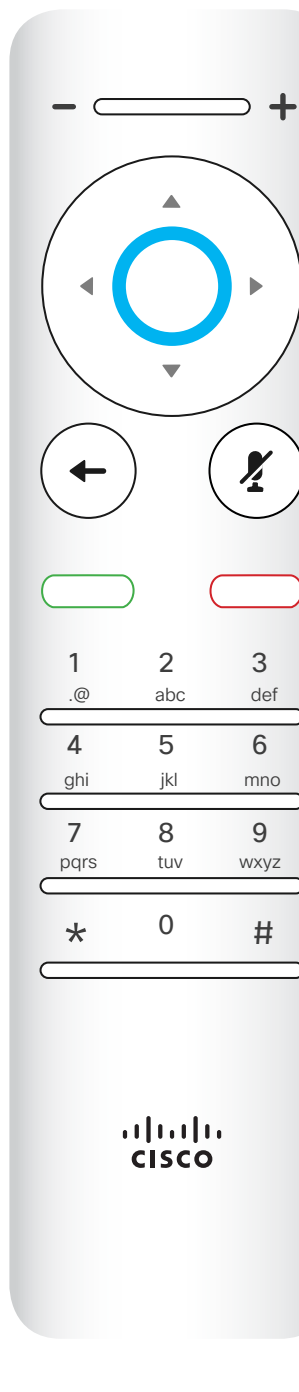

後退一步 透過按左側環形按鍵 來完成

## $\begin{array}{c|c|c|c} \hline \textbf{.} & \textbf{.} & \textbf{.} \\ \hline \textbf{.} & \textbf{.} & \textbf{.} \\ \hline \textbf{.} & \textbf{.} & \textbf{.} \end{array}$

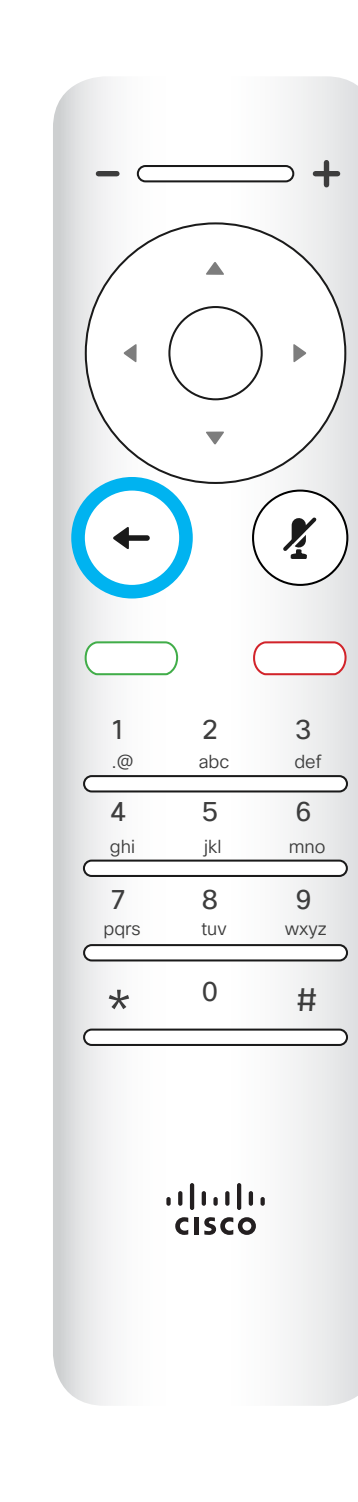

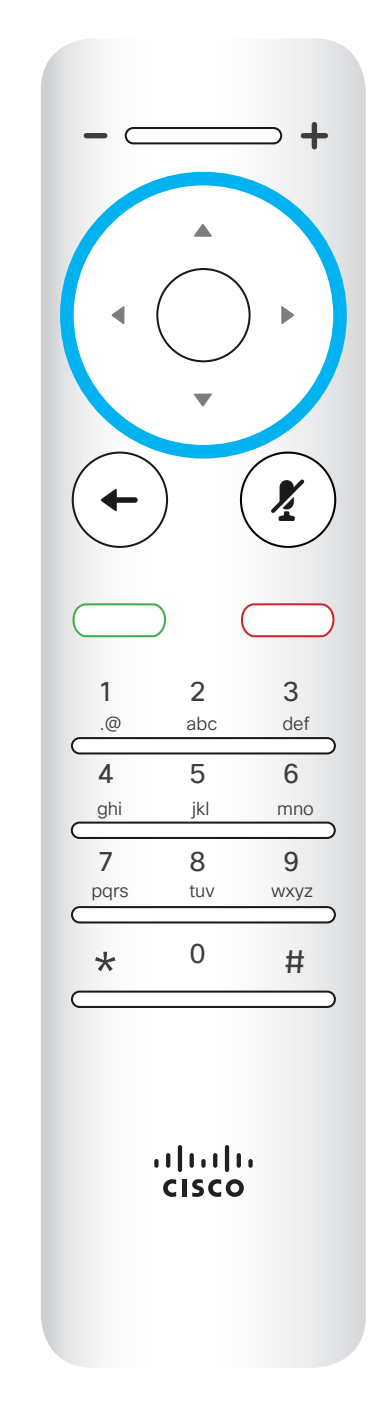

若要操作 欄位選取器/游標鍵,請使用 環形區域的周圍按鍵 (左/右/上/下)。

使用游標控制鍵在螢幕上移動,然後按 確定/輸入鍵可開啟選取的功能表欄位。 使用取消鍵可退出功能表(並返回主螢 幕),復原所有變更。使用返回鍵可後 退一步。

<span id="page-5-0"></span>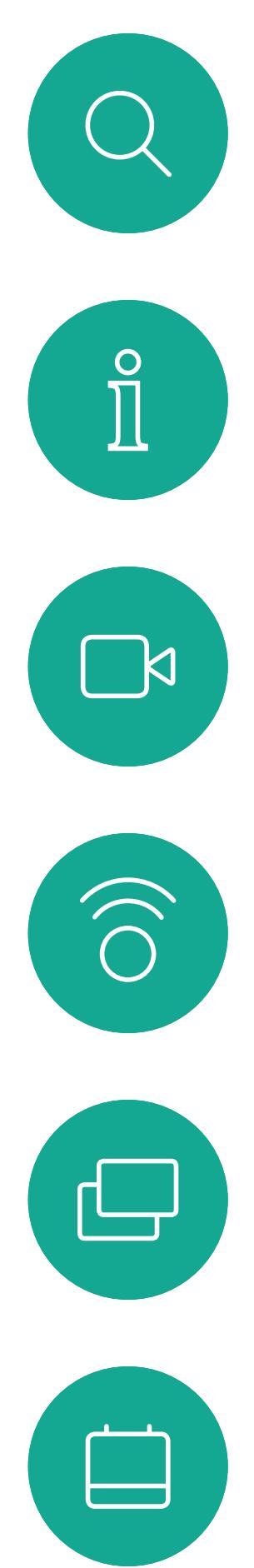

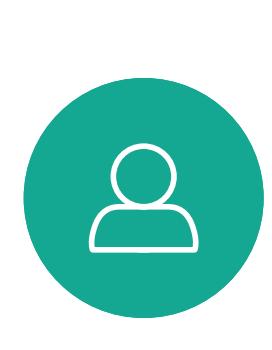

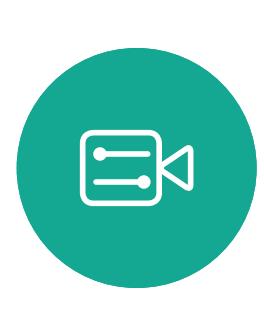

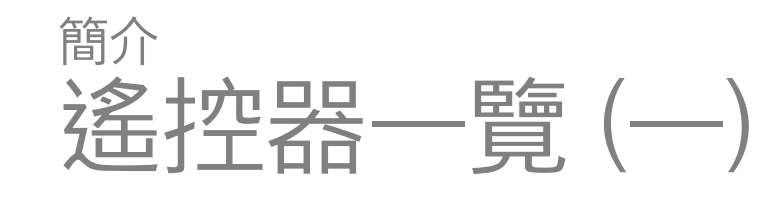

#### 操作提示

7

D1509712 使用者指南 Cisco TelePresence SX10、SX20 2017 年 6 月製作, 適用於 CE9.1 所有內容 © 2010–2017 Cisco Systems, Inc. 版權所有,並保留一切權利。 鍵盤用於撥打某人的電話或 輸入數字。數字鍵 5 上有凸 塊,用於識別按鍵。

## $\begin{array}{c|c|c|c} \hline \textbf{.} & \textbf{.} & \textbf{.} \\ \hline \textbf{.} & \textbf{.} & \textbf{.} \\ \hline \textbf{.} & \textbf{.} & \textbf{.} \end{array}$

靜音鍵下方的按鍵為拒絕來 電/結束通話/取消/ 返回主螢幕鍵 (非通話時)。

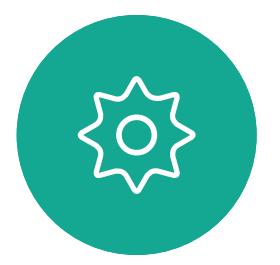

 $\begin{picture}(20,20) \put(0,0){\line(1,0){10}} \put(15,0){\line(1,0){10}} \put(15,0){\line(1,0){10}} \put(15,0){\line(1,0){10}} \put(15,0){\line(1,0){10}} \put(15,0){\line(1,0){10}} \put(15,0){\line(1,0){10}} \put(15,0){\line(1,0){10}} \put(15,0){\line(1,0){10}} \put(15,0){\line(1,0){10}} \put(15,0){\line(1,0){10}} \put(15,0){\line(1$ 

使用游標控制鍵在螢幕上移動,然後 按確定/輸入鍵可開啟選取的功能表欄 位。

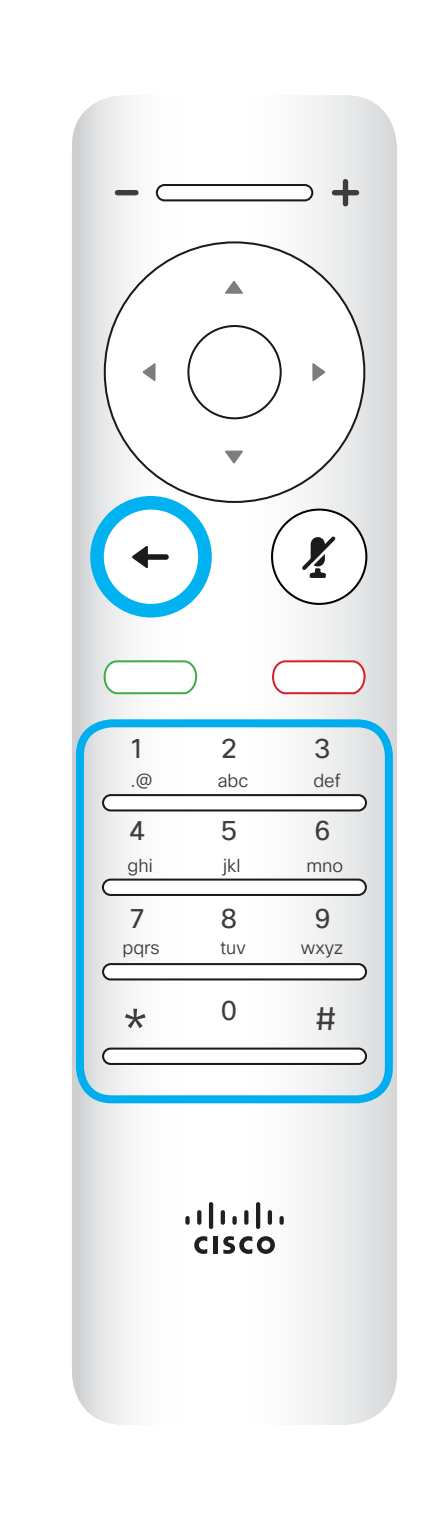

麥克風靜音/取消靜音鍵為 右側環形按鍵。

<span id="page-6-0"></span>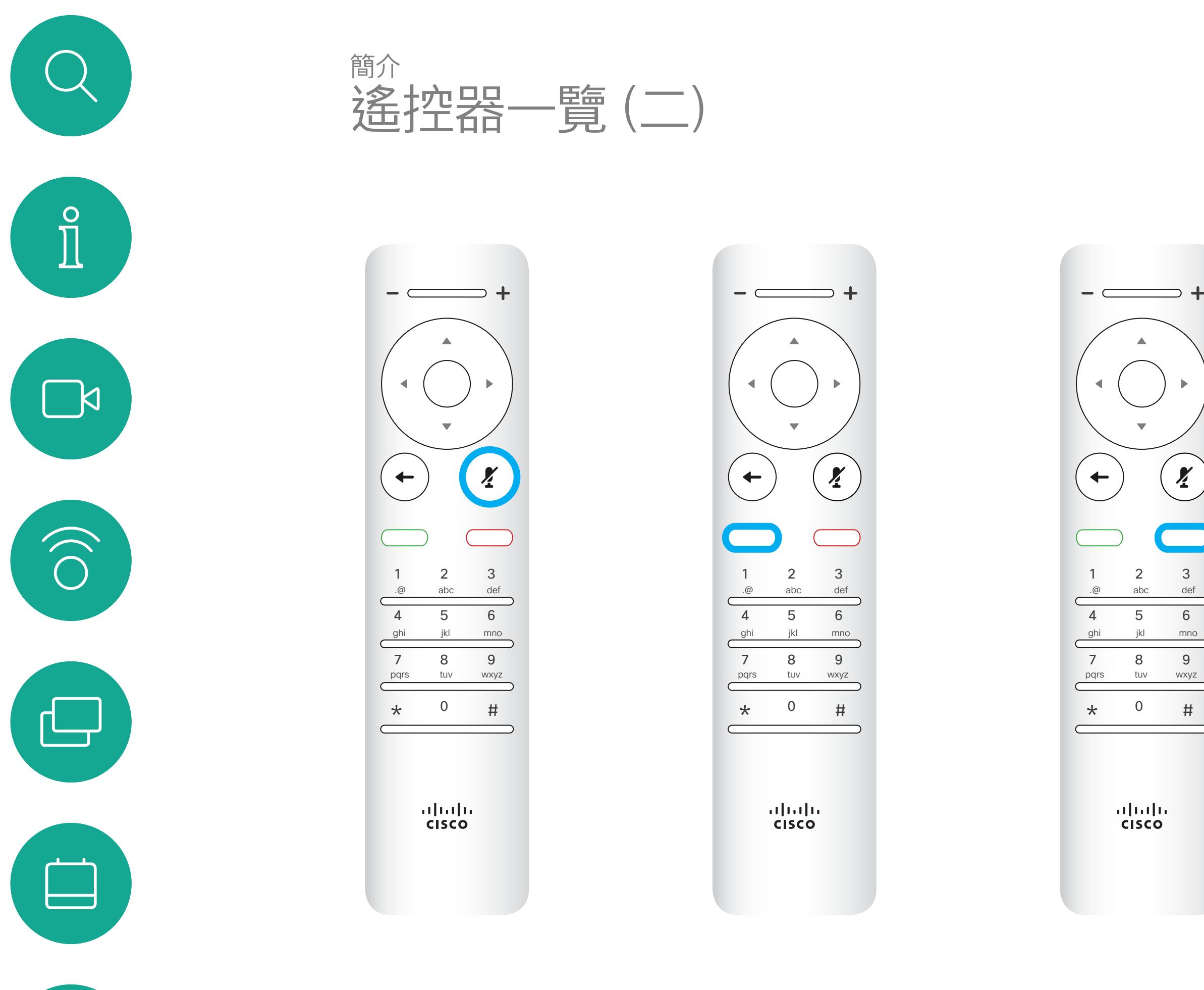

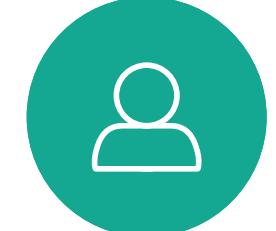

返回鍵下方的按鍵為綠色通 話按鈕/ 接聽來電鍵。

使用取消鍵可退出功能表(並返回主螢 幕),復原所有變更。使用返回鍵可後 退一步。

#### 操作提示

<span id="page-7-0"></span>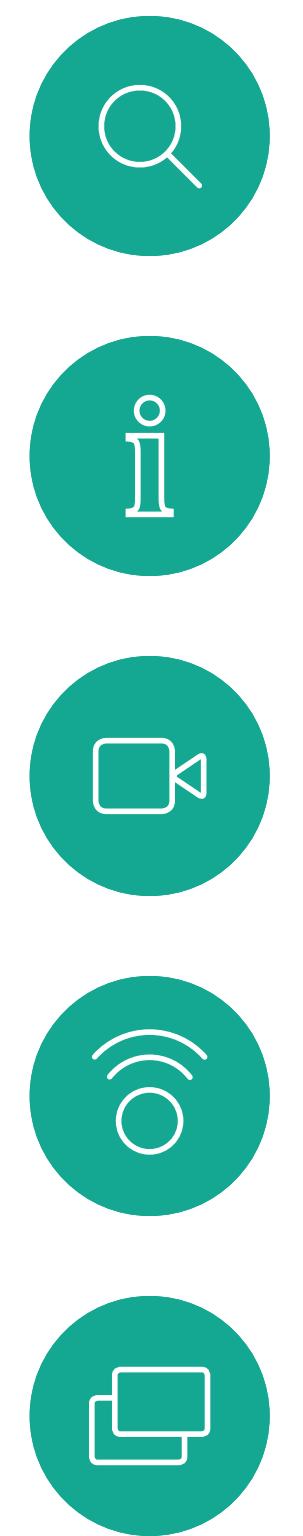

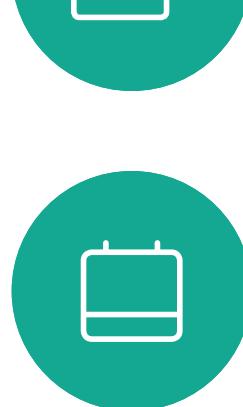

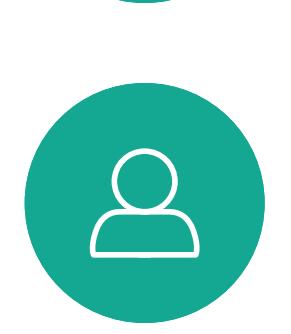

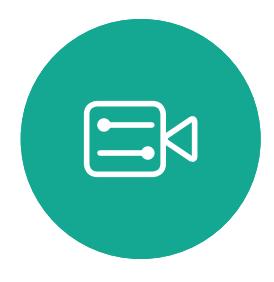

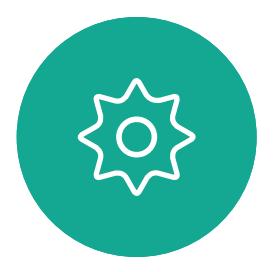

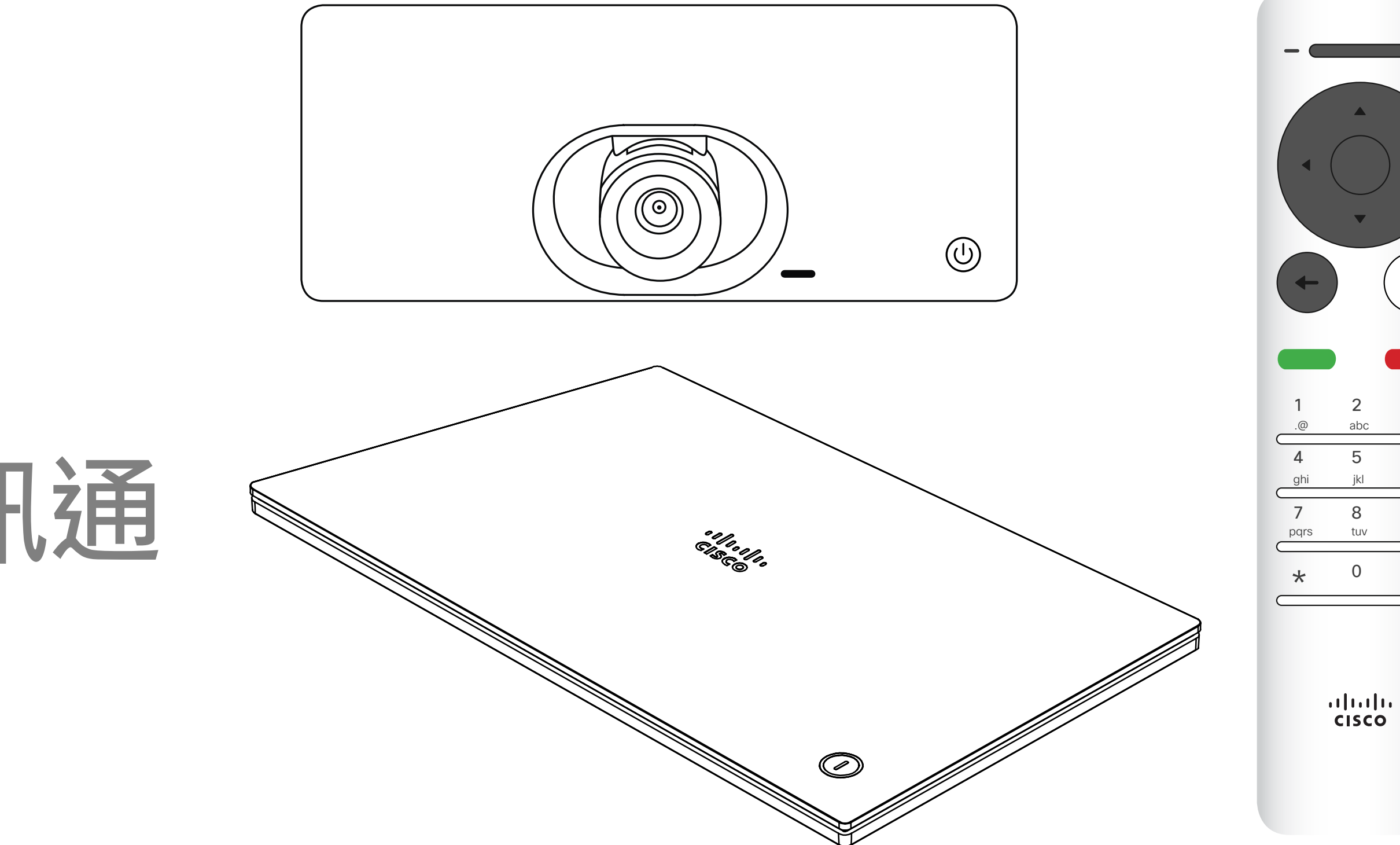

## $\begin{array}{c|c|c|c} \hline \textbf{.} & \textbf{.} & \textbf{.} \\ \hline \textbf{.} & \textbf{.} & \textbf{.} \\ \hline \textbf{.} & \textbf{.} & \textbf{.} \end{array}$

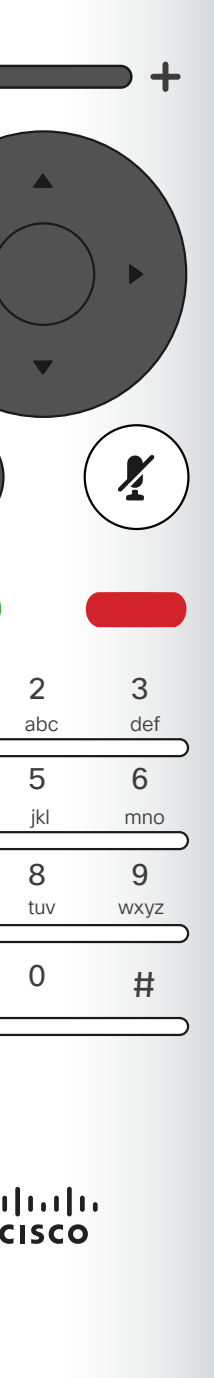

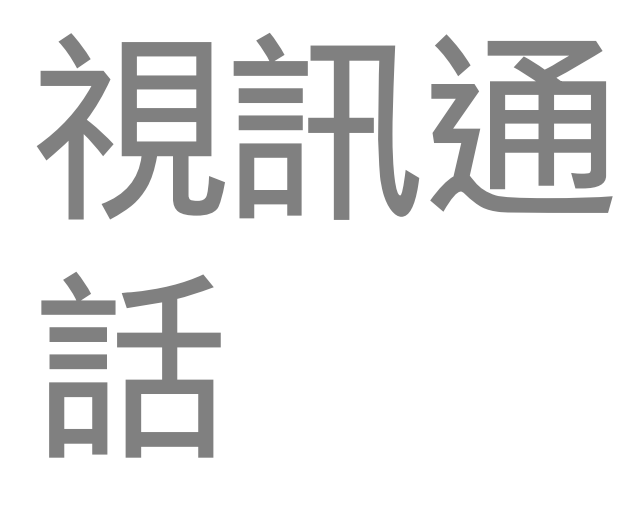

您的聯絡人清單由下列三部分所組成: 我的最愛。您已將這些聯絡人加入當中。 他們通常為您經常呼叫的人,或者您需 要不時地以快速、便捷的方式存取的人。 目錄通常為視訊支援小組在您的系統 安裝的企業目錄。

近期通話是指您已撥、已接或未接的 電話。

選取一個項目後,按遙控器上的確定鍵,啟用 通話功能表。

下列選項適用:

按遙控器上紅色的結束通話按鈕,或使用游 標鍵在螢幕上選取結束,然後按確定來終止 通話。

確定選取通話(螢幕底部最左側圖示)並按遙控 器上的確定鍵,或按遙控器上的綠色通話按鈕。

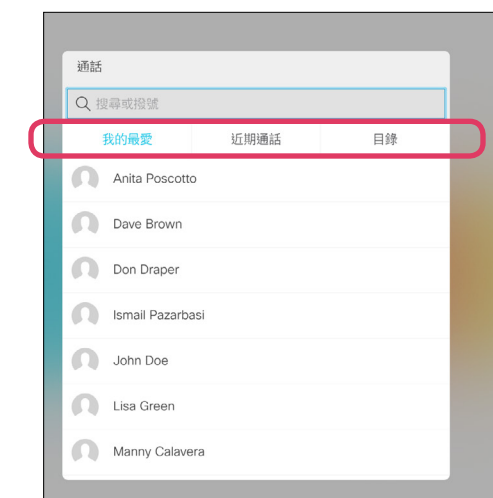

聯絡人清單隨即出現。使用遙控器的游標鍵,在我 的最愛、近期通話和目錄之間導覽 (水平),然後下 移進入其中一個清單。

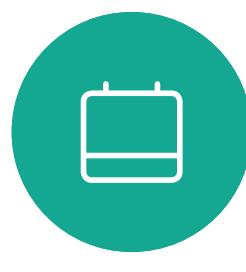

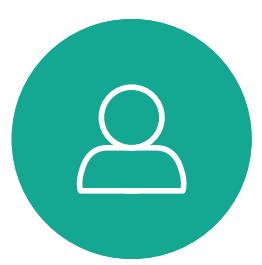

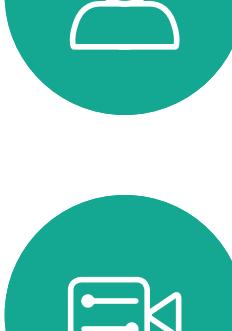

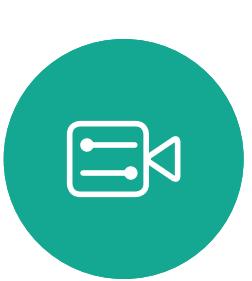

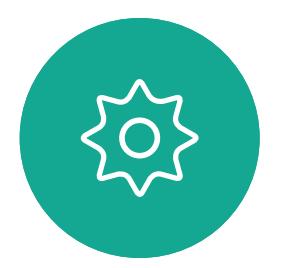

- 您可以鍵入姓名、號碼或 IP 位址, 系統會為您搜尋所有清單。
- 您可以點選標籤,然後捲動清單或鍵 入姓名或號碼。您的搜尋僅會限於特 定清單。
- 您可以將項目新增至「我的最愛」清 單;在撥話前編輯項目的各項設定,以 及/或是變更通話速率 (適用於通話 的頻寬)。

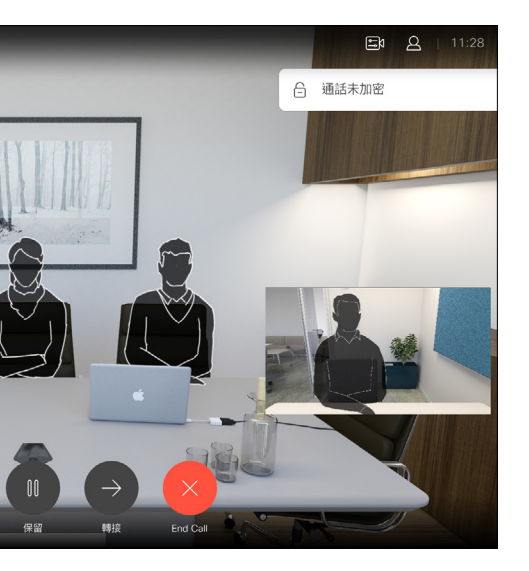

#### CISCO

<span id="page-8-0"></span>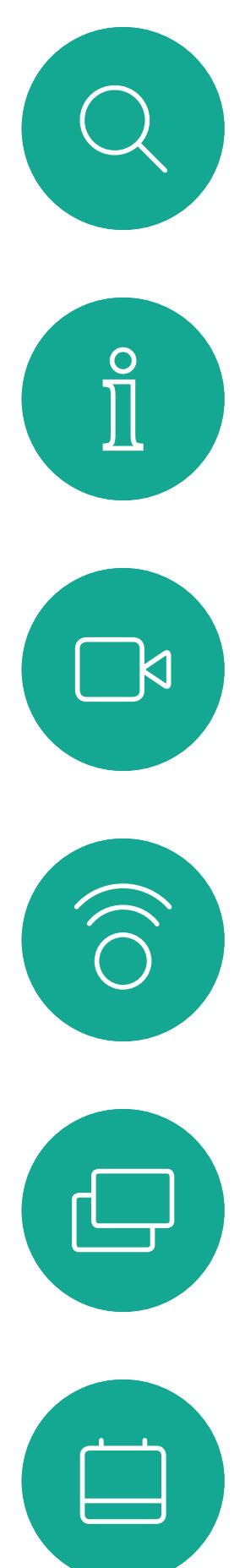

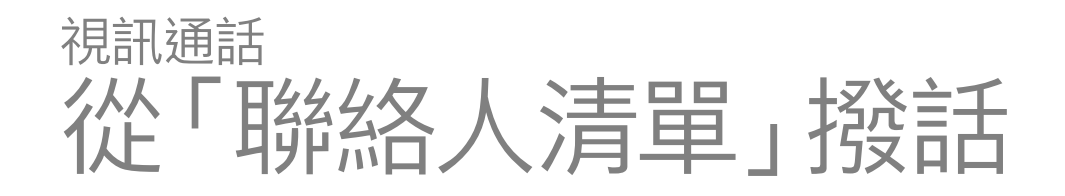

#### 關於聯絡人清單

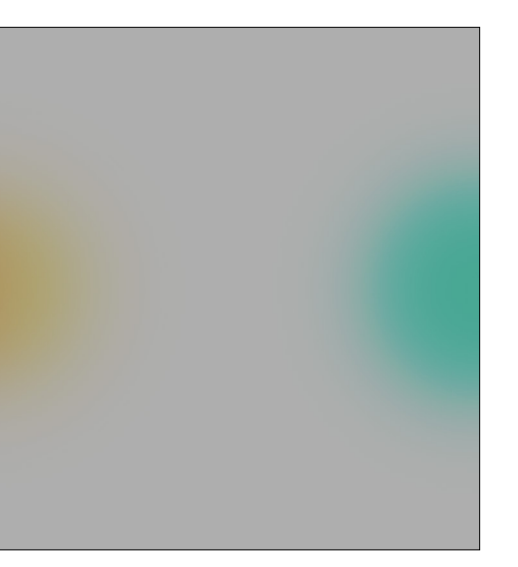

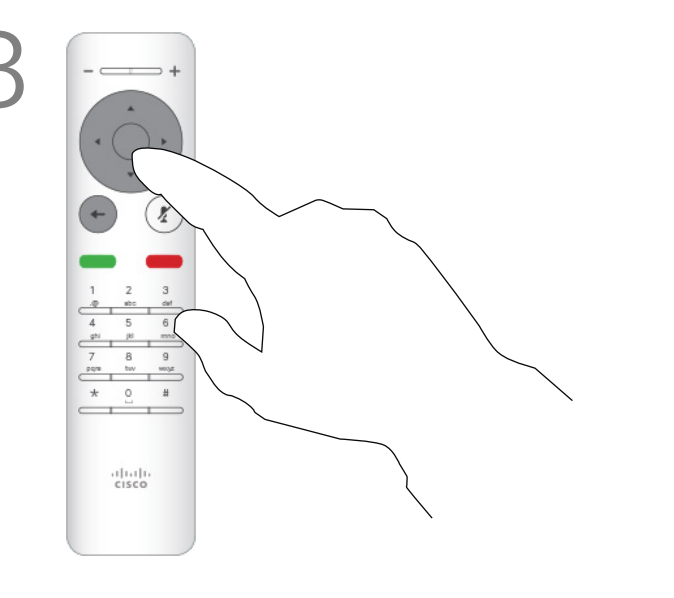

然後按遙控器上的確定或綠色通話按鈕即可 撥打電話。

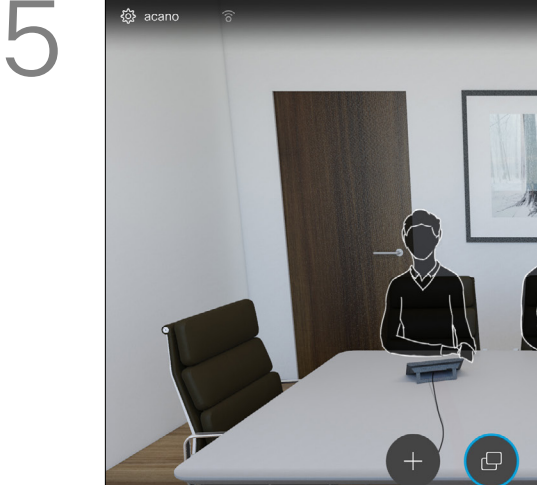

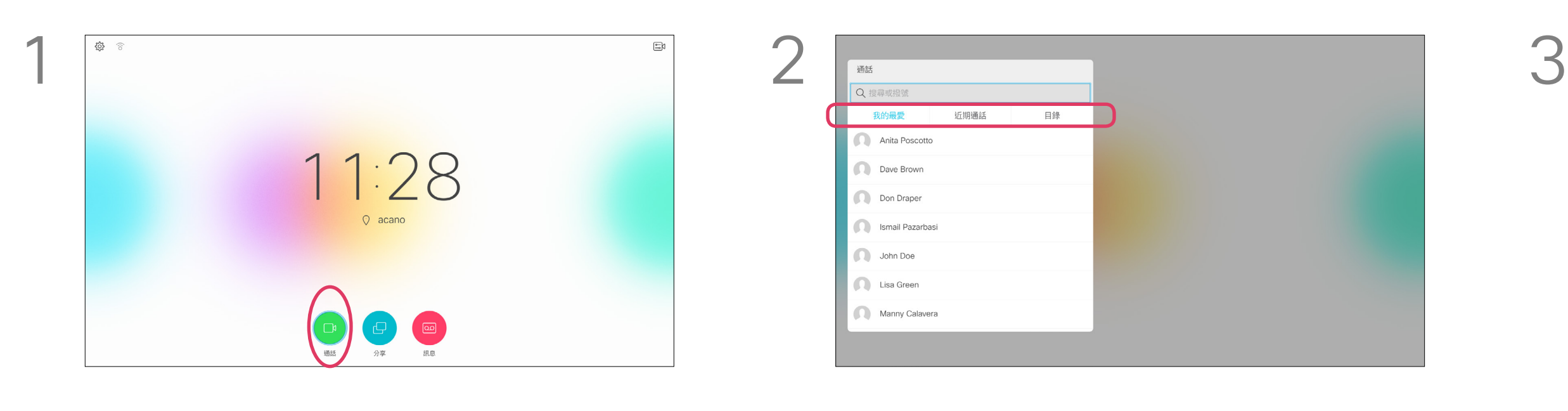

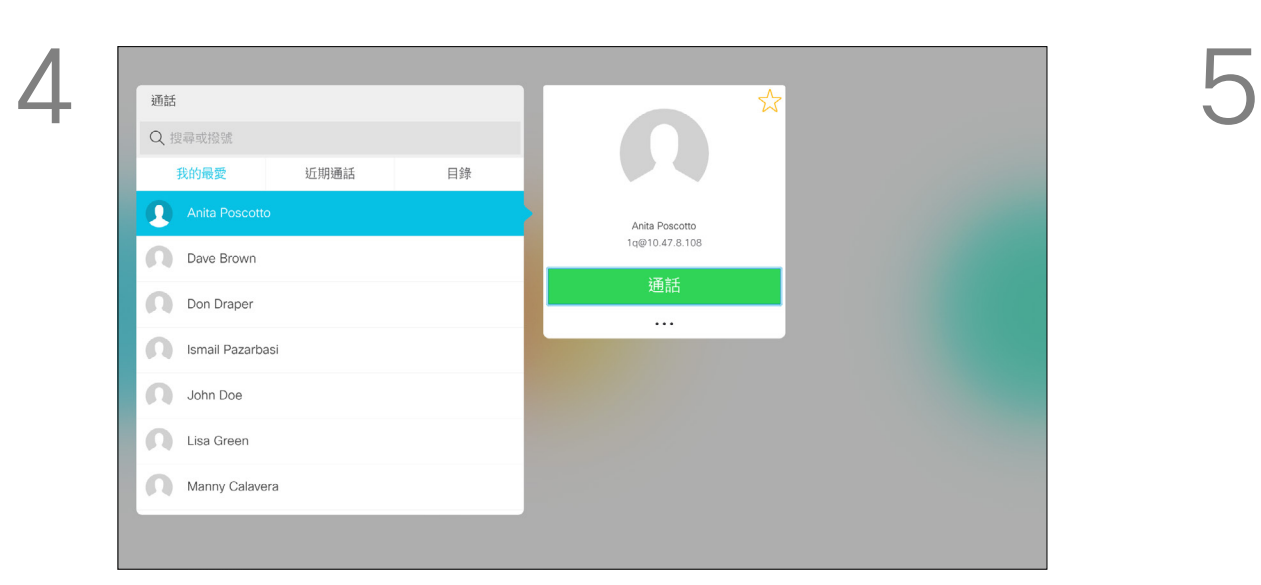

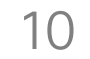

選取一個項目後,按遙控器上的確定鍵,啟用 通話功能表。

確定選取通話(螢幕底部最左側圖示)並按遙控 器上的確定鍵,或按遙控器上的綠色通話按鈕。

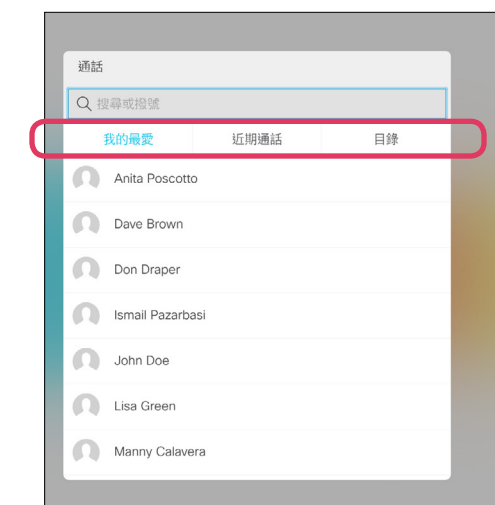

如需更多關於聯絡人清單的資訊,請參 閱上一頁。

您可能需要在撥話前編輯其中一個聯 絡人清單中的項目,例如要新增首碼、 尾碼,或者更改項目以確保撥話成功。

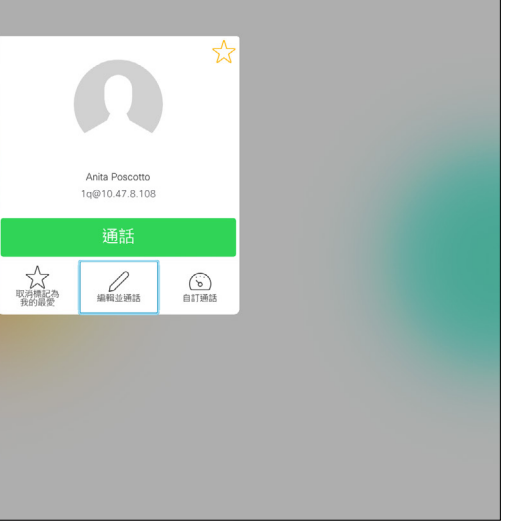

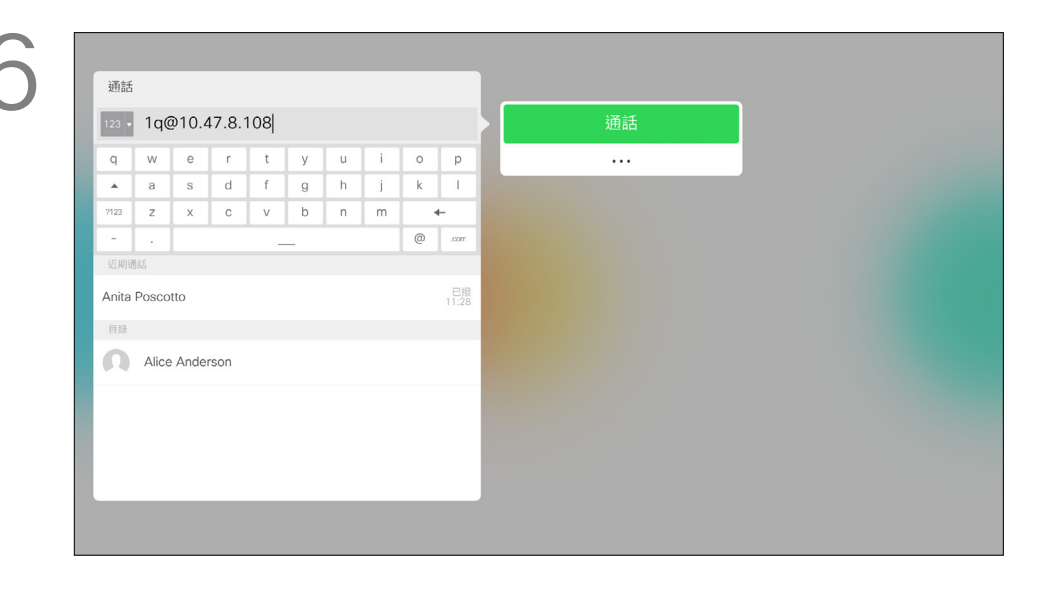

<span id="page-9-0"></span>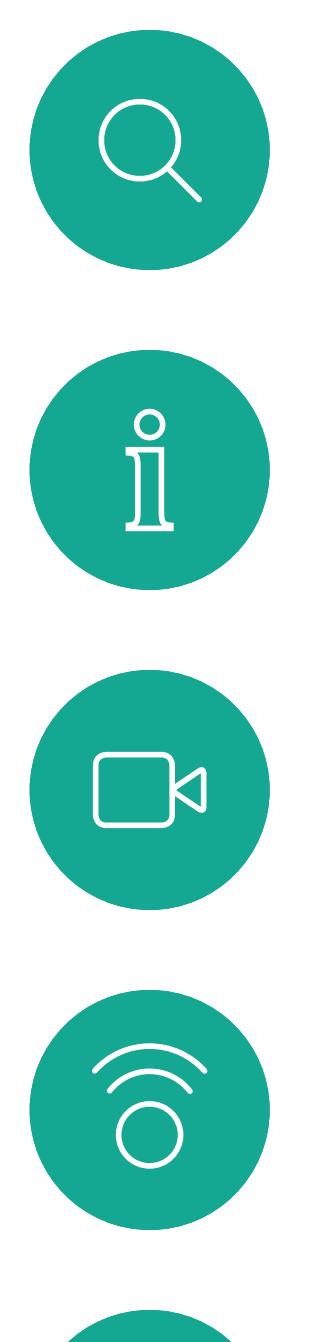

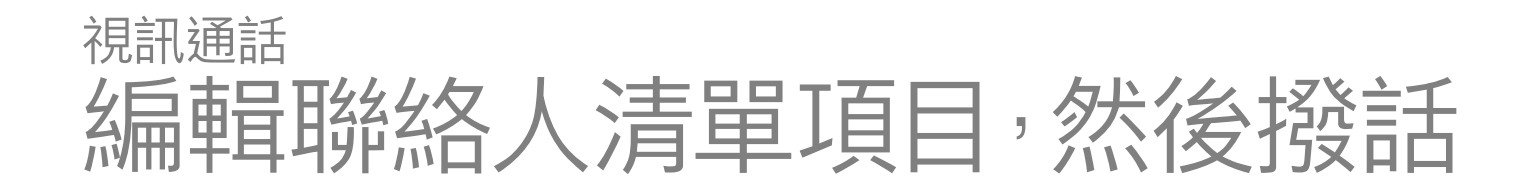

使用遙控器的游標鍵,在我的最愛、近期通話 和目錄之間導覽,然後下移進入其中一個清單。

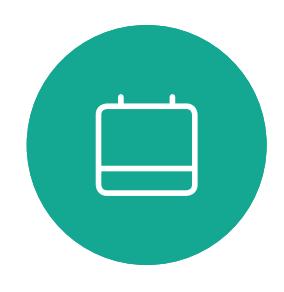

 $\Box$ 

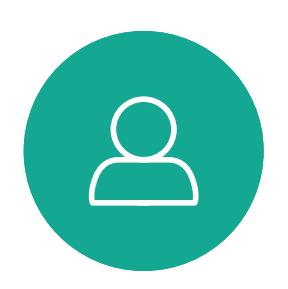

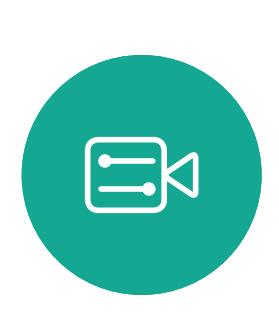

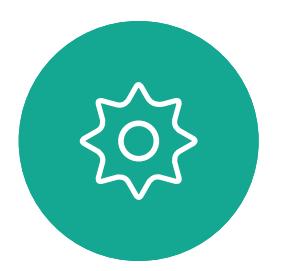

#### 關於項目編輯

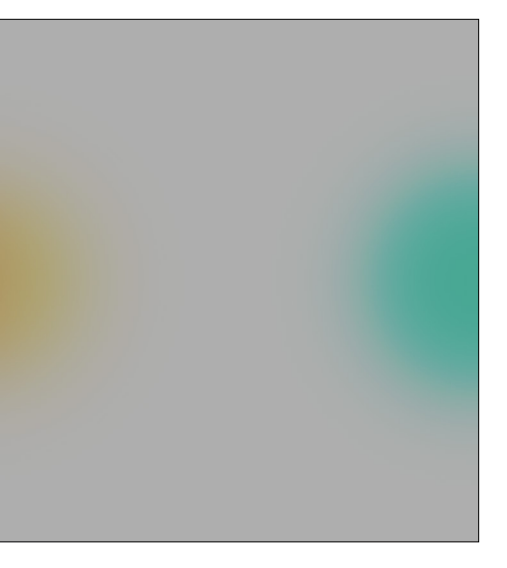

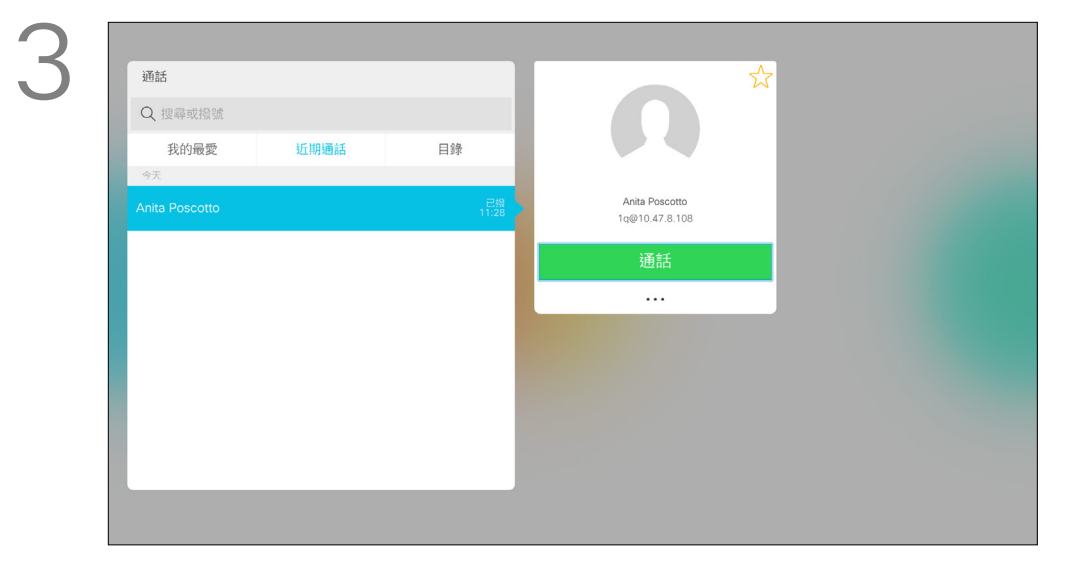

使用遙控器的游標鍵導覽至更多欄位 (**...**),然 後按確定。

我的最愛 近期通話 目錄

向下導覽至編輯並通話 (更多功能表的中央欄 位) 並按確定。

根據需要編輯項目,然後按遙控器上的綠色通 話按鈕即可撥打電話。

## $\begin{array}{c|c|c|c} \hline \textbf{.} & \textbf{.} & \textbf{.} \\ \hline \textbf{.} & \textbf{.} & \textbf{.} \\ \hline \textbf{.} & \textbf{.} & \textbf{.} \end{array}$

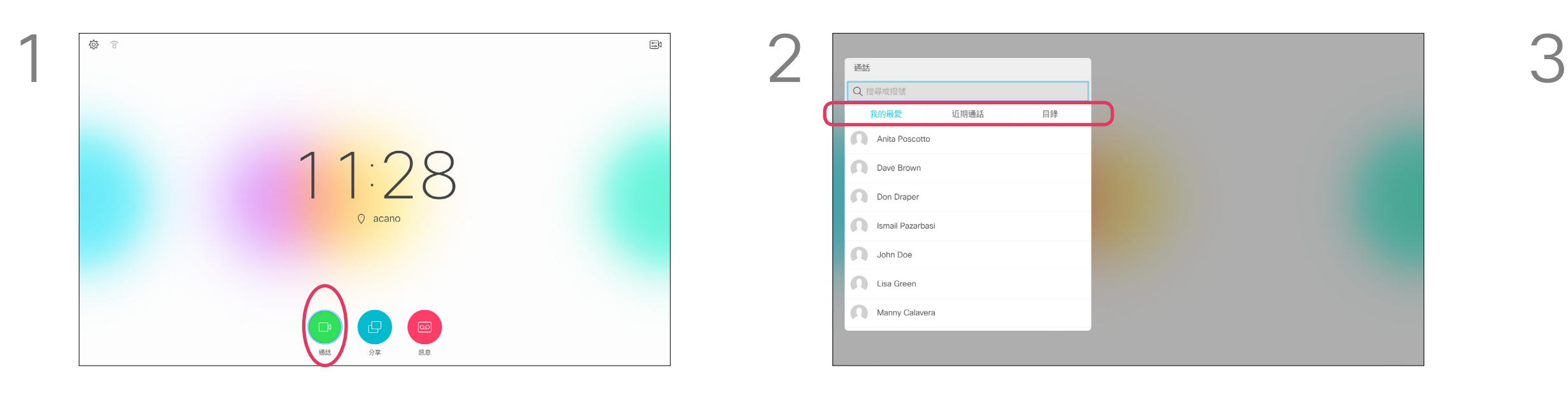

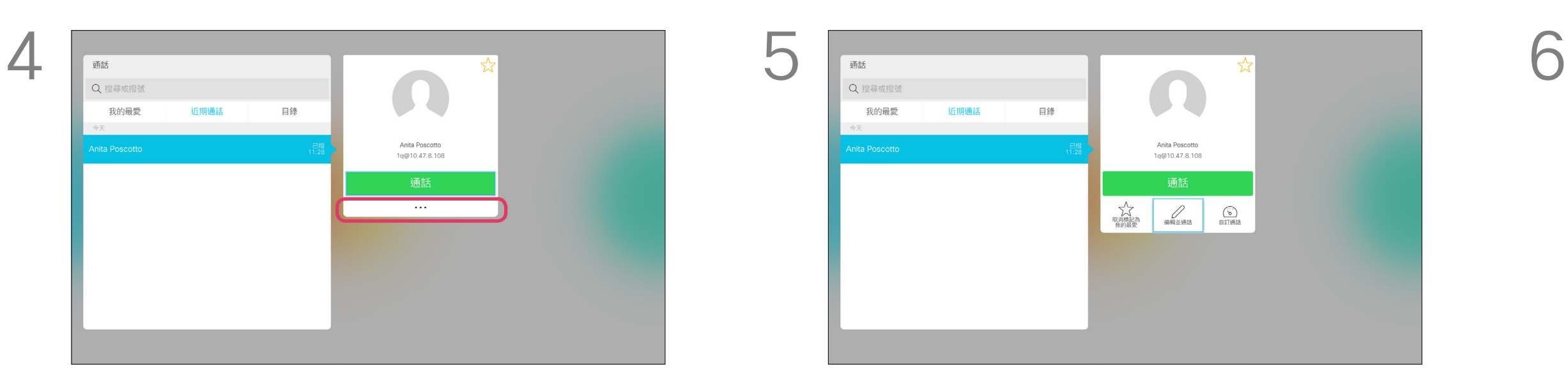

通話速率越高,品質越佳,但代價是消 耗的頻寬亦越多。

「通話速率」一詞用來表示分配給通話 的頻寬量 with, 以 kbps 為度量單位 ( 每秒千比特)。

選取一個項目後,按遙控器上的確定鍵,啟用 通話功能表。

系統配備預設通話速率。這通常由視訊 支援小組來設定。

下移至自訂通話,並按確定。 インスコンスコンスポーツの視需要使用游標鍵,然後按遙控器上的綠色 通話按鈕即可撥話。

#### CISCO

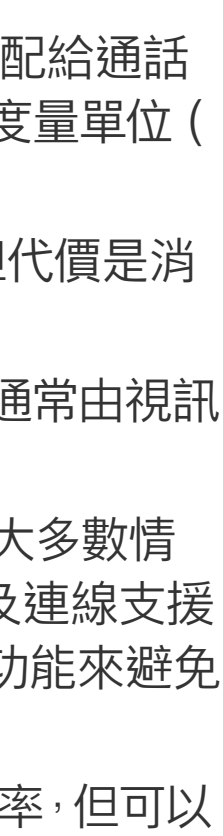

為何要暫時變更此設定?在大多數情 況下,當您嘗試以高於系統及連線支援 的速率通話時,您將使用此功能來避免 視訊通話阻塞。

使用遙控器的游標鍵,在我的最愛、近期通話 和目錄之間導覽,然後下移進入其中一個清單。

> 您不能在通話中變更通話速率,但可以 在通話前變更,如左圖所示。

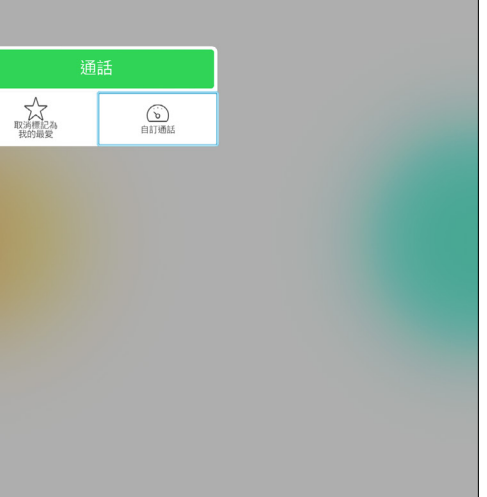

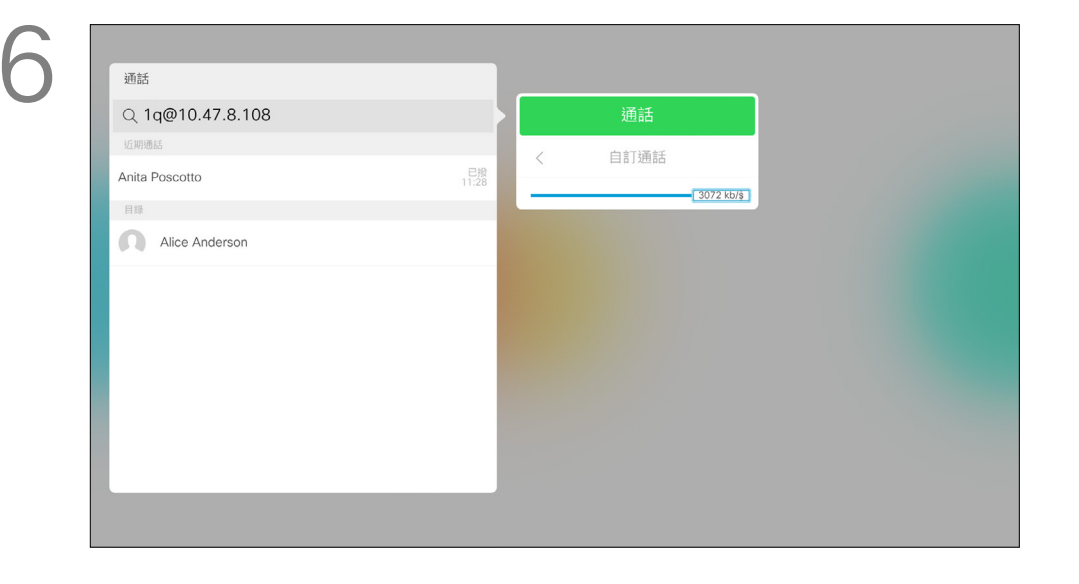

<span id="page-10-0"></span>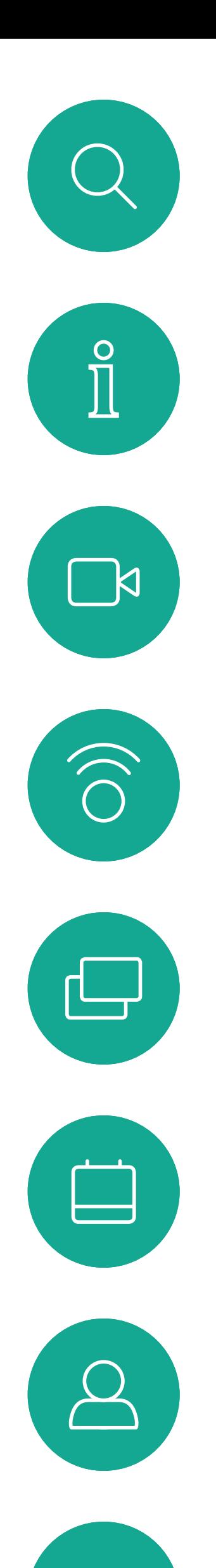

<span id="page-10-1"></span>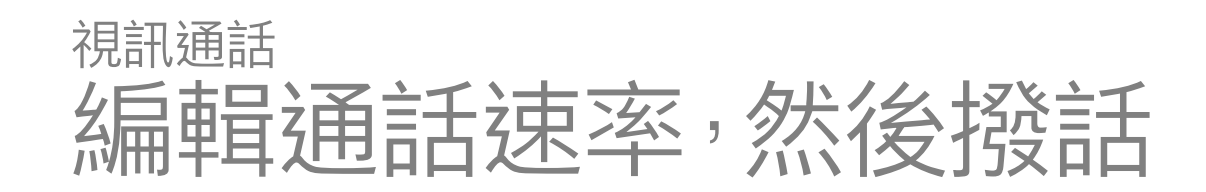

#### 關於通話速率

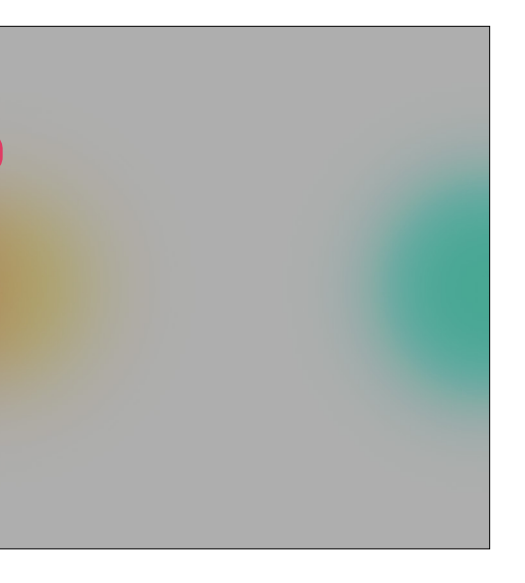

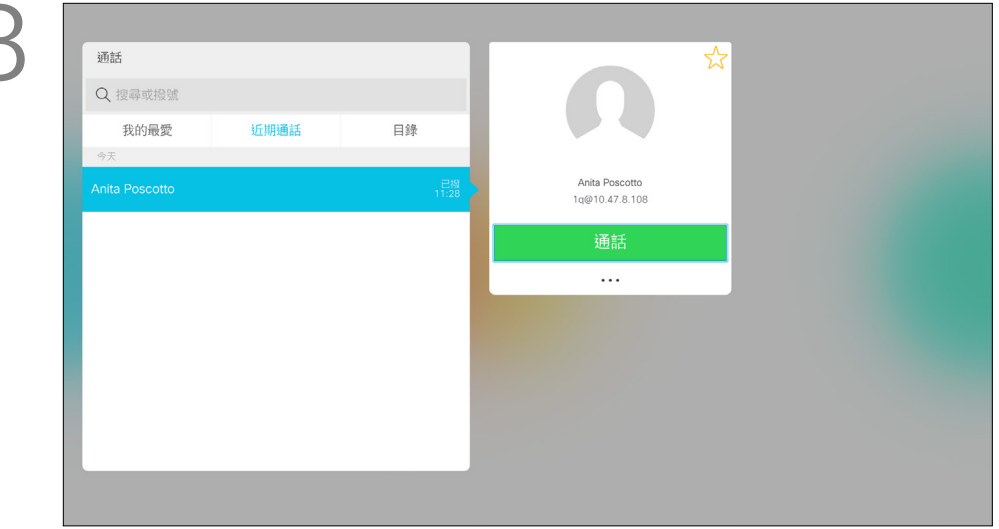

確定選取通話(螢幕底部最左側圖示)並按遙控

器上的確定鍵,或按遙控器上的綠色通話按鈕。

使用遙控器的游標鍵導覽至更多欄位 (**...**),然 後按確定。

Anita Poscotto Alice Anderson

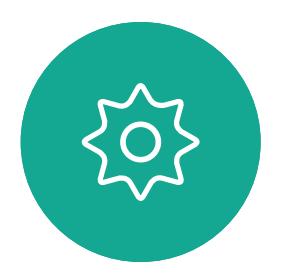

 $\begin{picture}(20,20) \put(0,0){\line(1,0){10}} \put(15,0){\line(1,0){10}} \put(15,0){\line(1,0){10}} \put(15,0){\line(1,0){10}} \put(15,0){\line(1,0){10}} \put(15,0){\line(1,0){10}} \put(15,0){\line(1,0){10}} \put(15,0){\line(1,0){10}} \put(15,0){\line(1,0){10}} \put(15,0){\line(1,0){10}} \put(15,0){\line(1,0){10}} \put(15,0){\line(1$ 

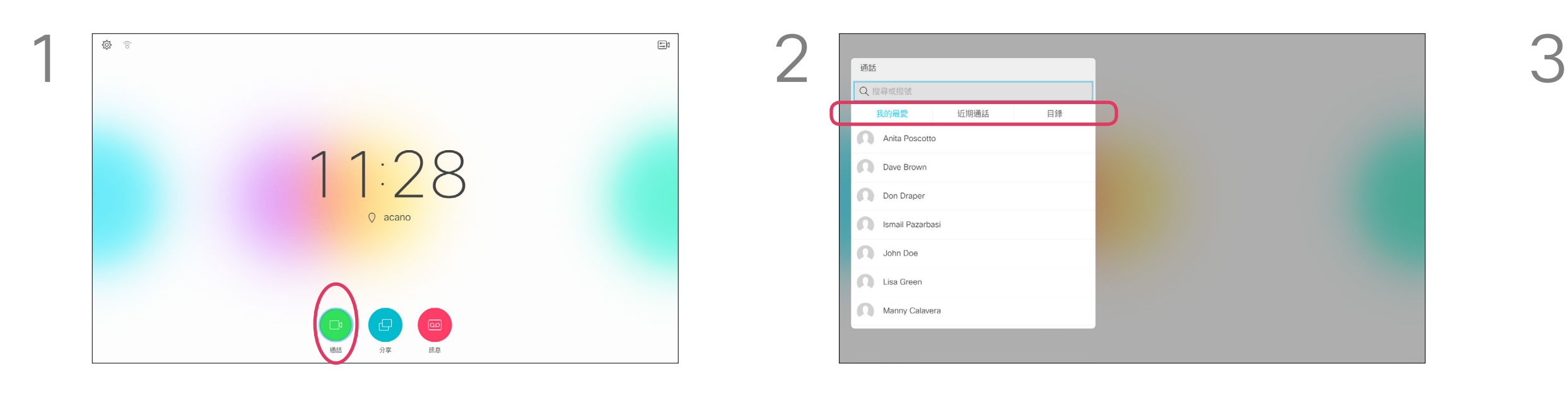

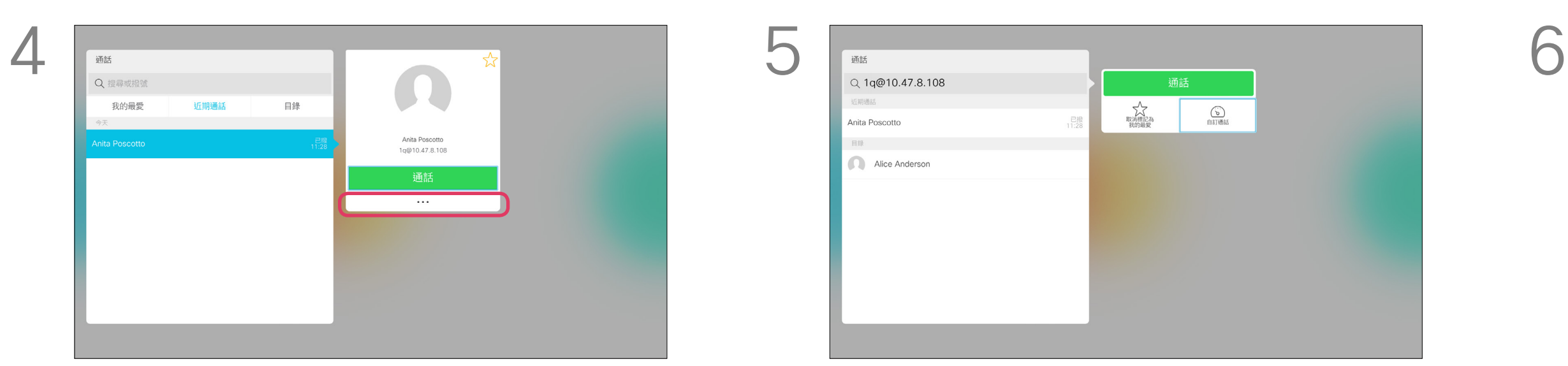

<span id="page-11-0"></span>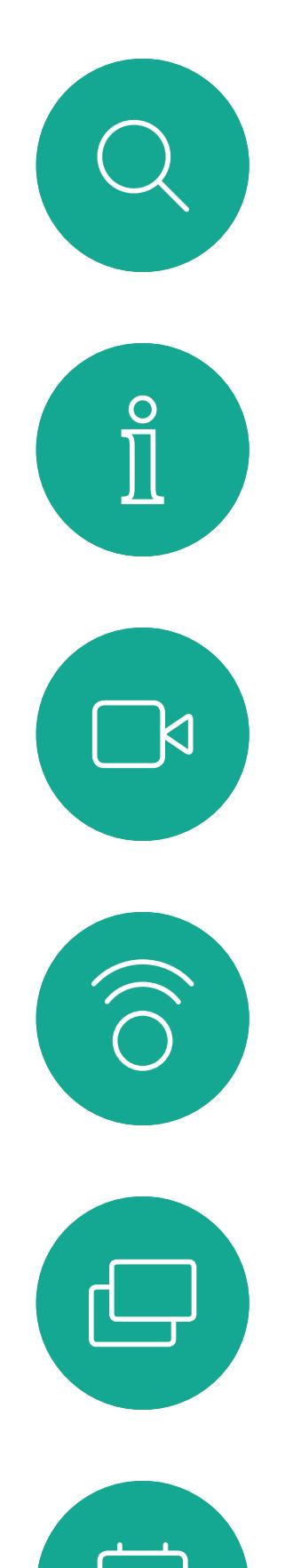

# $\Box$

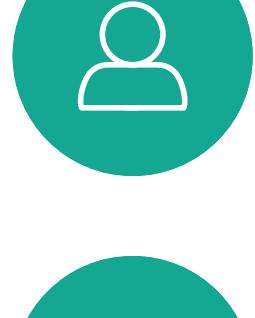

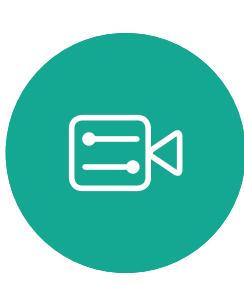

D1509712 使用者指南 Cisco TelePresence SX10、SX20 2017年6月製作,適用於 CE9.1 所有內容 © 2010–2017 Cisco Systems, Inc. 版權所有,並保留一切權利。

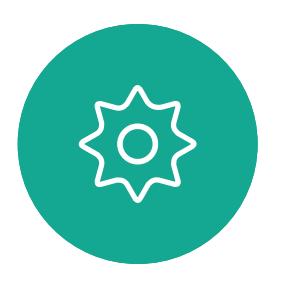

您可以撥話給未在聯絡人清單中的其 他人,方法是使用虛擬鍵盤鍵入此人的 姓名、地址或號碼。

確定選取通話(螢幕底部最左側圖示)並按遙控 器上的確定鍵,或按遙控器上的綠色通話按鈕。

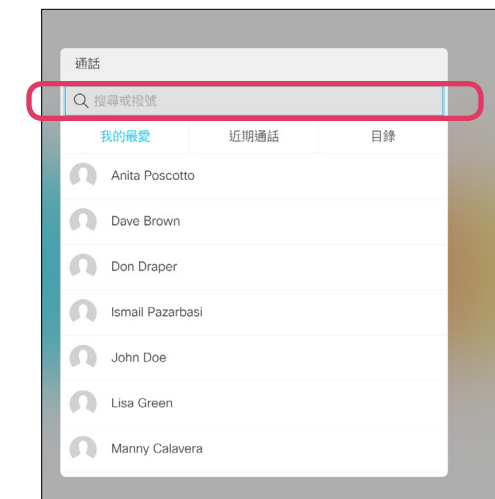

您之前撥打過的聯絡人會出現在近期 通話清單中,您隨後可將他們新增至我 的最愛。具體說明請見聯絡人章節。

#### 使用視訊位址撥話

若要輸入數字,只需按遙控器上的相應控制鍵 即可。

使用 IP 類型的視訊位址呼叫聯絡人的 步驟非常相似。只需鍵入位址並用<sub>\*</sub>( 遙控器左下角中的星號按鈕)分隔。系 統會將此解析為有效的 IP 位址, 使視 訊位址以正確方式輸入。

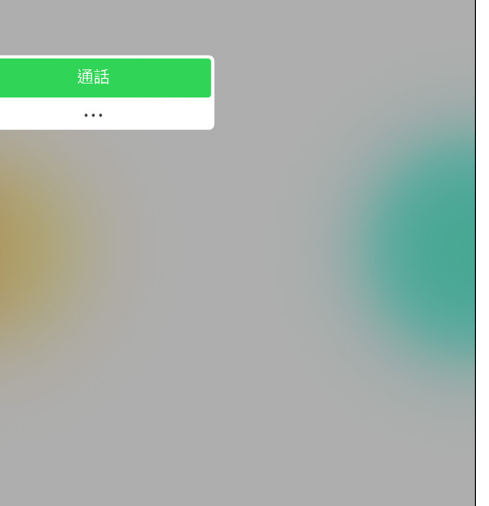

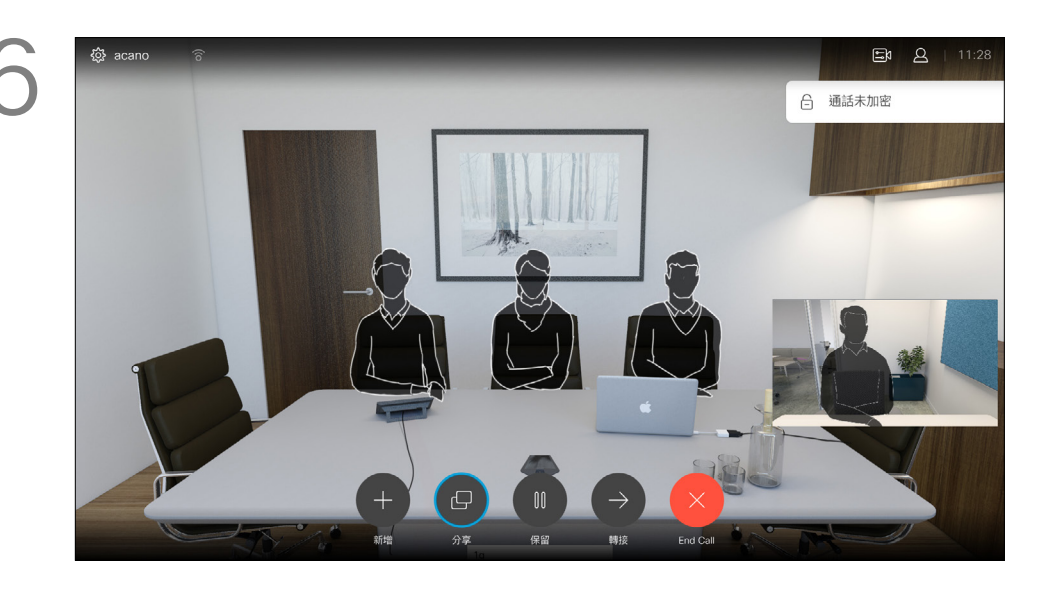

按遙控器上紅色的結束通話按鈕,或使用游標 鍵選取結束,然後按確定來終止通話。

#### CISCO

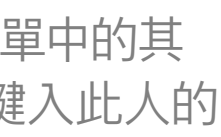

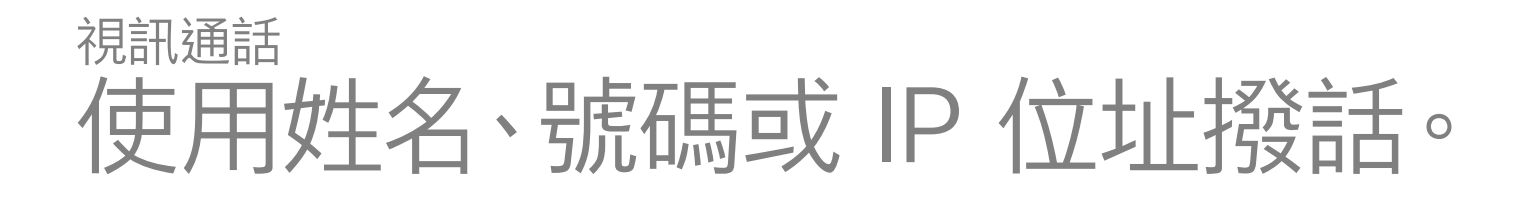

#### 關於撥打電話

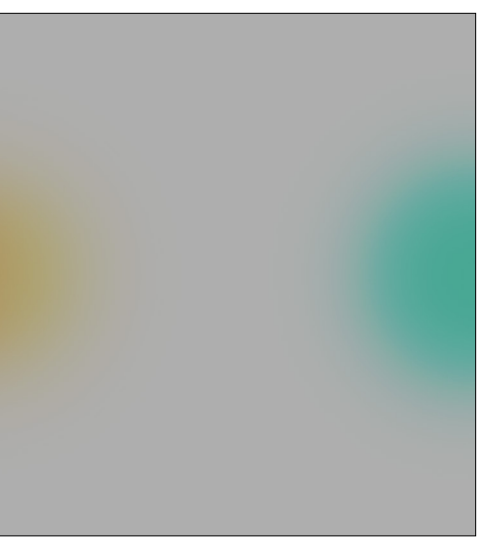

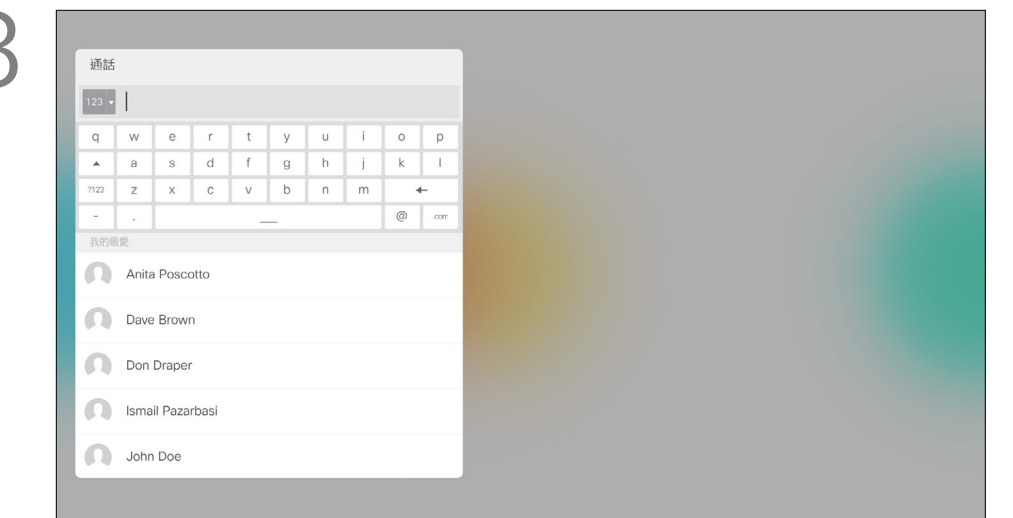

若要使用虛擬鍵盤,向下導覽至鍵盤並選取字 元。按確定鍵選取字元。

Dave Brown Don Draper John Doe 目録 Alice Anderson

然後按綠色的通話按鈕即可撥打電話。

使用游標鍵,導覽至位於功能表頂端的搜尋或 撥號欄位。按確定。

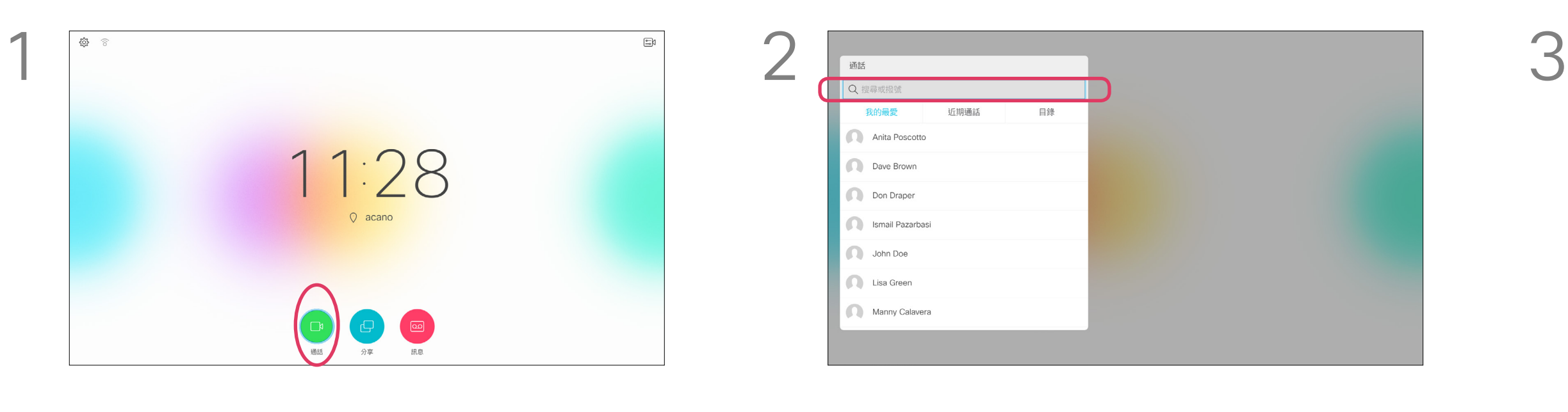

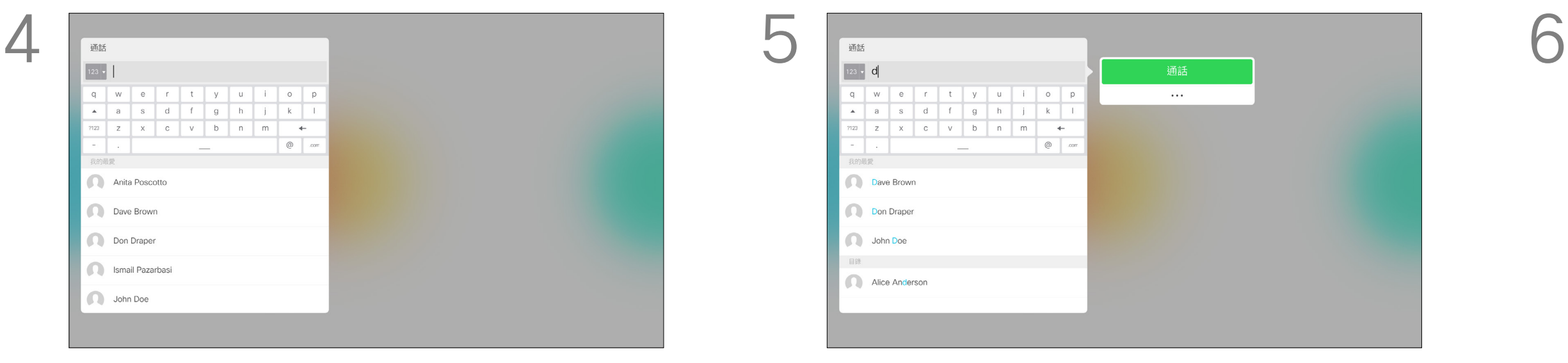

<span id="page-12-0"></span>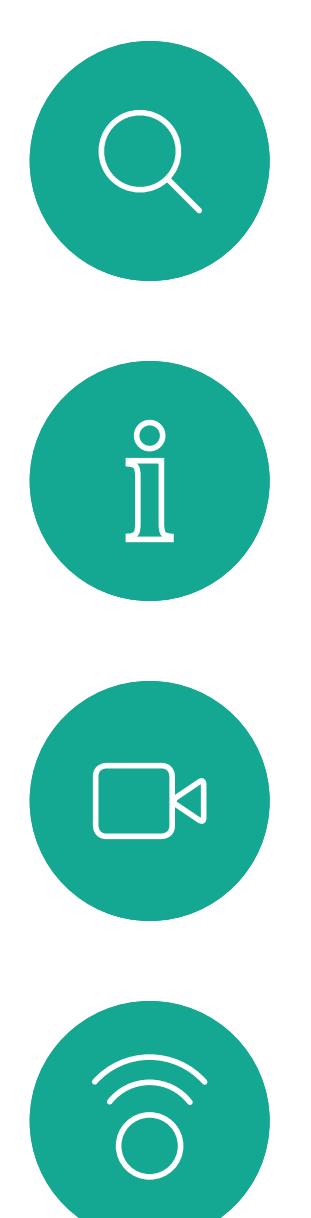

 $\bigoplus$ 

 $\Box$ 

13

 $\sum$ 

D1509712 使用者指南 Cisco TelePresence SX10、SX20 2017 年 6 月製作, 適用於 CE9.1 所有內容 © 2010–2017 Cisco Systems, Inc. 版權所有,並保留一切權利。 導覽至新增,然後按確定即可將通話擴展至會 議中。

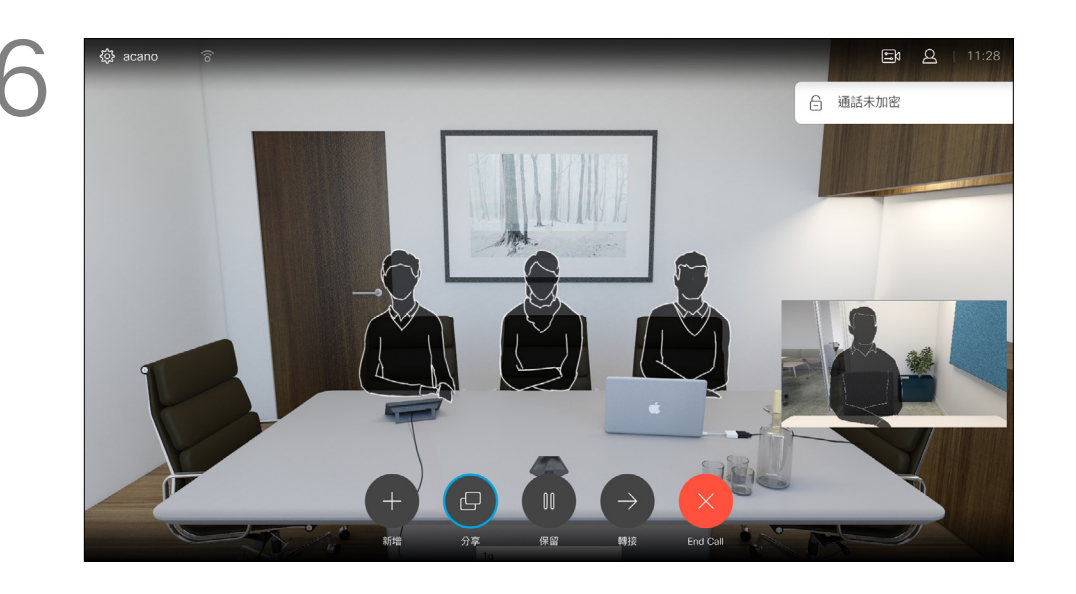

視需要重複此程序以加入更多參與者。 按遙控器上紅色的結束通話按鈕, 或使用游標 键選取結束,然後按確定來終止通話。

## $\begin{array}{c|c|c|c} \hline \textbf{.} & \textbf{.} & \textbf{.} \\ \hline \textbf{.} & \textbf{.} & \textbf{.} \\ \hline \textbf{.} & \textbf{.} & \textbf{.} \end{array}$

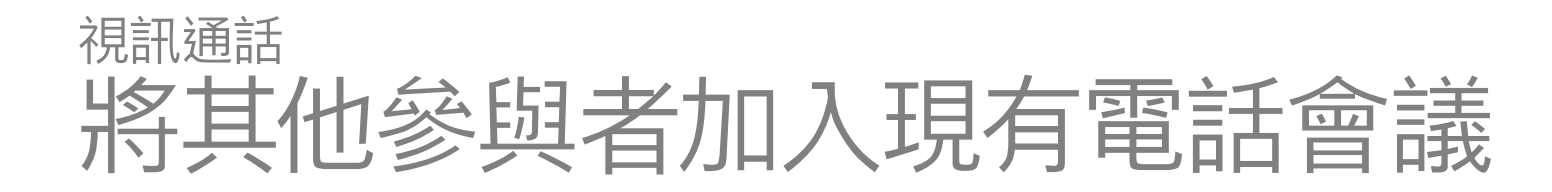

通話即可合併。

通話設定。您呼叫的聯絡人可能使用具 有不同頻寬的視訊系統。您未受限,可 將所有參與者設定為所有系統支援的 頻寬。「通話速率」可個別為所有參與 者進行設定,讓每個人都能獲得適用於 其系統的最佳品質。請參閱第 11 [頁](#page-10-1) [的「編輯通話速率,然後撥話」](#page-10-1)。

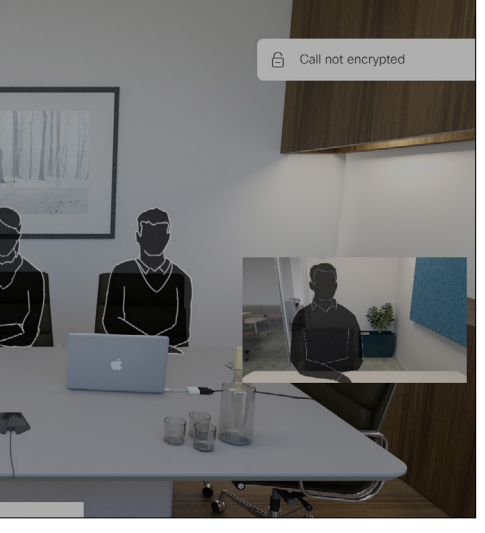

像平常一樣尋找要加入其中的參與者。按確定。

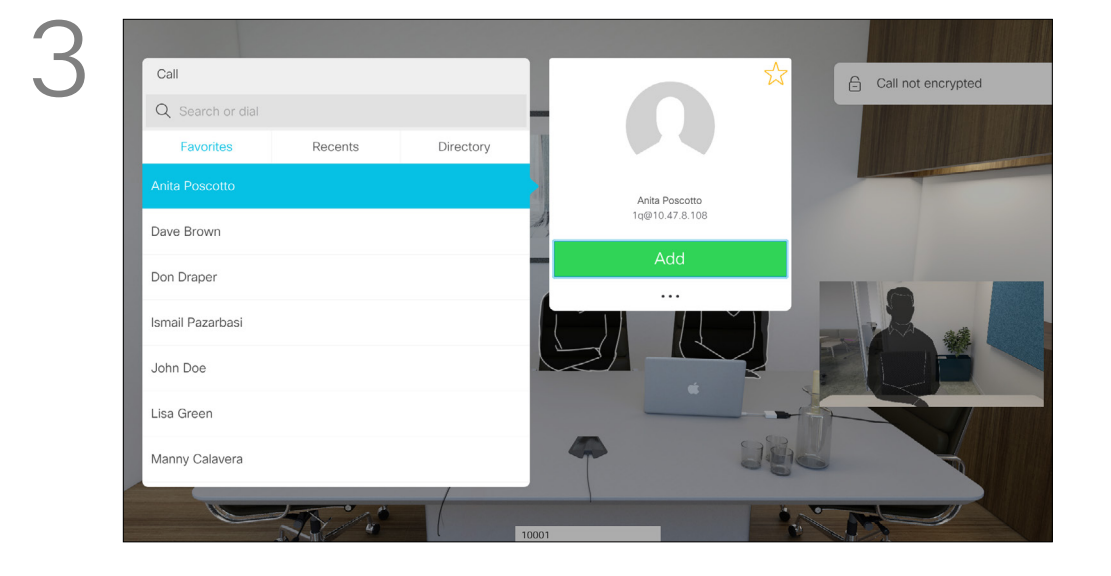

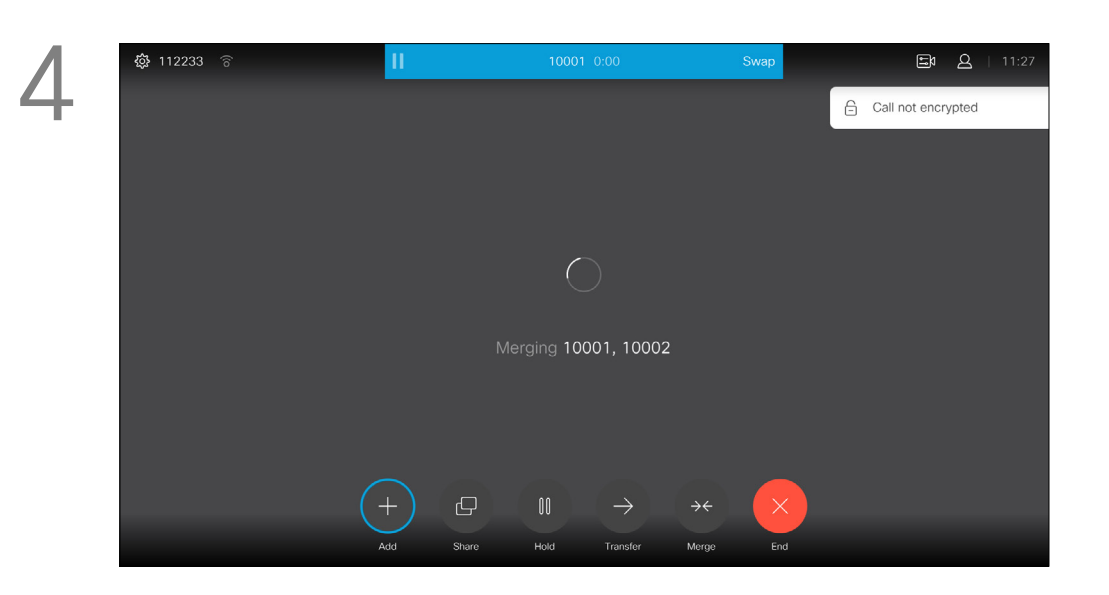

您的視訊系統網路或許已具備可透過 若干參與者發起視訊會議的功能。 您的視訊系統支援的參與者人數上限, 視乎系統組態及視訊基礎架構而定。如 有疑問,請聯絡視訊支援小組。 如果您要啟動視訊會議,必須逐一呼叫 各參與者。

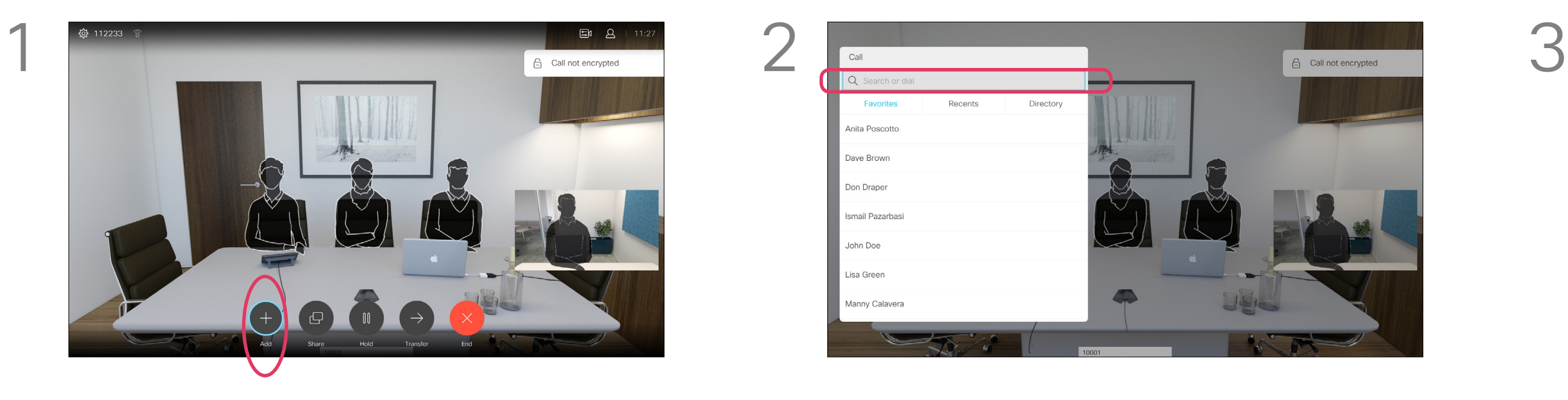

在通話中,導覽至新增,然後按遙控器上的確 定。這會將目前的通話設為保留。

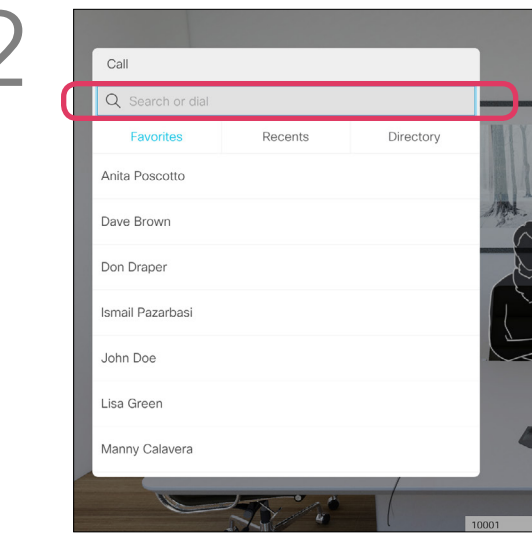

如果您是啟動會議者,便可終止整個會 議。其他參與者只能中斷自己與會議的 連線。

### 關於 視訊通會議

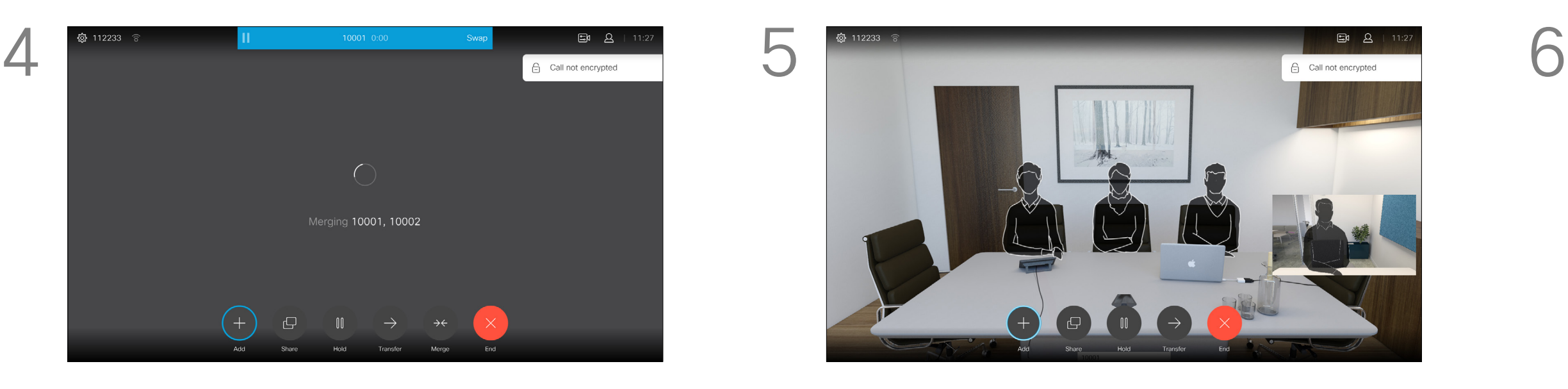

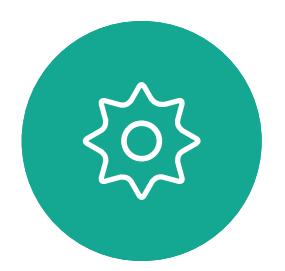

 $\Xi$ 

<span id="page-13-0"></span>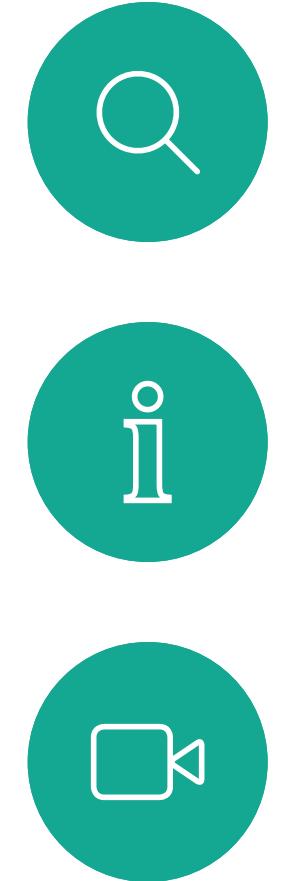

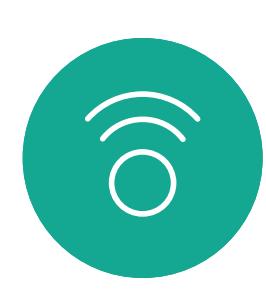

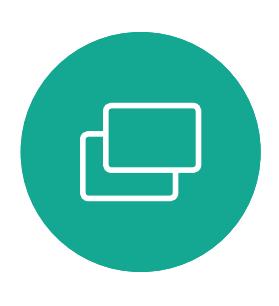

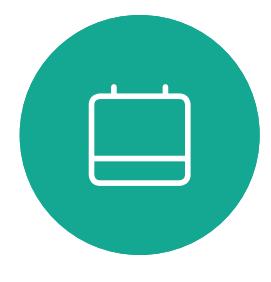

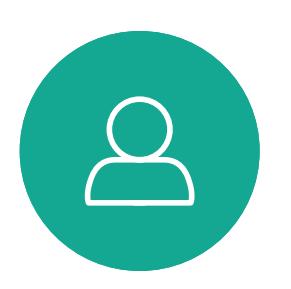

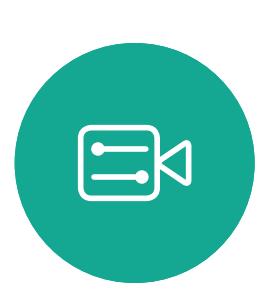

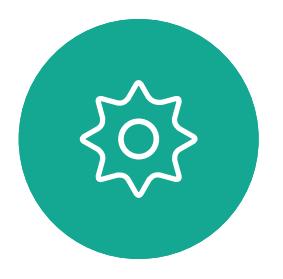

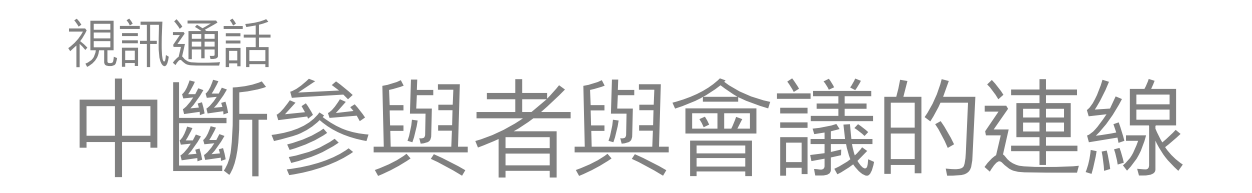

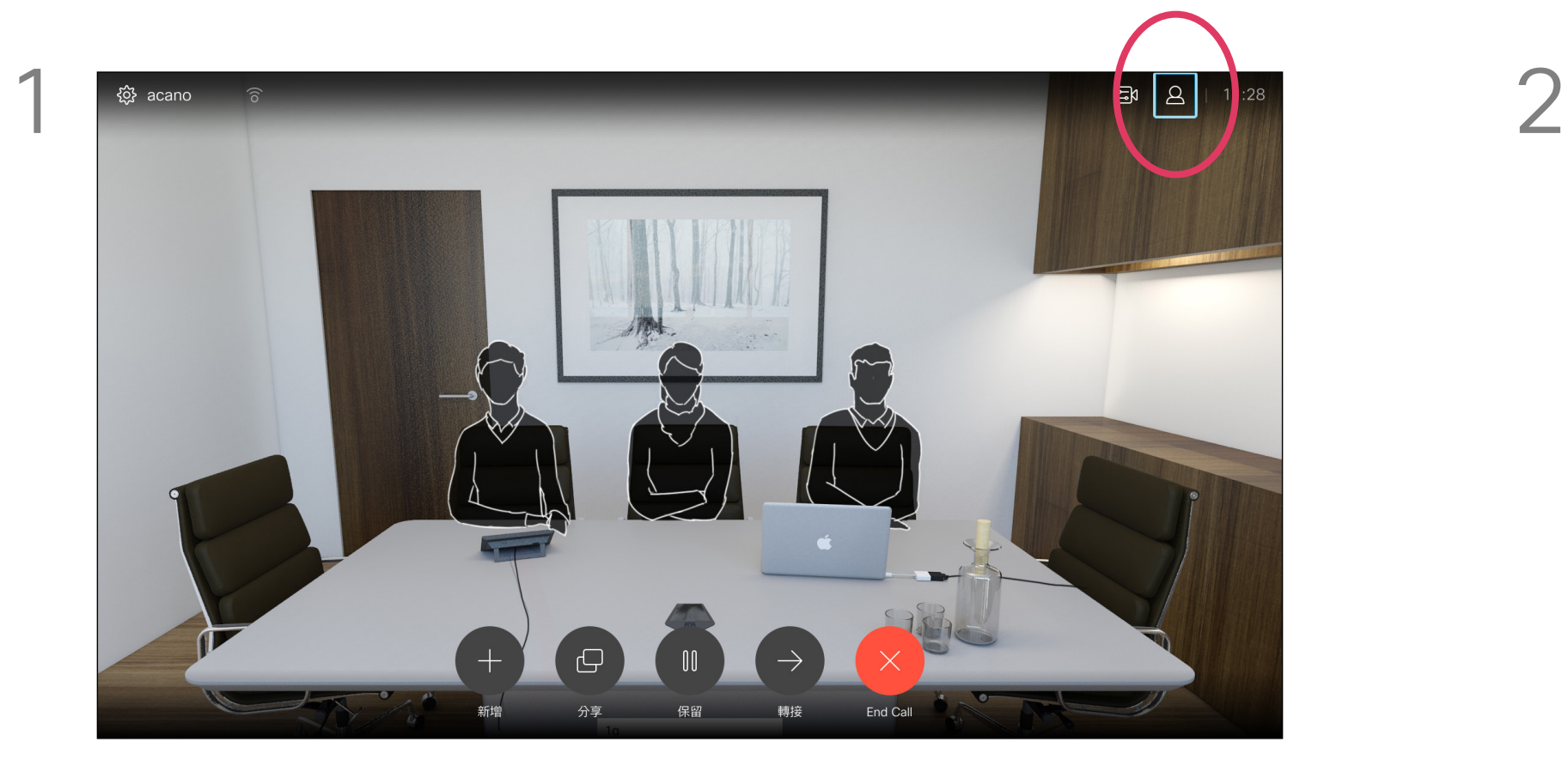

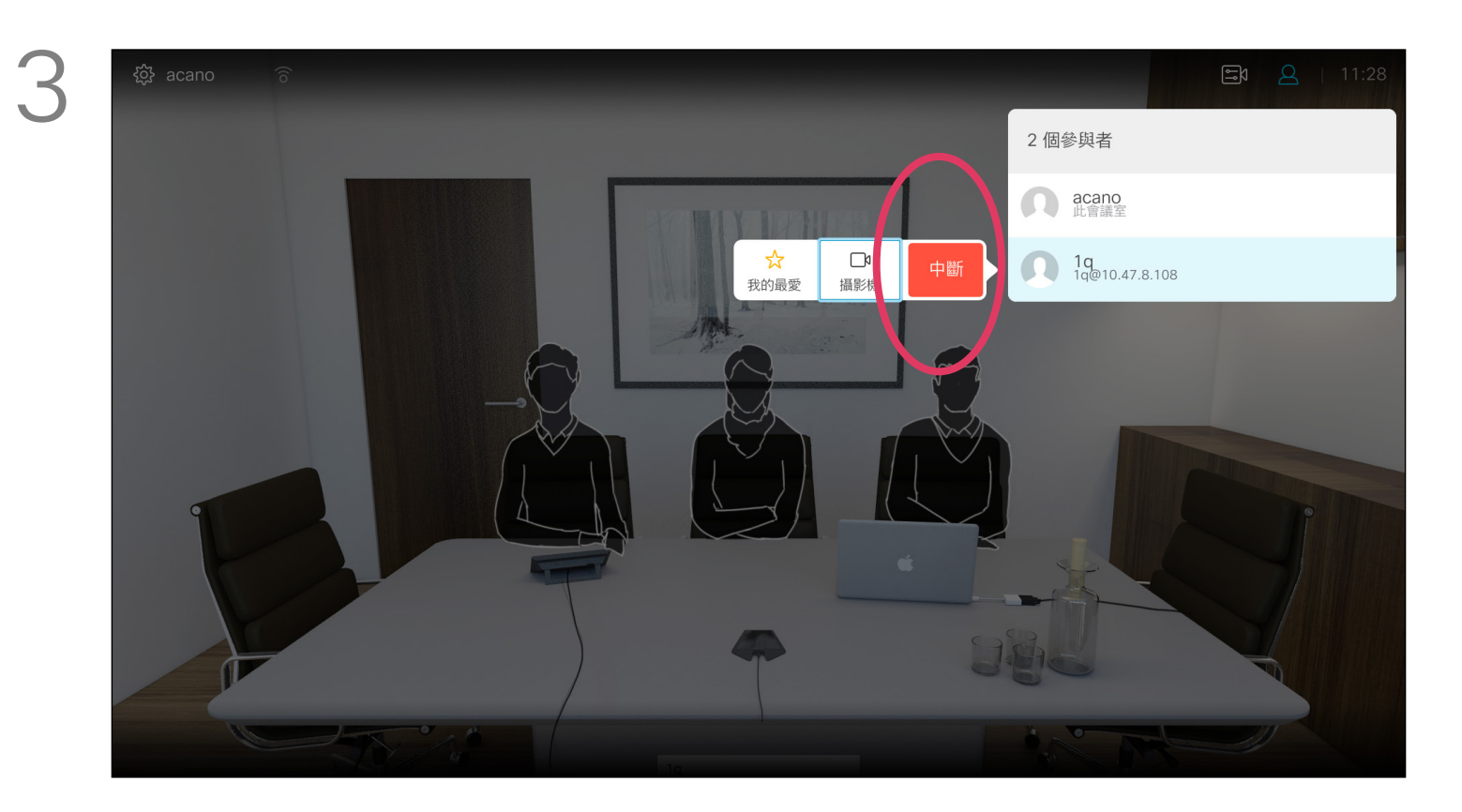

從視訊系統進行視訊會議的功能是一 項選用功能,不一定適用於您的系統。

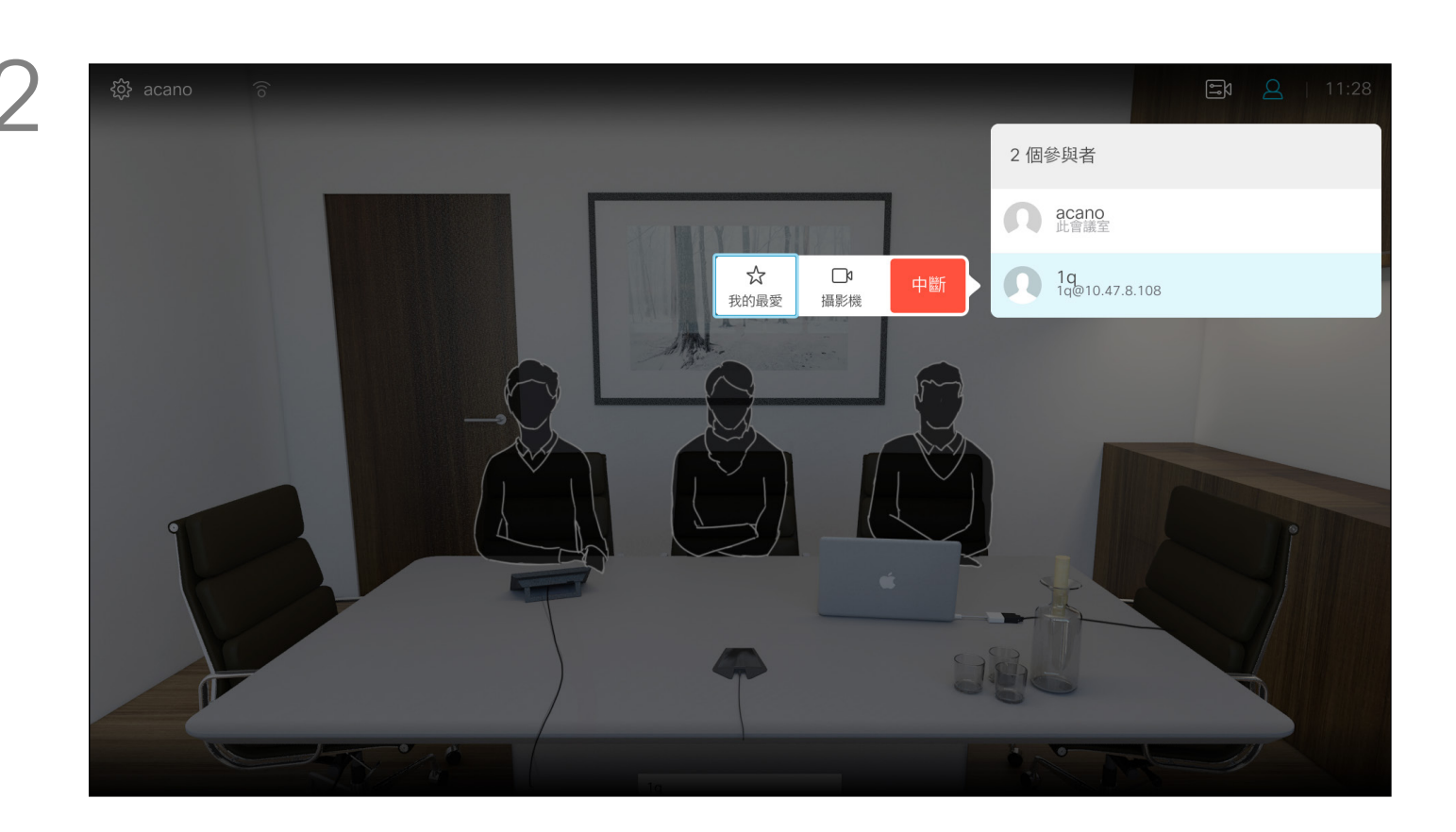

向下導覽至要與會議中斷通話的參與者,並按確定。

## $\begin{array}{c|c|c|c} \hline \cdots \end{array}$  <br> CISCO

### 關於 視訊通會議

瀏覽至中斷圖示並按確定。

通話時導覽至右上角的參與者圖示 (如圖所示) ,然後按確定以叫用參與者清單。

<span id="page-14-0"></span>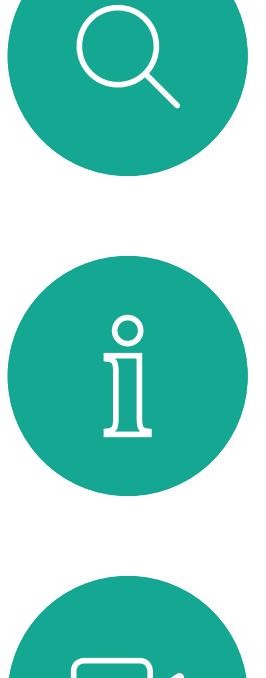

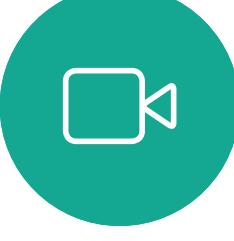

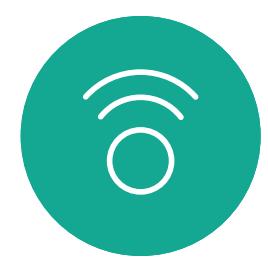

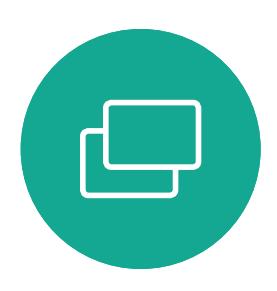

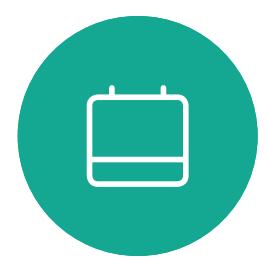

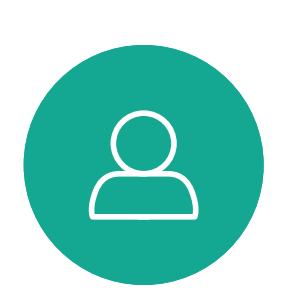

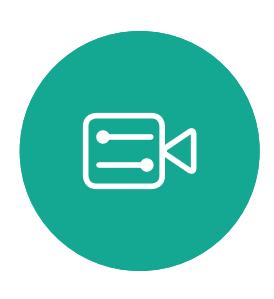

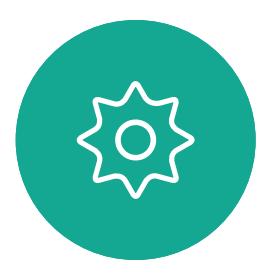

通話 123 - d q | w | e | r | t | y | u | i | o | p |  $\sim$  10  $\pm$ A a s d f g h j  $P123$  z x c v b n m and the state  $\sim$ 我的最愛 Dave Brown 來電 789 789@10.10.10.10 Don Draper

接聽

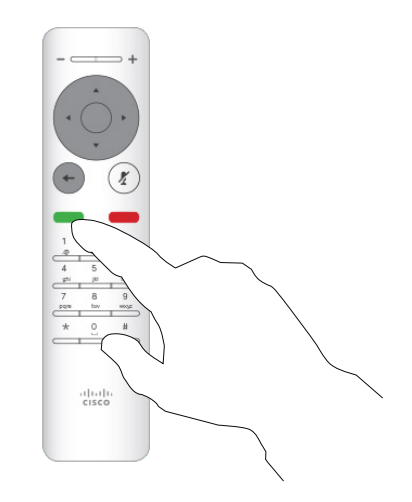

- 如果有人呼叫您,您可以接聽、拒接 或忽略電話。
- 如果您拒接電話,系統會傳送忙音資 訊給呼叫方。
- 如果您忽略電話,呼叫方會認為您不 在(您未接聽電話)。
- 您的視訊基礎架構可能允許您接收多 通來電。如有需要,請洽詢視訊支援 小組。

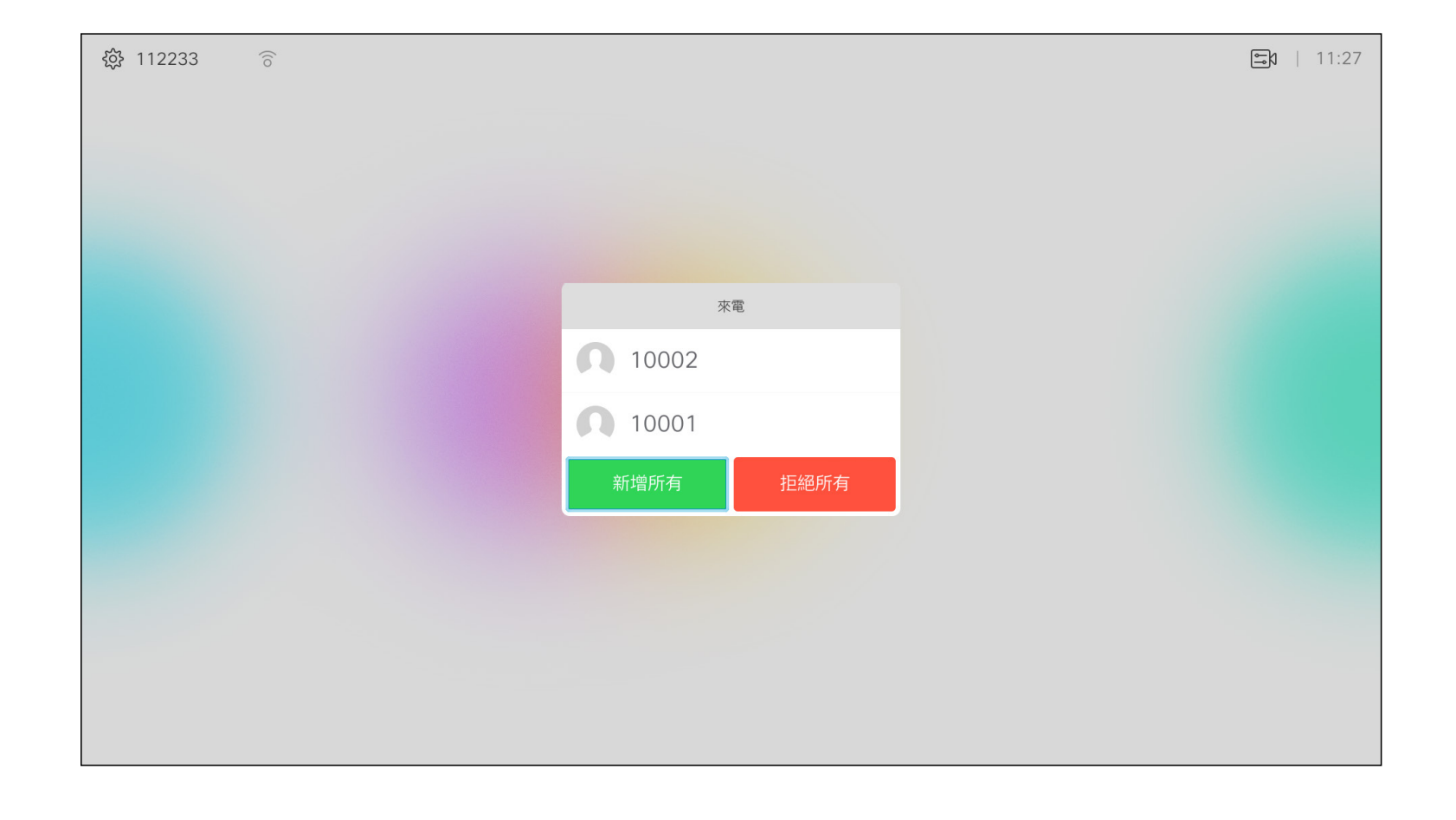

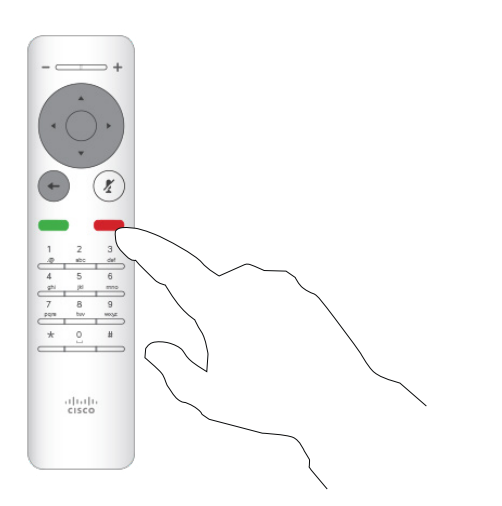

## $\begin{array}{c|c|c|c} \hline \textbf{.} & \textbf{.} & \textbf{.} \\ \hline \textbf{.} & \textbf{.} & \textbf{.} \\ \hline \textbf{.} & \textbf{.} & \textbf{.} \end{array}$

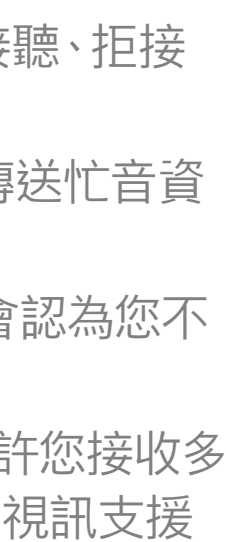

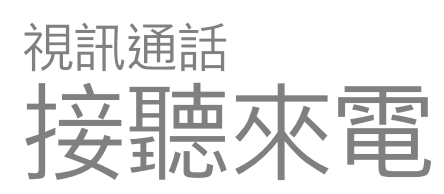

John Doe

Alice Anderson

目錄

#### 如果有人呼叫您

您也可以直接在遙控器上按環形按 鈕下方的通話鍵 (接聽來電的綠色左 鍵和拒絕來電的紅色右鍵)。

<span id="page-15-0"></span>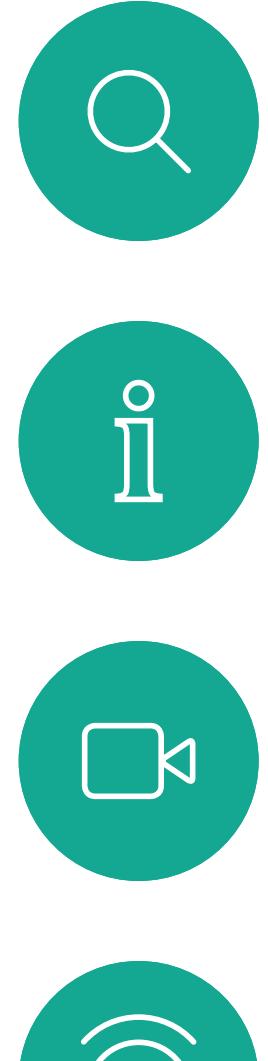

# $\widehat{\bigcirc}$

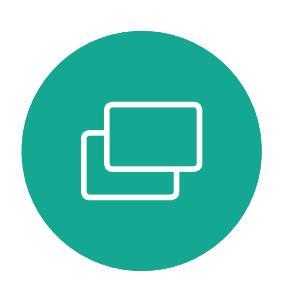

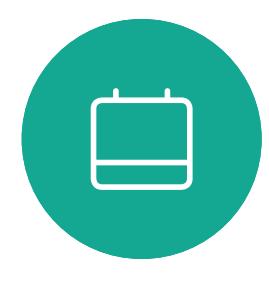

D1509712 使用者指南 Cisco TelePresence SX10、SX20 2017 年 6 月製作,適用於 CE9.1 所有內容 © 2010–2017 Cisco Systems, Inc. 版權所有,並保留一切權利。

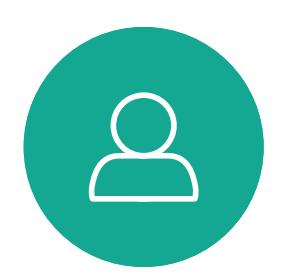

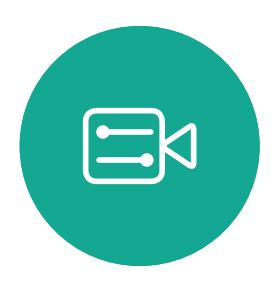

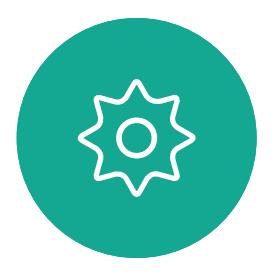

- 如果有人呼叫您,您可以接聽、拒接 或忽略電話。
- 如果您拒接電話,系統會傳送忙音資 訊給呼叫方。
- 如果您忽略電話,呼叫方會認為您不 在(您未接聽電話)。
- 您的視訊基礎架構可能允許您接收多 通來電。如有需要,請洽詢視訊支援 小組。

## $\begin{array}{c|c|c|c} \text{.} & \text{.} & \text{.} \\ \text{.} & \text{.} & \text{.} \\ \text{.} & \text{.} & \text{.} \end{array}$

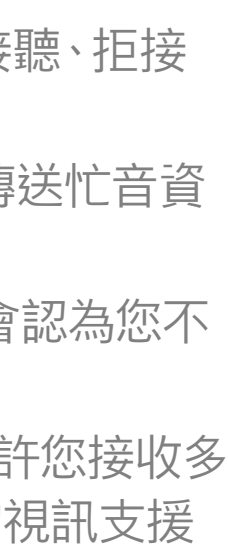

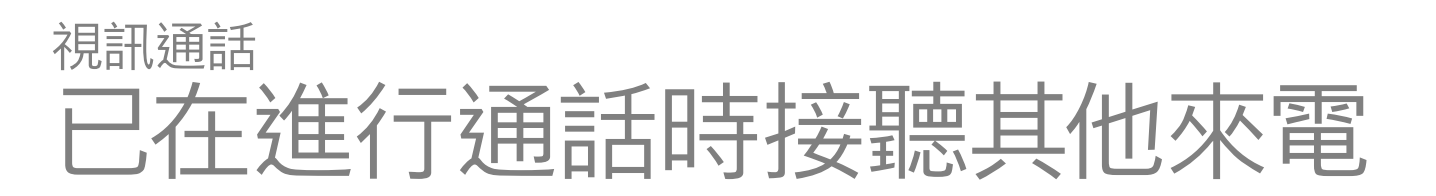

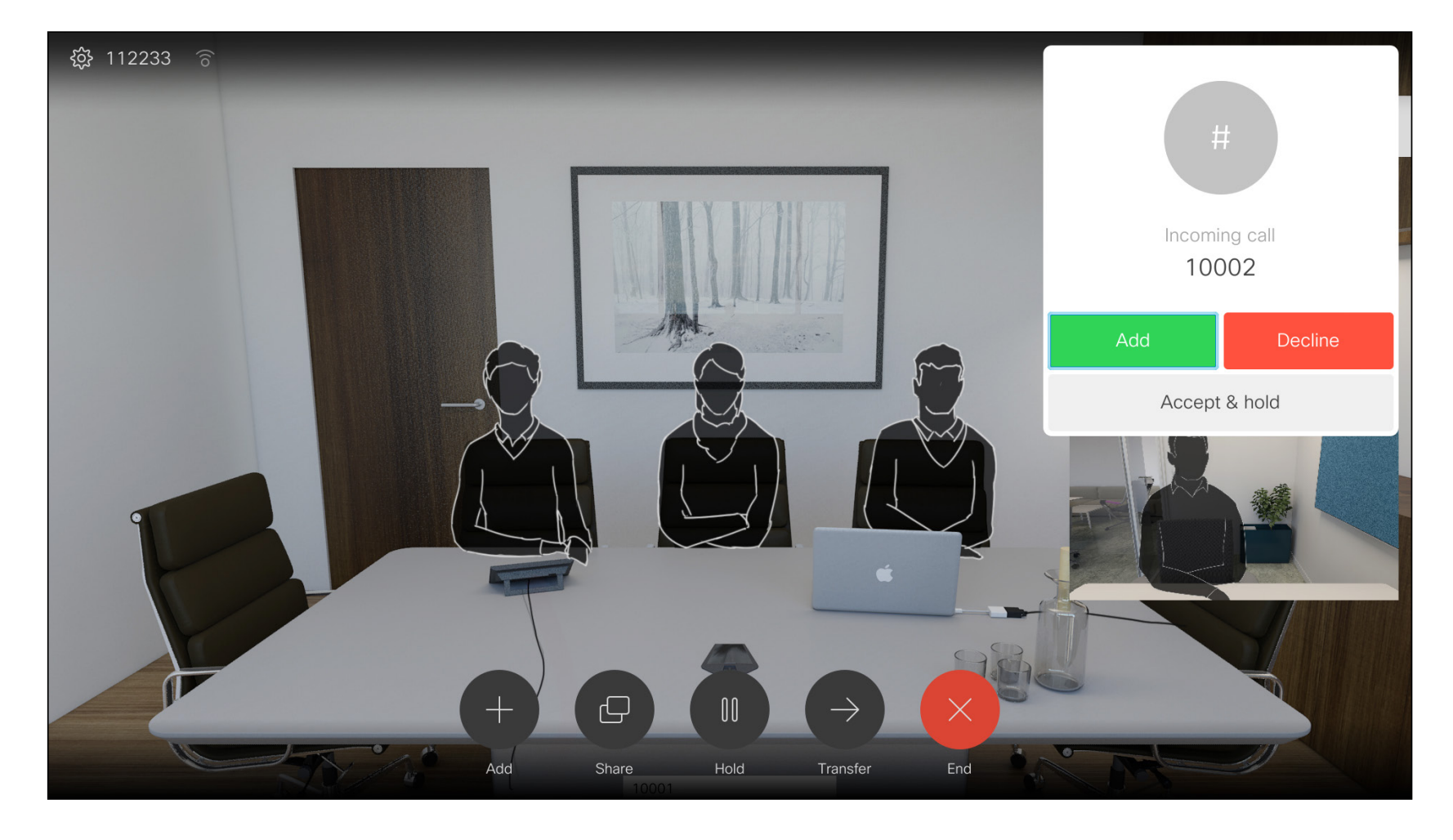

#### 擴展通話

#### 如果已在通話中,而有人撥話給您時,您可能會拒絕此來電、將來 電者加入現有通話,或是將現有通話設為保留,同時接聽來電

<span id="page-16-0"></span>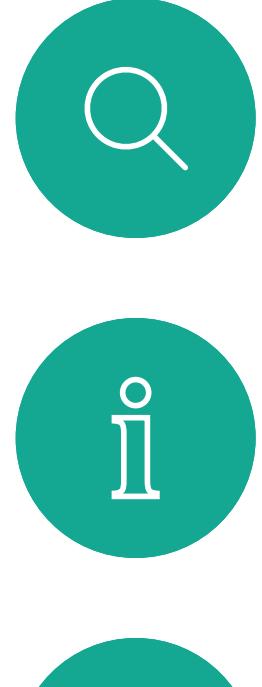

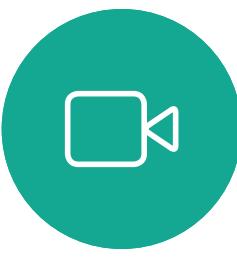

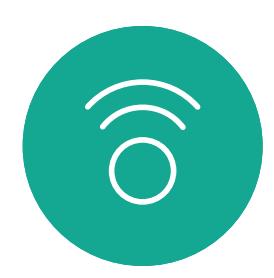

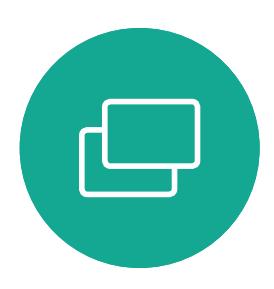

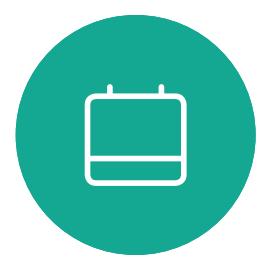

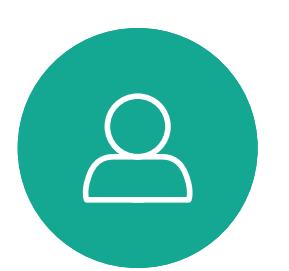

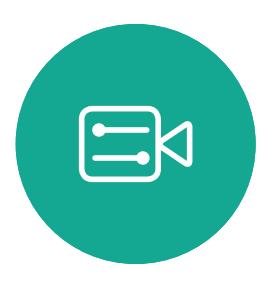

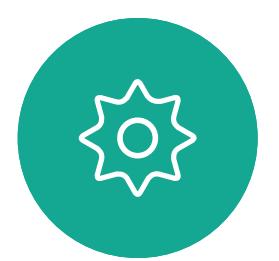

17

D1509712 使用者指南 Cisco TelePresence SX10、SX20 2017 年 6 月製作, 適用於 CE9.1 所有內容 © 2010–2017 Cisco Systems, Inc. 版權所有,並保留一切權利。

選取綠色的通話按鈕,然後按確定或使用遙控器上的綠色通話按 鈕。與來電者通話確認電話轉接成功。要轉接的來電方仍在保留中。 使用此功能可在通話或非通話時分享 PC 上的內容。它們的步驟相同,此處 所示僅為通話時所用的方式。

## $\begin{array}{c|c|c|c} \text{.} & \text{.} & \text{.} \\ \text{.} & \text{.} & \text{.} \\ \text{.} & \text{.} & \text{.} \end{array}$

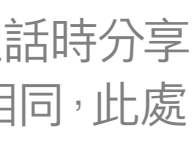

#### 關於來電轉接

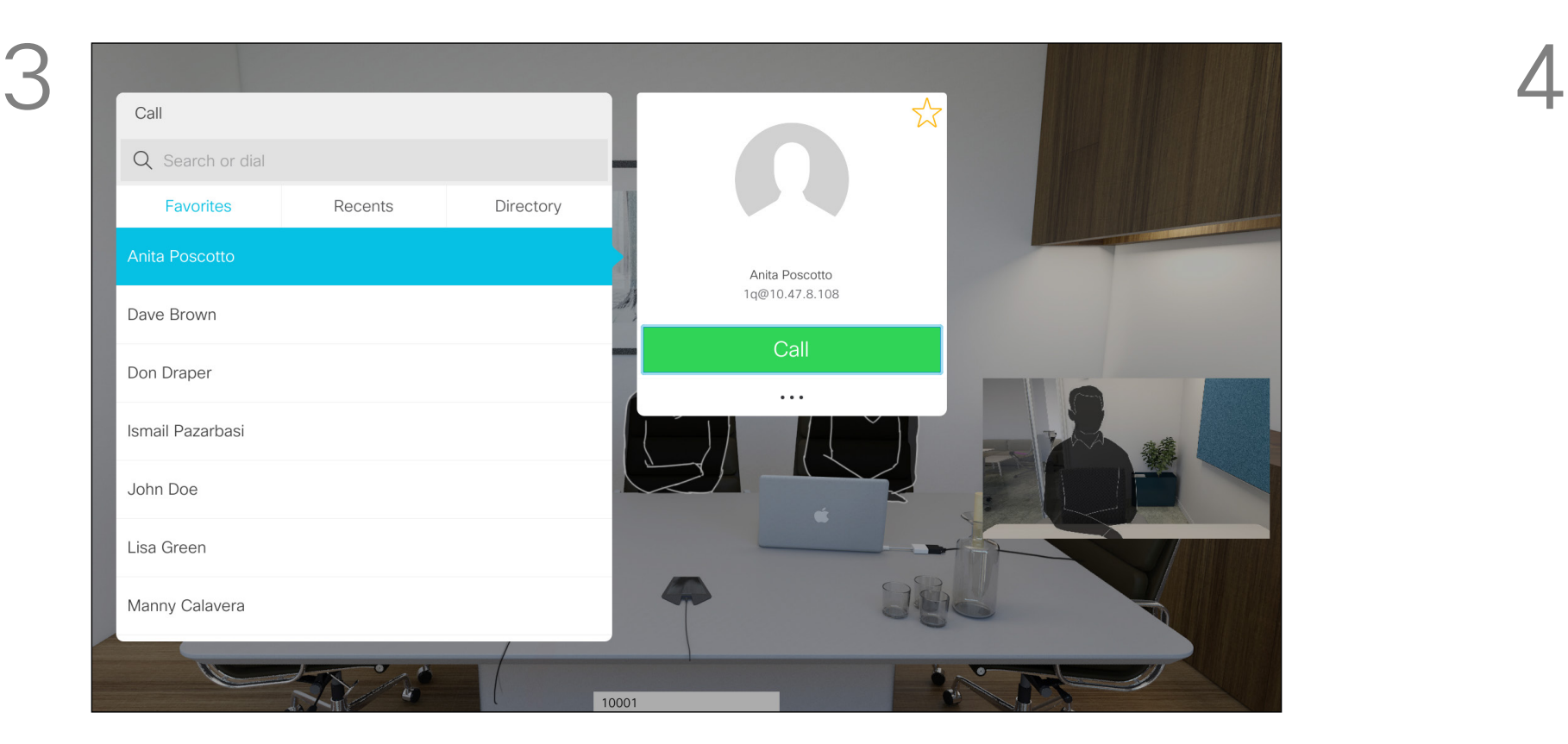

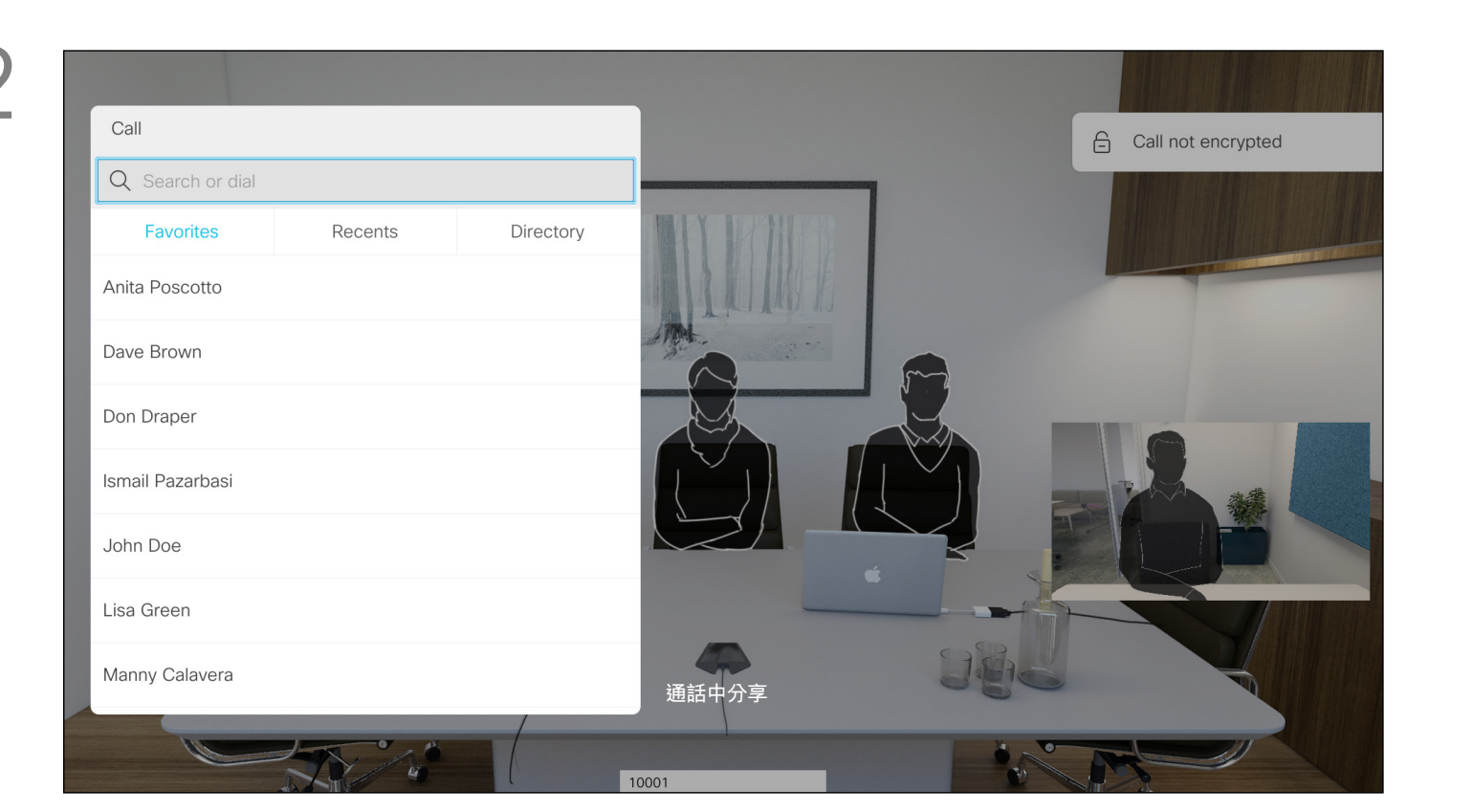

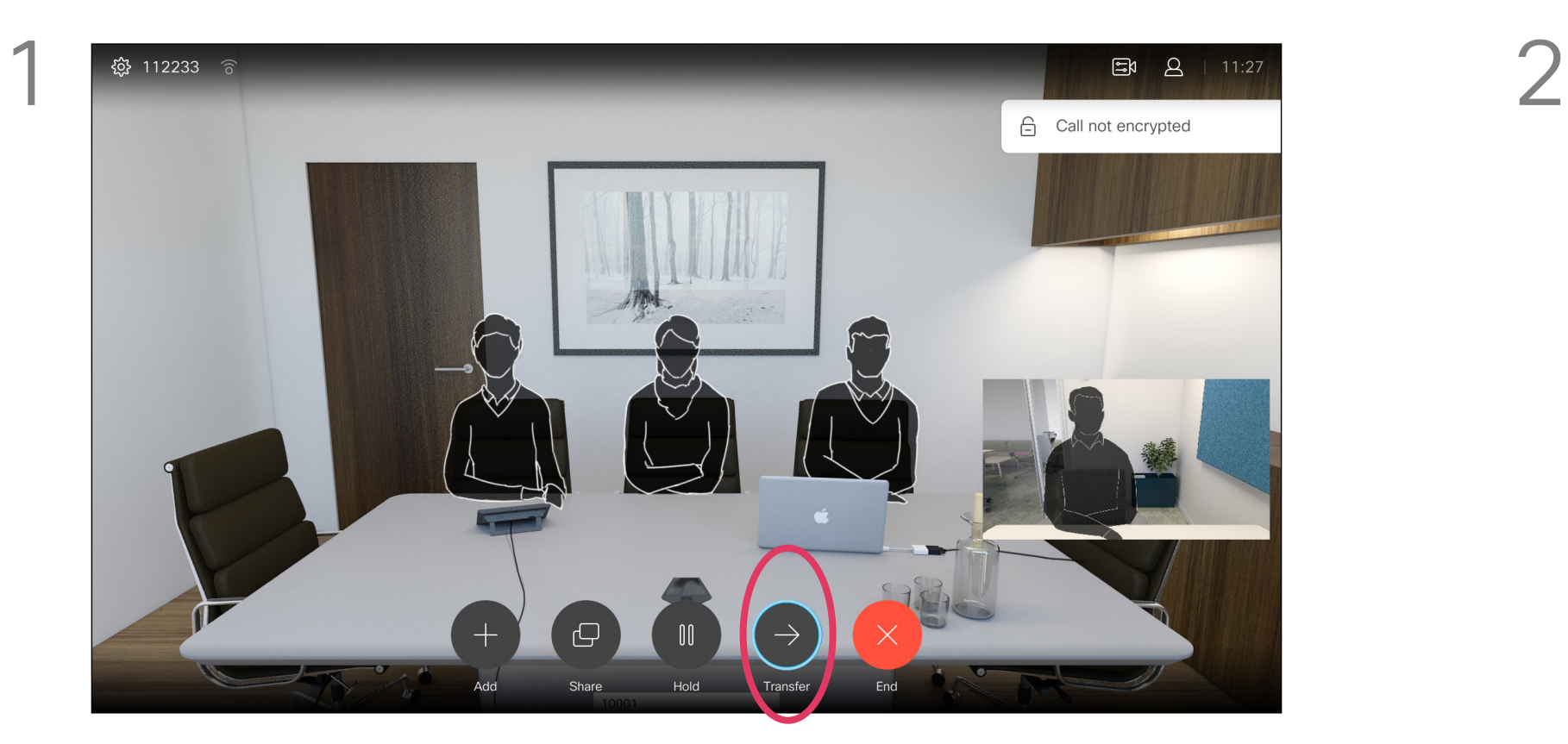

導覽至轉接按鈕,然後按遙控器上的確定。這會讓目前的通話設為 保留。

### 視訊通話 轉接進行中的通話

像平常一樣搜尋您要撥號的聯絡人。

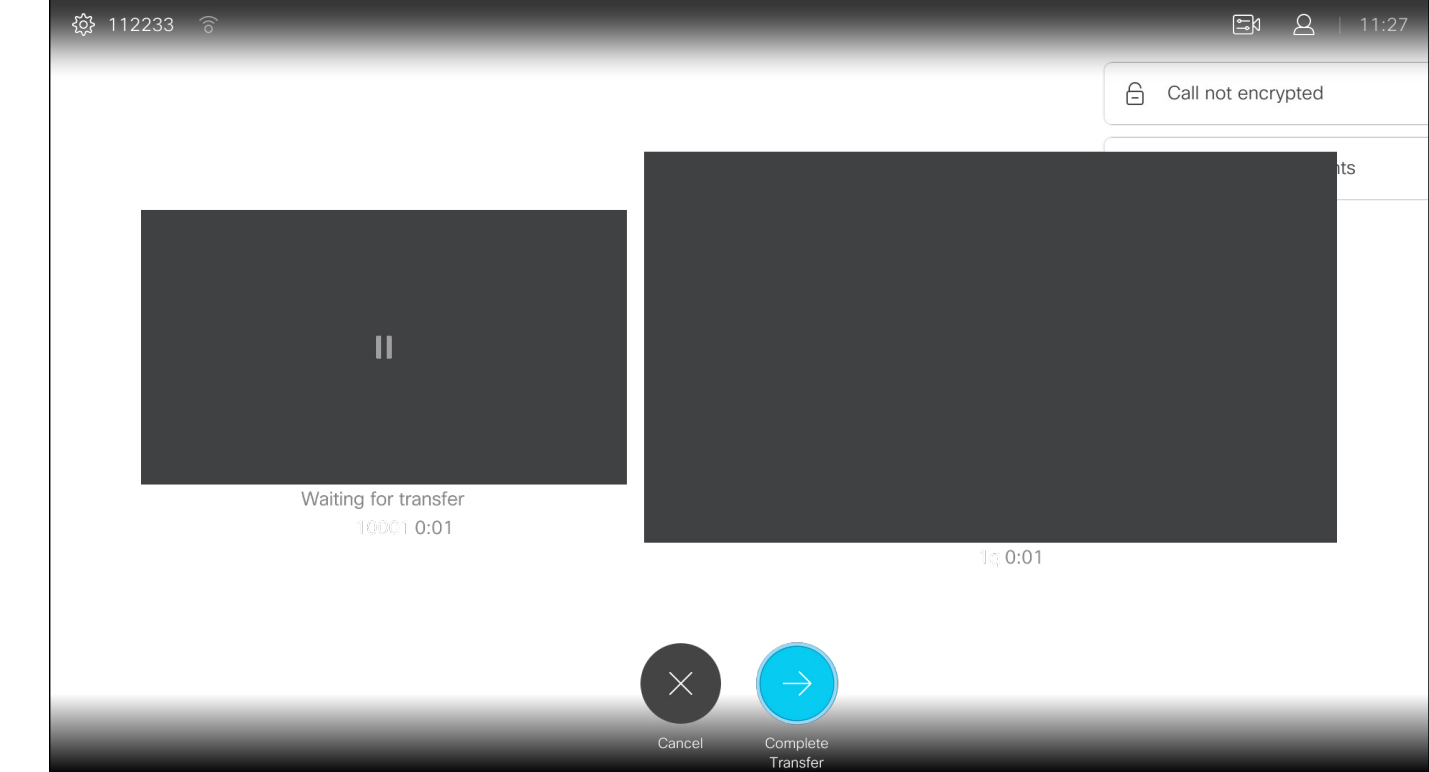

選取完成轉接<sup>,</sup>然後按遙控器上的確定。

<span id="page-17-0"></span>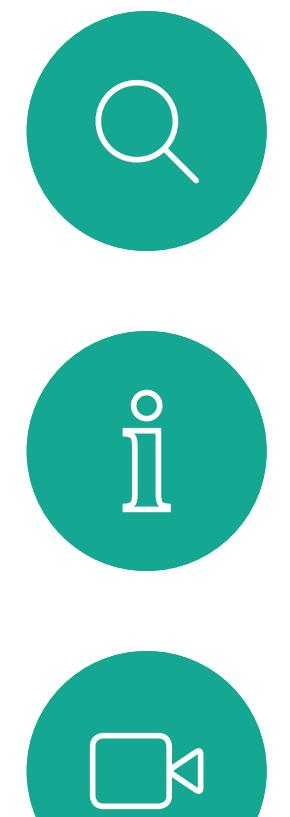

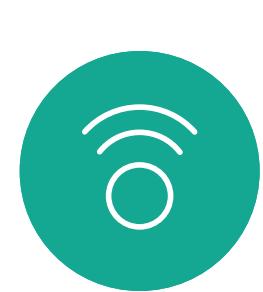

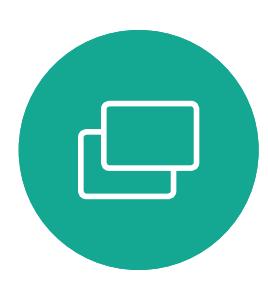

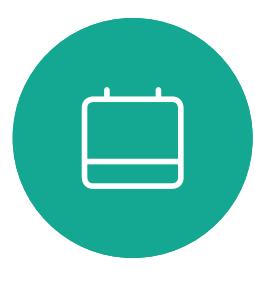

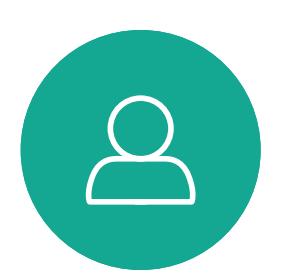

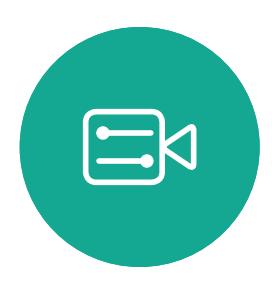

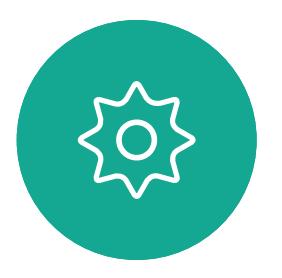

您分享內容或參加視訊會議時,能夠變 更顯示於螢幕上的視訊版面配置。 您的系統無法啟動視訊會議,除非貴組 織配備某些基礎架構。如有疑問,請諮 詢視訊支援小組。

瀏覽至右上角的版面配置(』)並按遙控器上的確定鍵。此圖示僅在 關聯時才會出現。

不過,其他人可邀請您參加視訊會議。 隨後,您就可使用變更螢幕版面配置 的功能。

您在此做出的任何變更不會影響除您 之外的任何其他人。

## $\begin{array}{c|c|c|c} \hline \textbf{.} & \textbf{.} & \textbf{.} \\ \hline \textbf{.} & \textbf{.} & \textbf{.} \\ \hline \textbf{.} & \textbf{.} & \textbf{.} \end{array}$

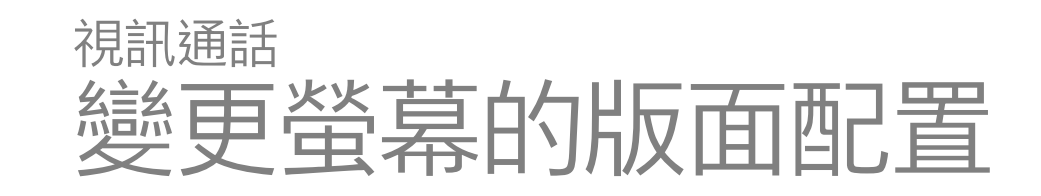

#### 關於版面配置

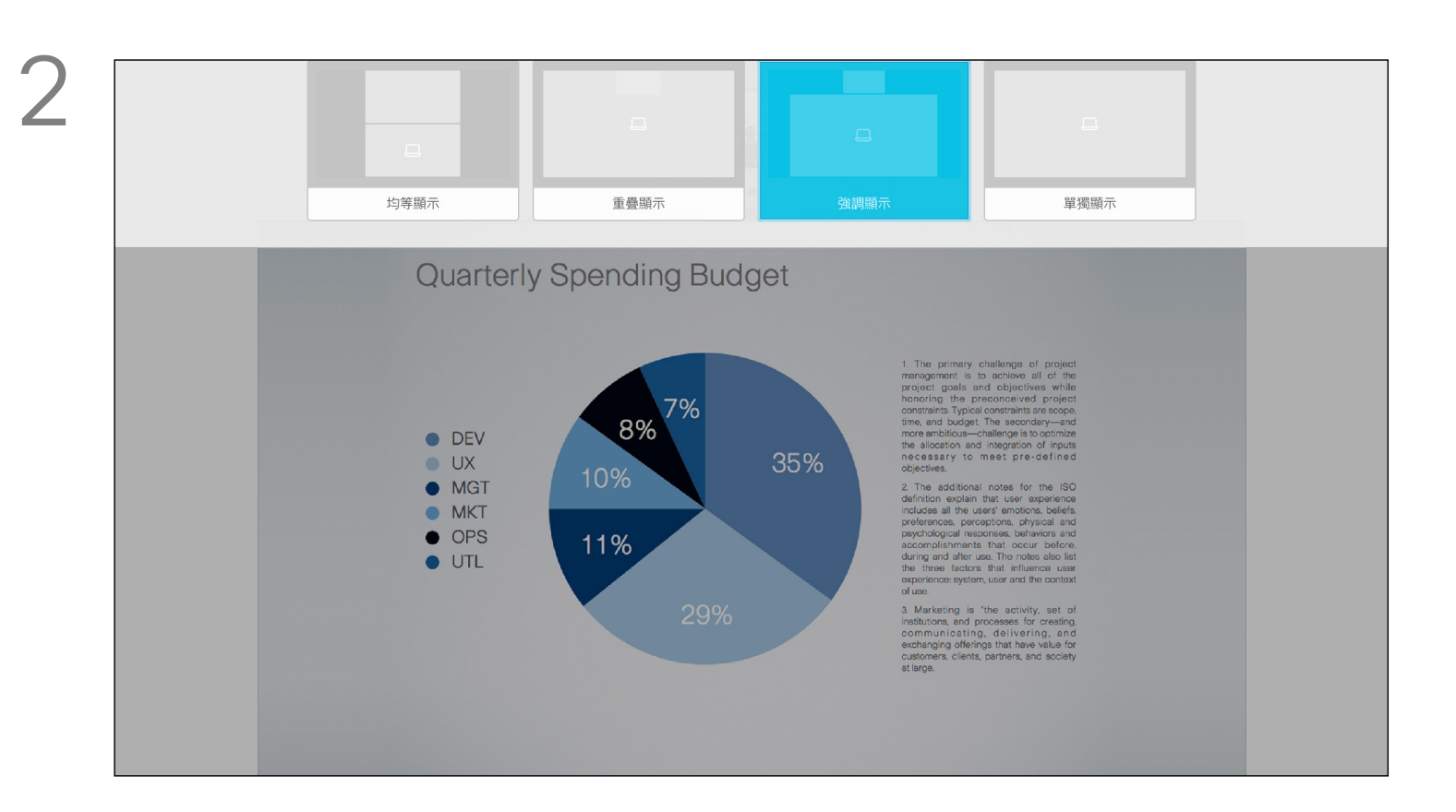

使用游標鍵,導覽至您想要使用的新版面配置,然後按確定。

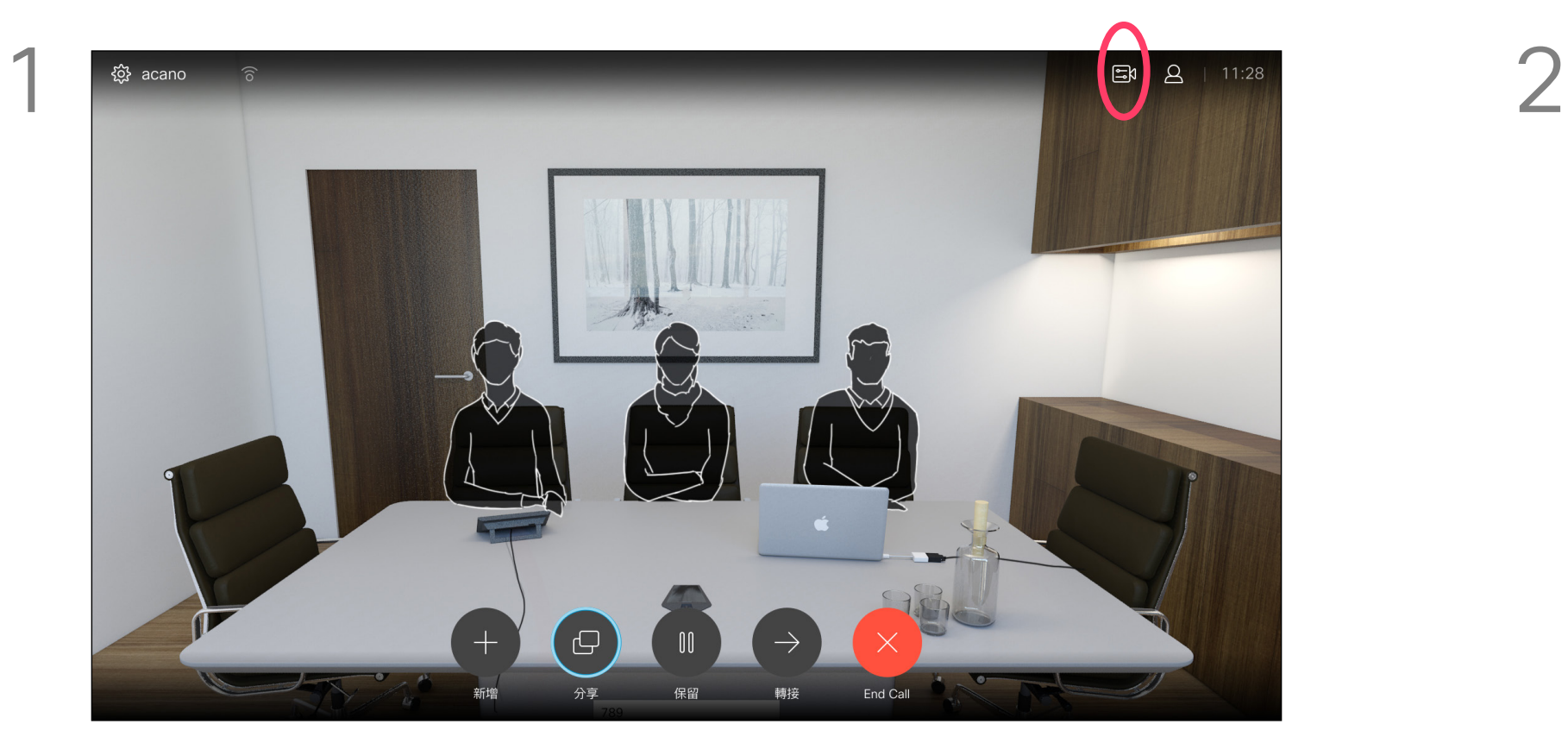

使用遙控器的游標鍵向下導覽至請勿打擾,然後使用遙控器的確定 鍵將其設定為開啟或關閉 (切換)。

可對系統進行設定,使其不回應來電。 當設定為「請勿打擾」時,鈴聲會設為靜 音,而其他人撥打給您的通話將顯示為 未接來電。然而,您仍然可以盡情撥話。 預設情況下,「請勿打擾」在 60 分鐘 後逾時 (条統在此之後回復正常作業) 但您的視訊支援小組或許已經將此設 定變更為不同的值。

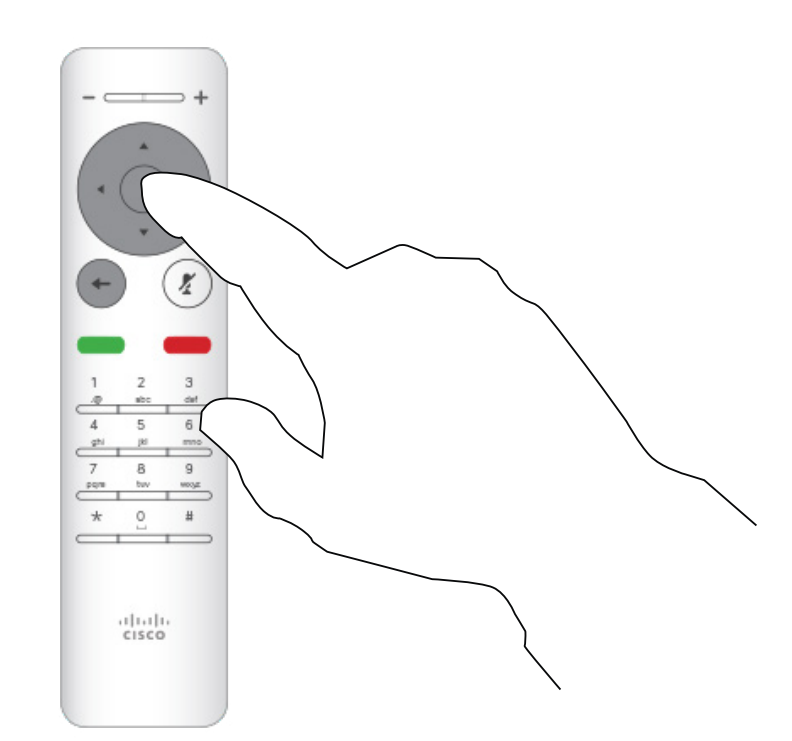

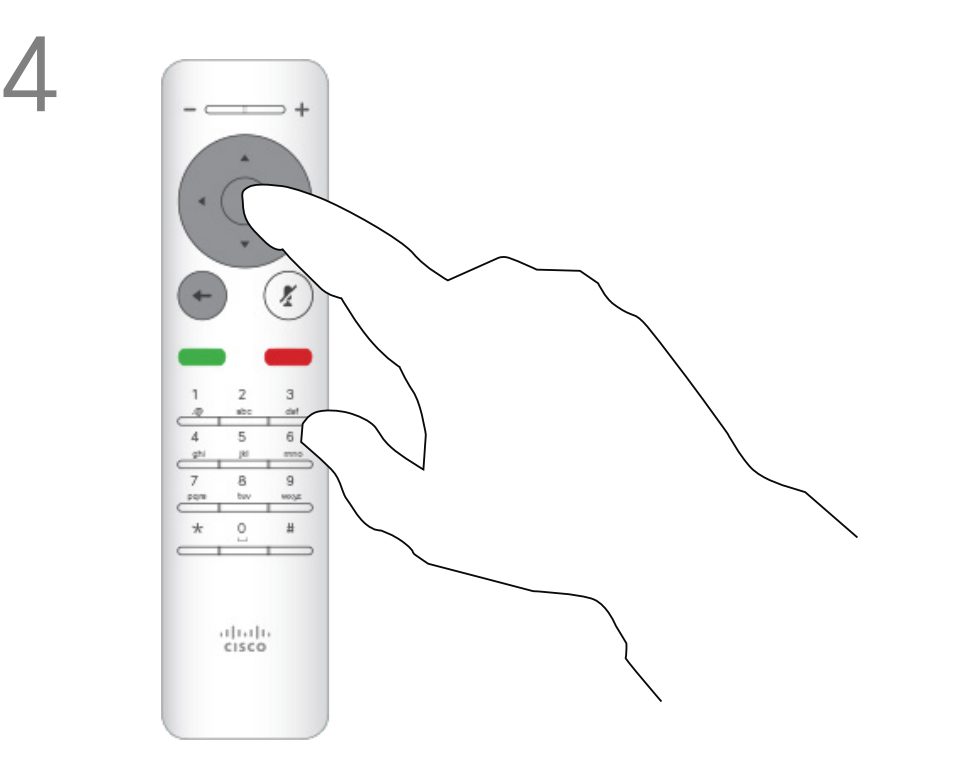

按遙控器上的確定鍵結束功能表<sup>,</sup>使變更生效。

## $\begin{array}{c|c|c|c} \hline \textbf{.} & \textbf{.} & \textbf{.} \\ \hline \textbf{.} & \textbf{.} & \textbf{.} \\ \hline \textbf{.} & \textbf{.} & \textbf{.} \end{array}$

<span id="page-18-0"></span>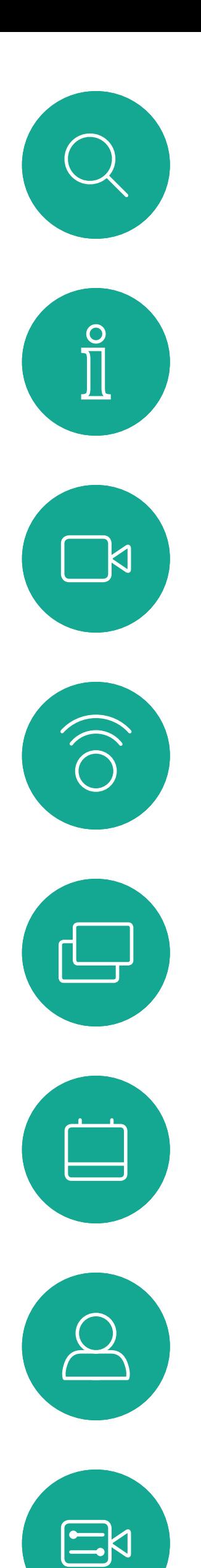

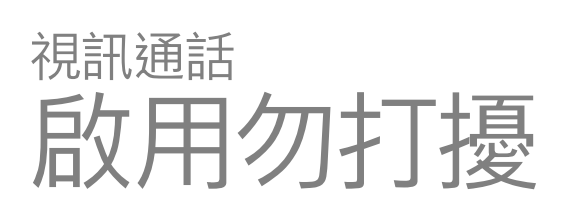

#### 關於勿打擾

開啟主螢幕,使用遙控器上的游標鍵選取螢幕左上角的設定圖示。 按遙控器上的確定鍵。

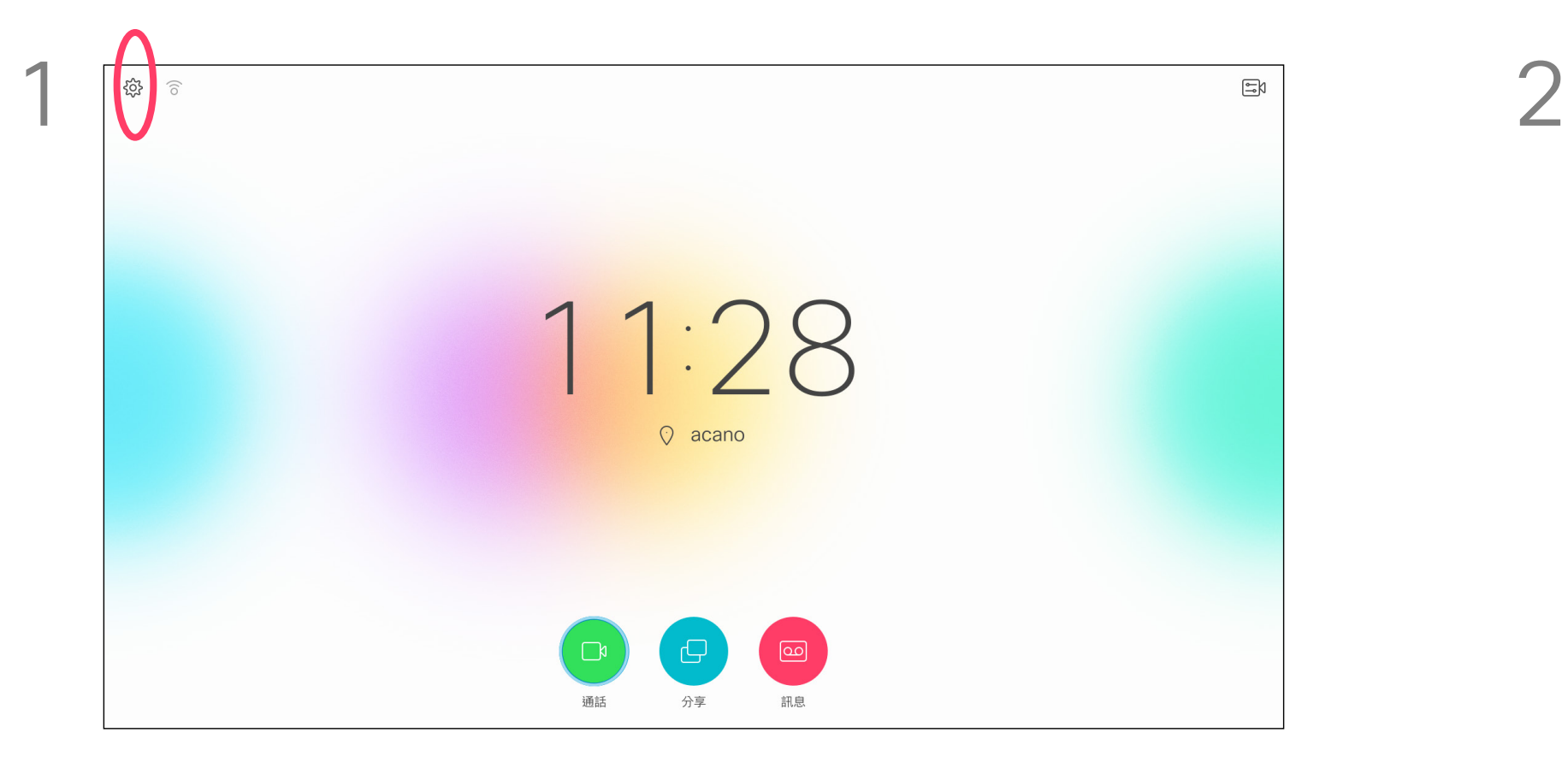

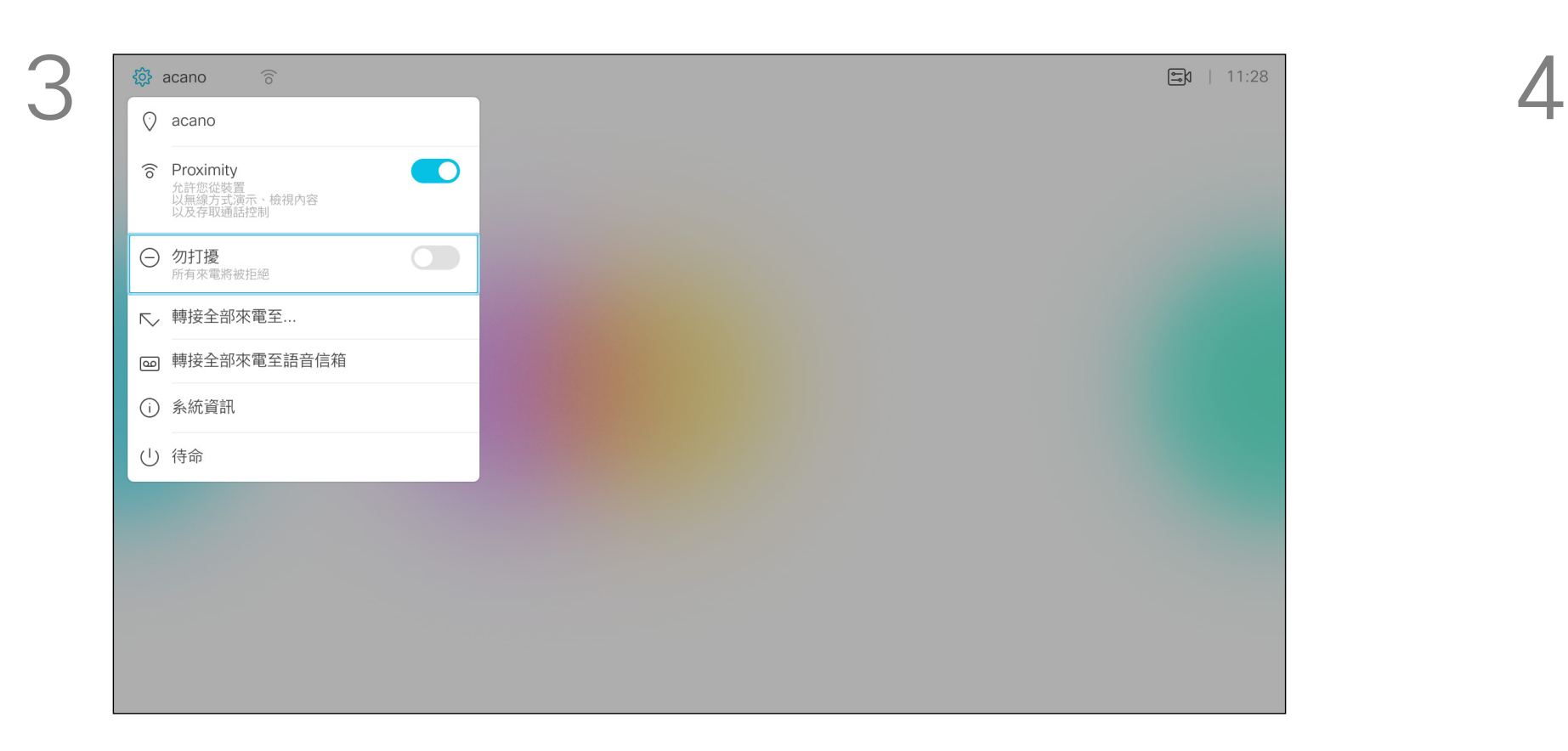

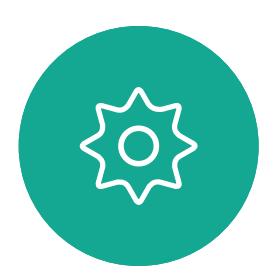

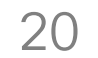

 $\{0\}$ 

系統可設定為「待命」以節省電量。您仍 能照常接聽電話。

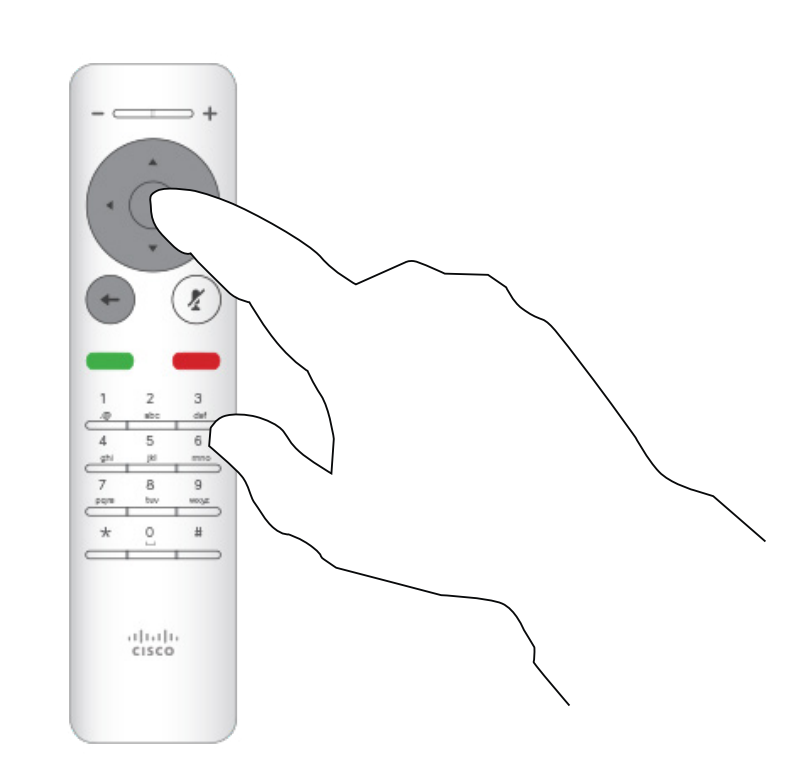

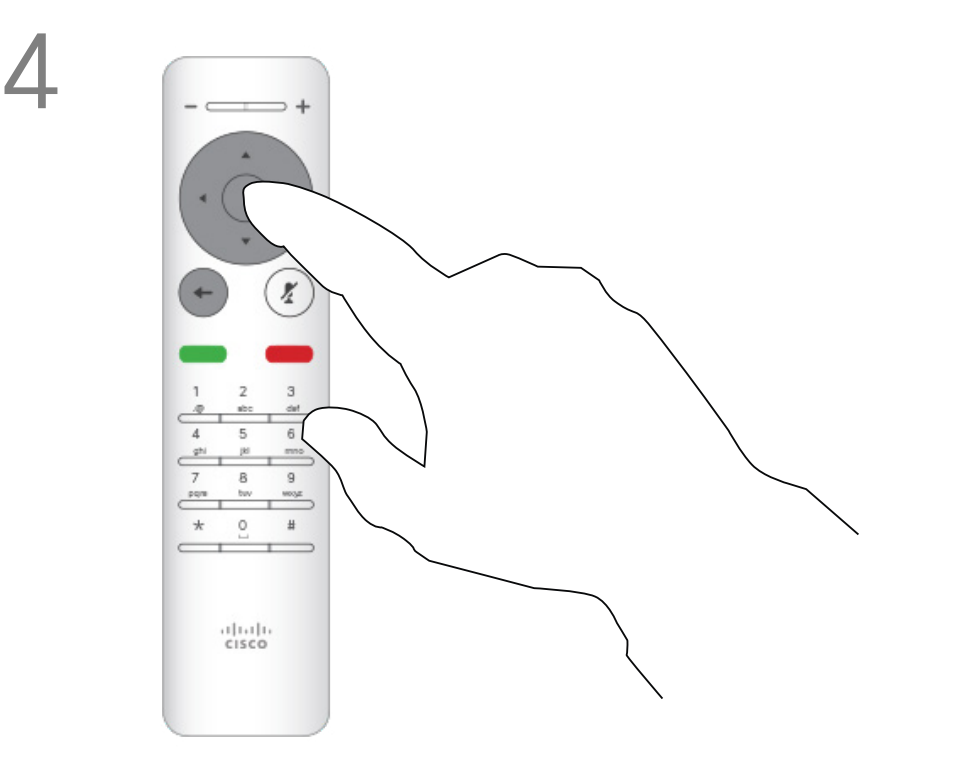

使用游標鍵向下導覽至待命。 按遙控器上的確定鍵結束功能表,使變更生效。

## $\begin{array}{c|c|c|c} \hline \textbf{.} & \textbf{.} & \textbf{.} \\ \hline \textbf{.} & \textbf{.} & \textbf{.} \\ \hline \textbf{.} & \textbf{.} & \textbf{.} \end{array}$

<span id="page-19-0"></span>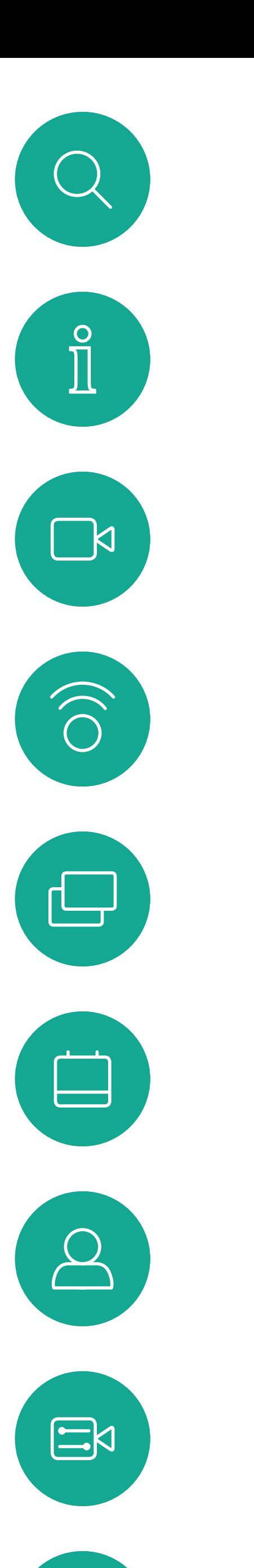

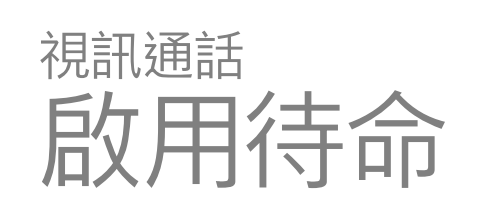

#### 關於待命

開啟主螢幕,使用遙控器上的游標鍵選取螢幕左上角的設定圖示。 按遙控器上的確定鍵。

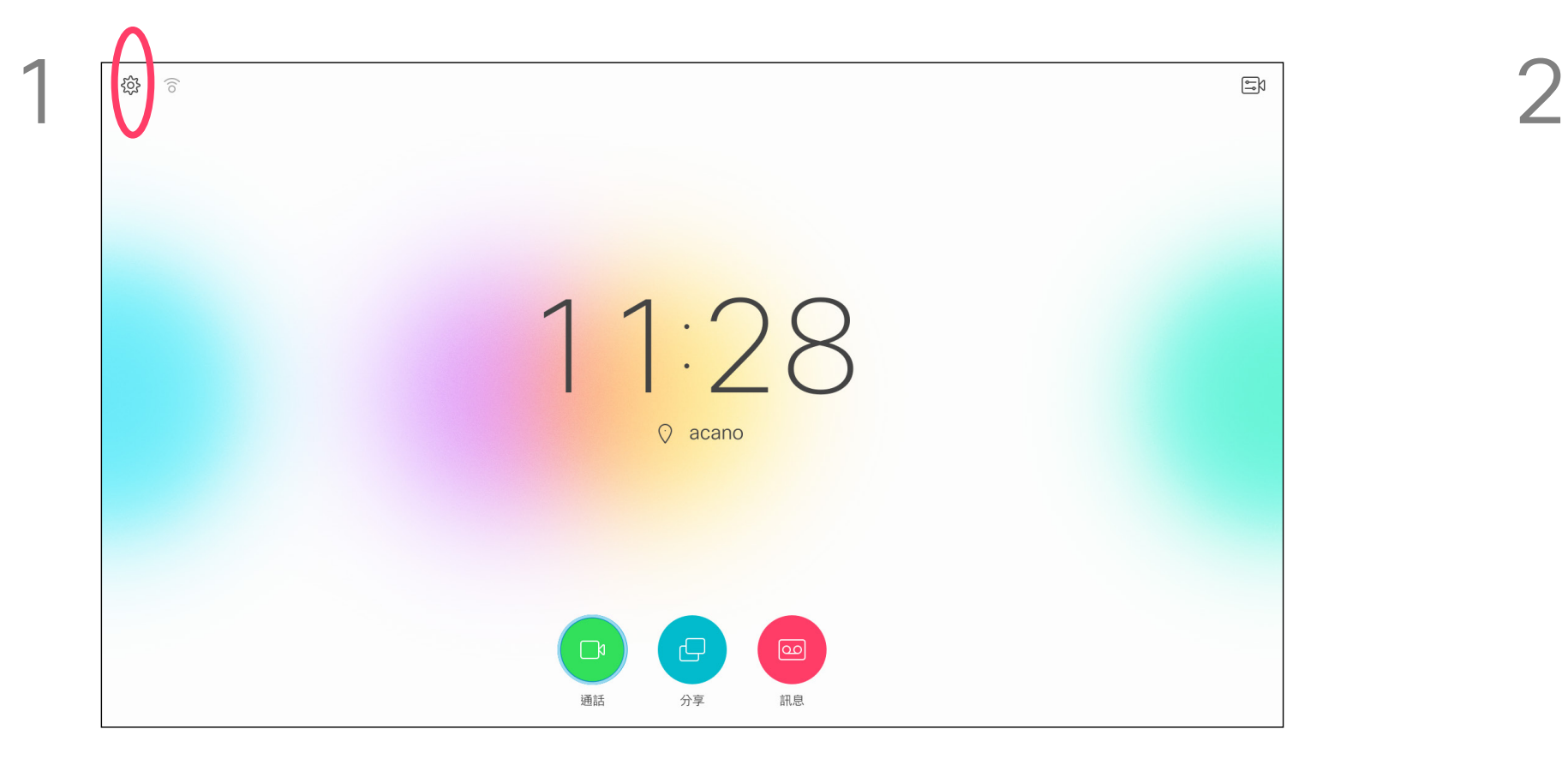

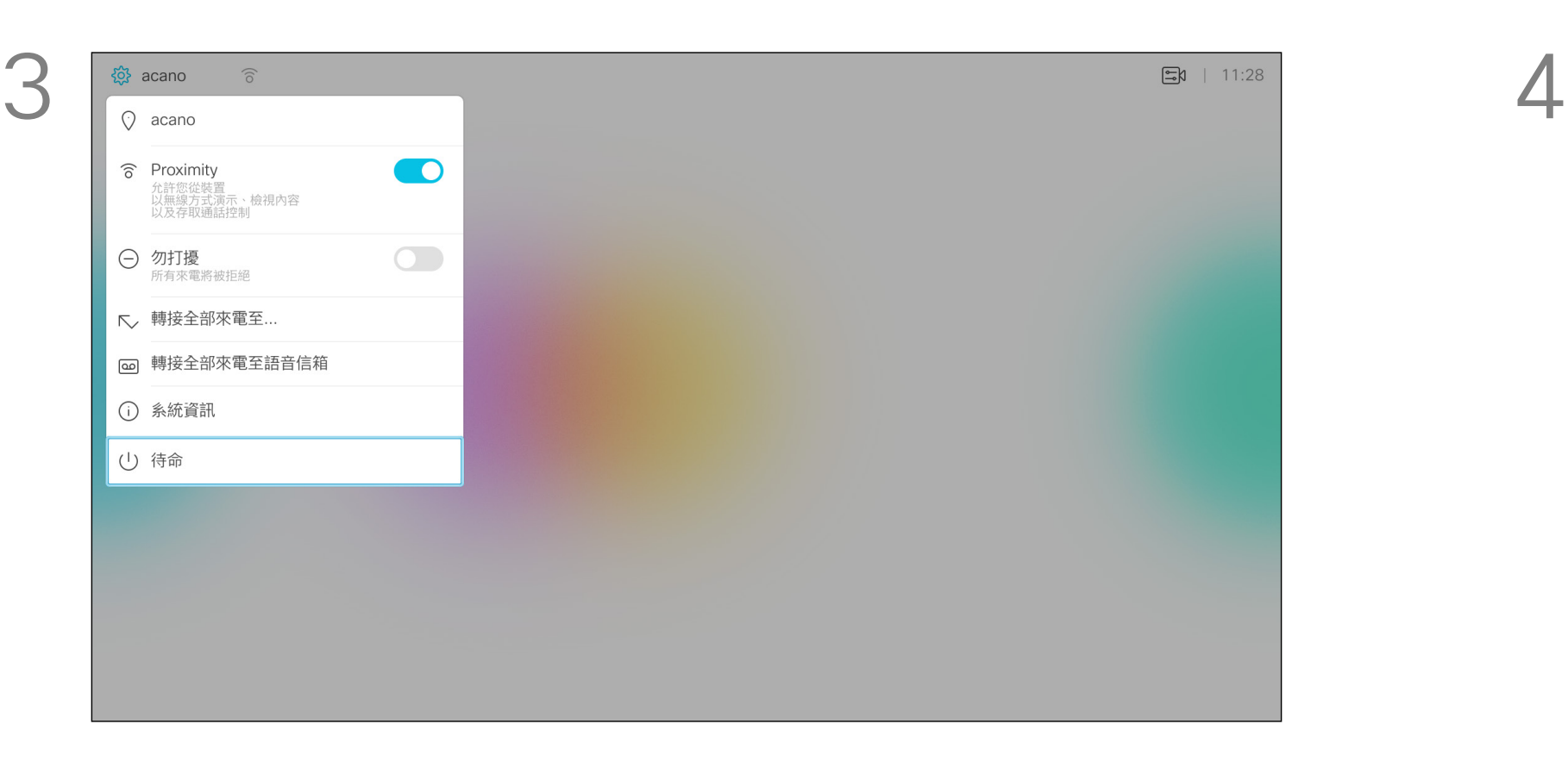

<span id="page-20-0"></span>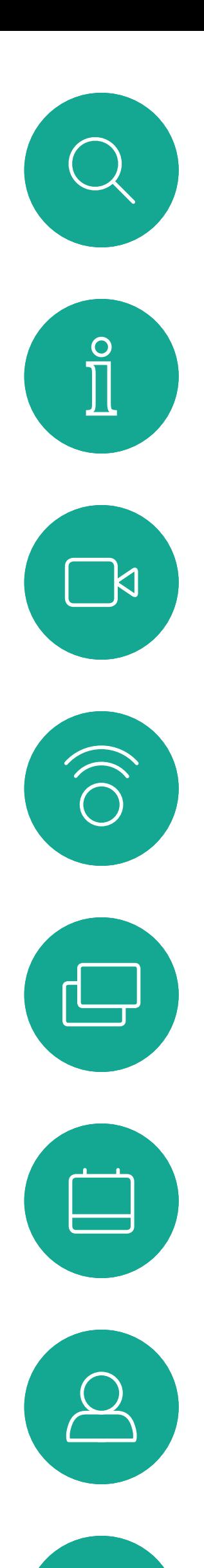

 $E$ 

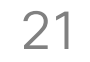

D1509712 使用者指南 Cisco TelePresence SX10、SX20 2017 年 6 月製作, 適用於 CE9.1 所有內容 © 2010–2017 Cisco Systems, Inc. 版權所有,並保留一切權利。

此功能可讓您定義只要功能還在作用中, 即轉撥所有通話到的目標名稱、號碼或 地址。

您可以選擇將所有通話轉撥至語音信 箱 (如適用),或轉撥至指定的受話者。 選擇後者會帶您前往通話功能表,讓您 選擇要轉撥到的聯絡人。

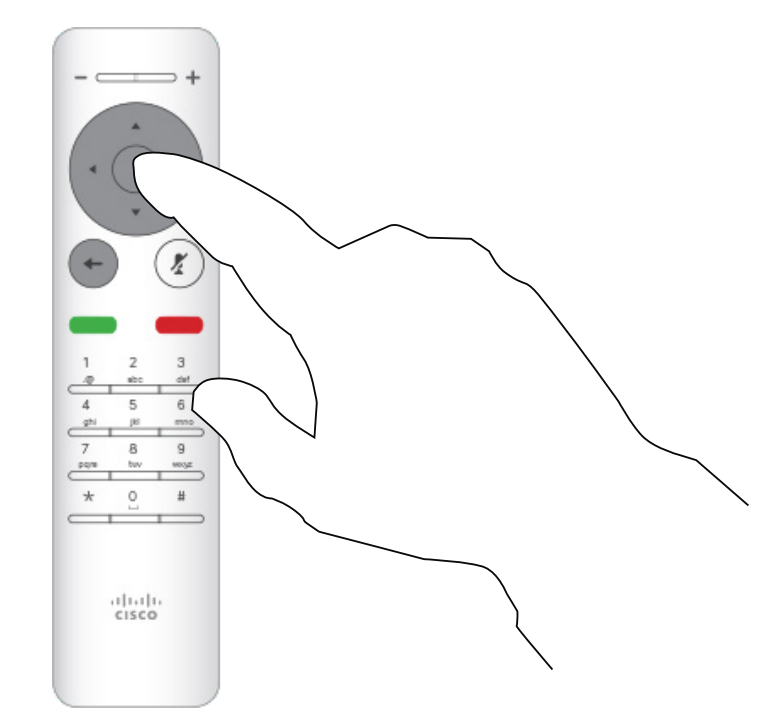

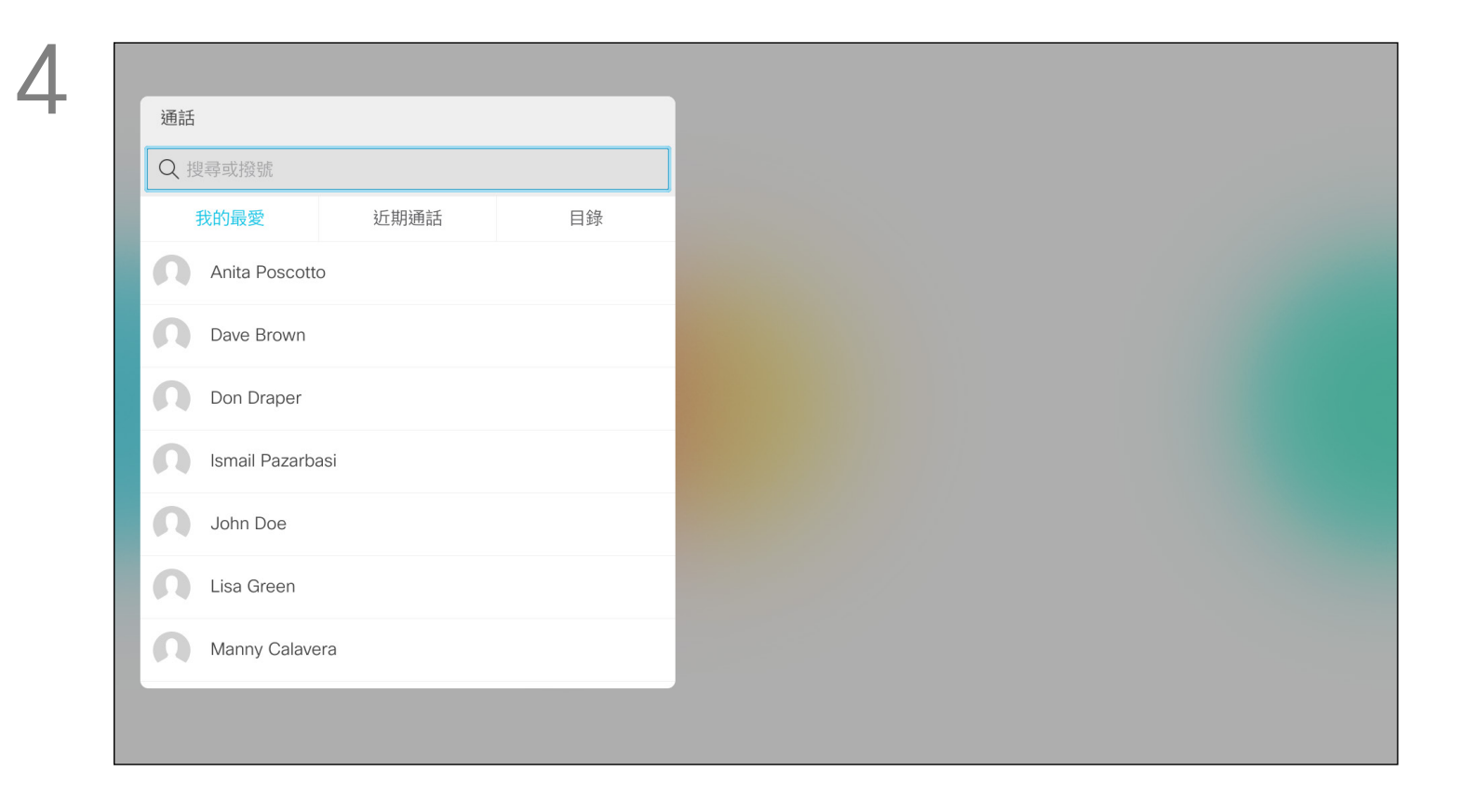

### 轉撥所有來電 視訊通話

關於轉撥

開啟主螢幕,使用遙控器上的游標鍵選取螢幕左上角的設定圖示。 按遙控器上的確定鍵。

使用游標鍵瀏覽至轉接全部來電至...。如果您想要將所有通話改為 轉撥至語音信箱,請導覽至轉接全部來電至語音信箱,然後按確定 就可以了。

選擇轉接全部來電至...會帶您前往通話功能表。選取要接聽所有來電的聯 絡人,就像您將要撥話給這個人一樣。

## $\begin{array}{c|c|c|c} \hline \textbf{.} & \textbf{.} & \textbf{.} \\ \hline \textbf{.} & \textbf{.} & \textbf{.} \\ \hline \textbf{.} & \textbf{.} & \textbf{.} \end{array}$

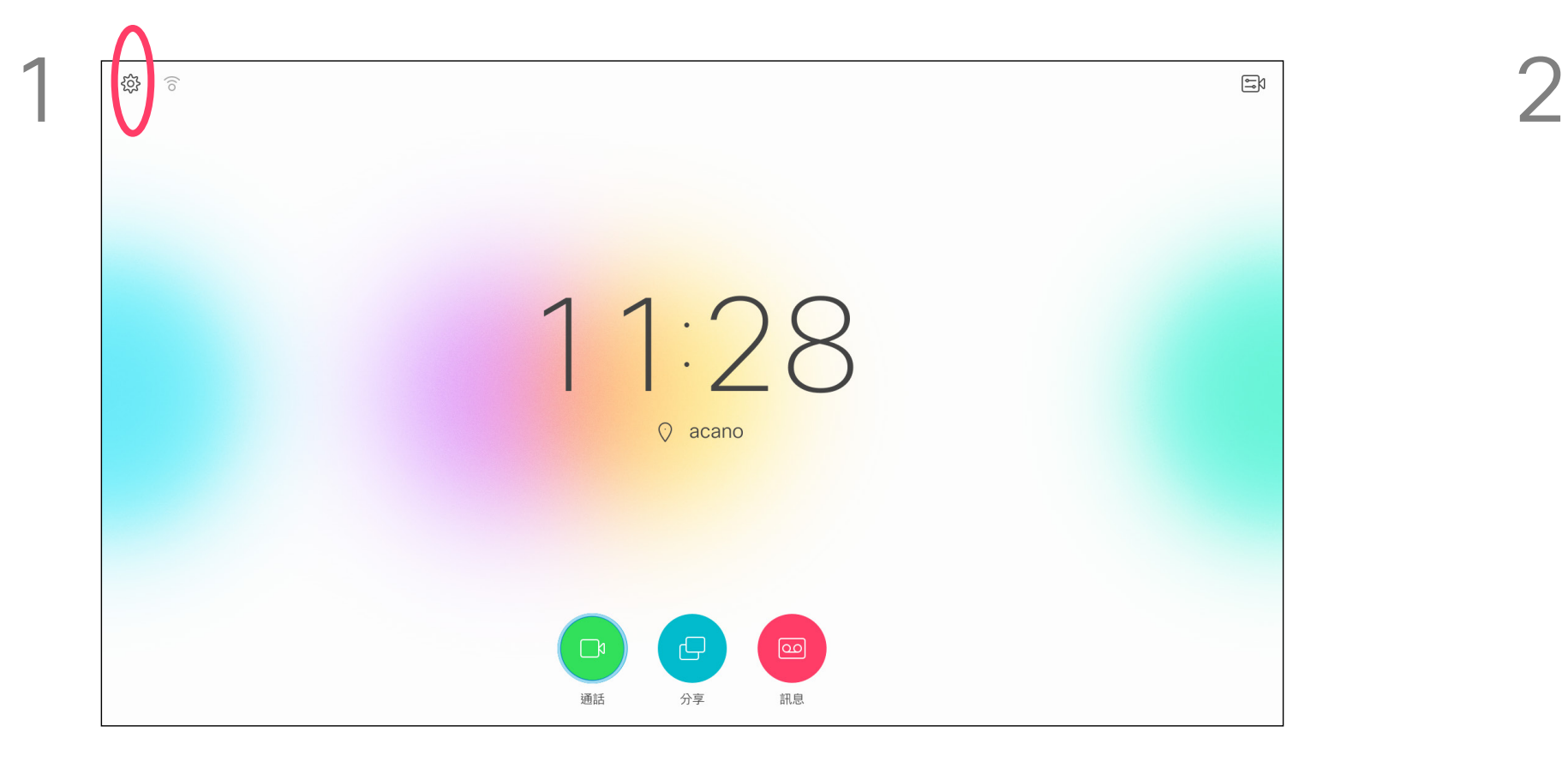

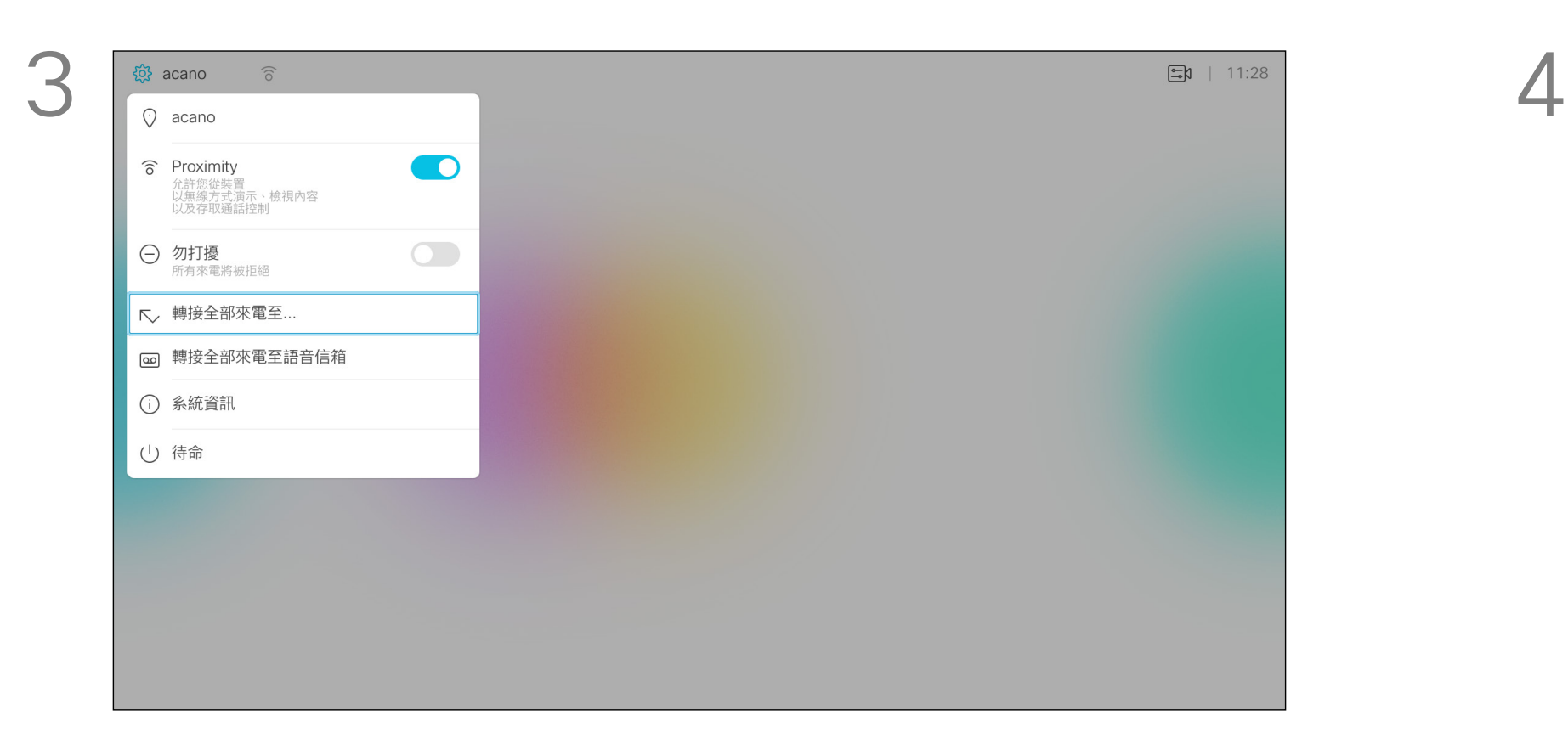

 $\begin{matrix} 22 \\ 1 \end{matrix}$ 

<span id="page-21-0"></span>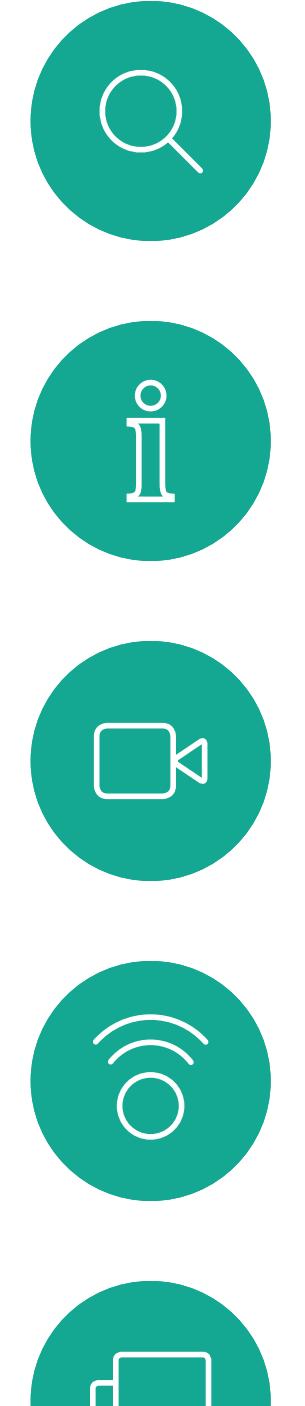

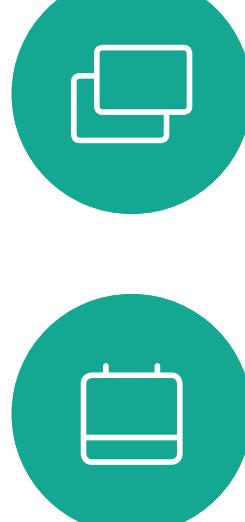

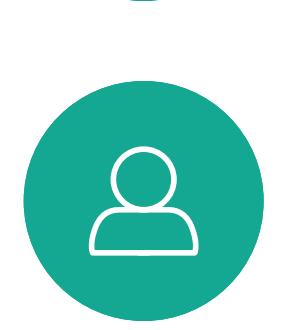

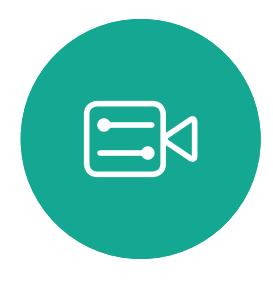

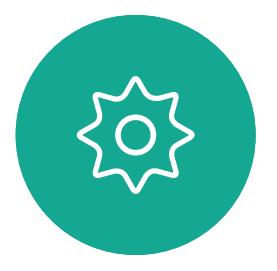

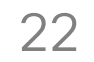

<span id="page-21-1"></span>

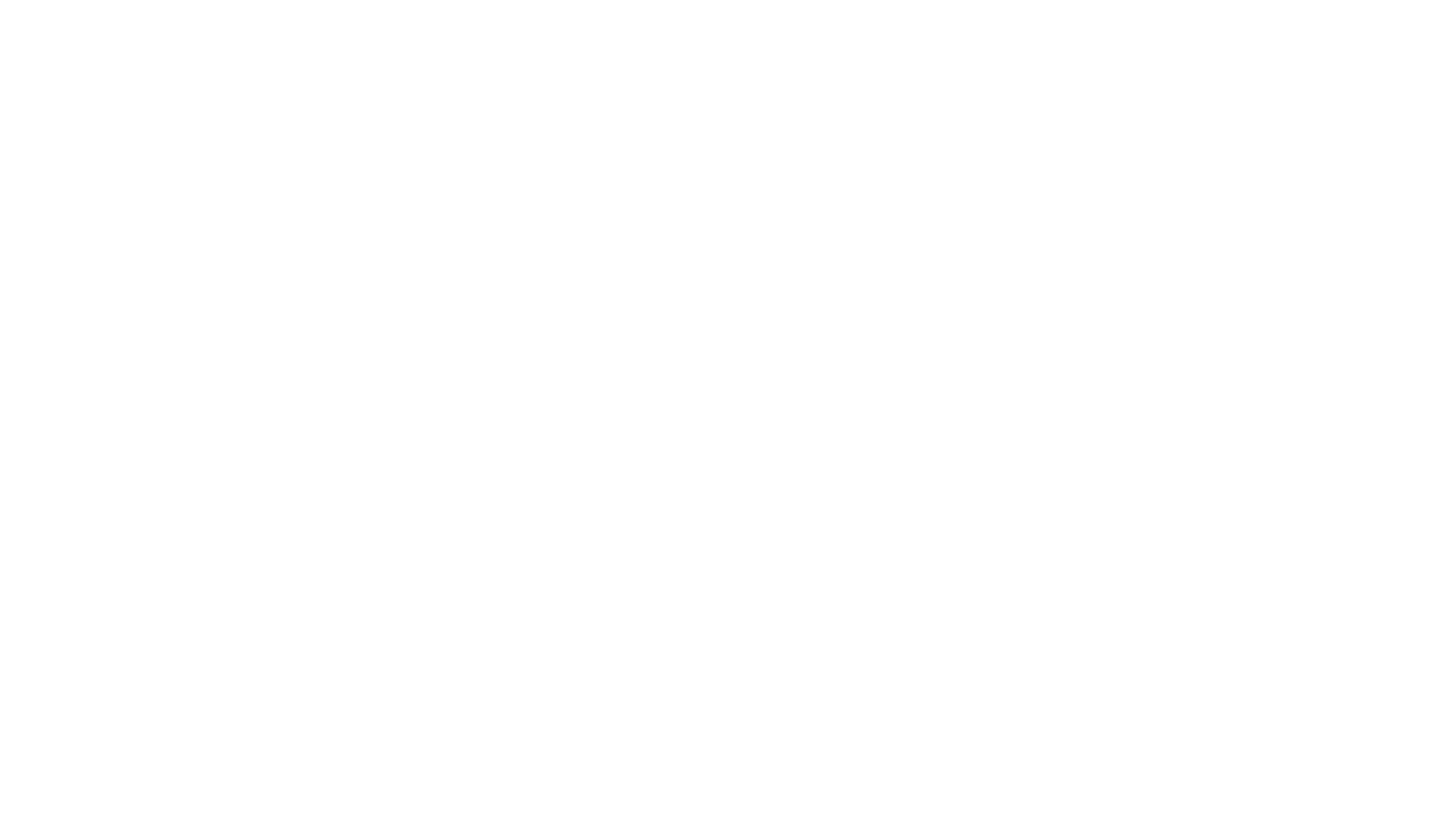

## $\begin{array}{c|c|c|c} \hline \cdots & \cdots & \cdots \\ \hline \text{CISCO} & \end{array}$

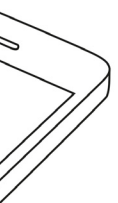

23

D1509712 使用者指南 Cisco TelePresence SX10、SX20 2017年6月製作,適用於 CE9.1 所有內容 © 2010–2017 Cisco Systems, Inc. 版權所有, 並保留一切權利。

使用游標鍵導覽至 Proximity。按確定鍵以啟用。 若要停用,重複此程序即可。

您需要從 App Store 或 Google Play 下載(免費)Cisco Intelligent Proximity 應用程式。Windows 或 OS X 使用者, 請移至 https://www.ciscospark.com/  $\circ$ 

Intelligent Proximity 功能可讓您在自 己的裝置 (智慧型手機、iPad、Android 平板電腦、PC 或 Mac) 上以無線方式 分享、檢視及擷取視訊系統中的內容。 您亦可使用自己的裝置控制視訊系統 上的通話。

#### 請注意下列事項:

<span id="page-22-0"></span>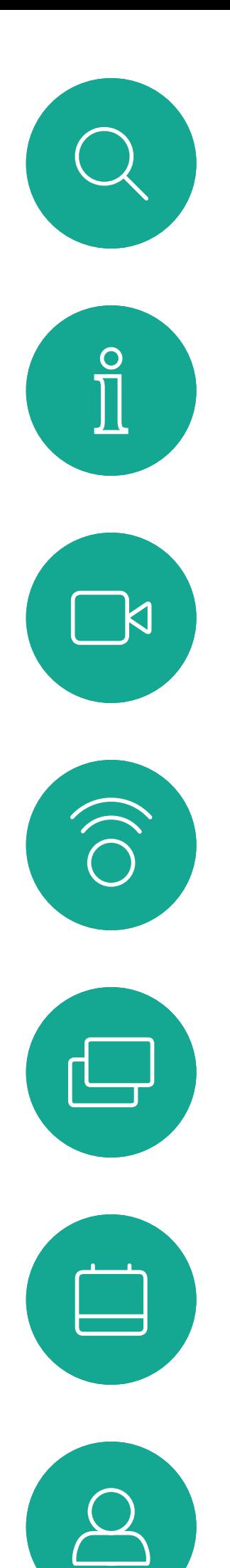

## **啟用 Intelligent Proximity** Intelligent Proximity

您的視訊支援小組或許未啟用任何功 能、已啟用所有功能,也可能只啟用其 中一部分。

連接使用者時,Intelligent Proximity 會 利用超聲波。請勿阻隔智慧型手機或平 板電腦的麥克風。

Intelligent Proximity 不適用於會議 室外。

然而,如需保障私隱,務必確保關閉會 議室入口門,避免他人透過臨近會議室 竊聽。

如果您的系統有提供 Intelligent Proximity, 即可在螢幕左上角存取「設 定」功能表,以啟用或停用此功能。

 $\frac{1}{2}$ 

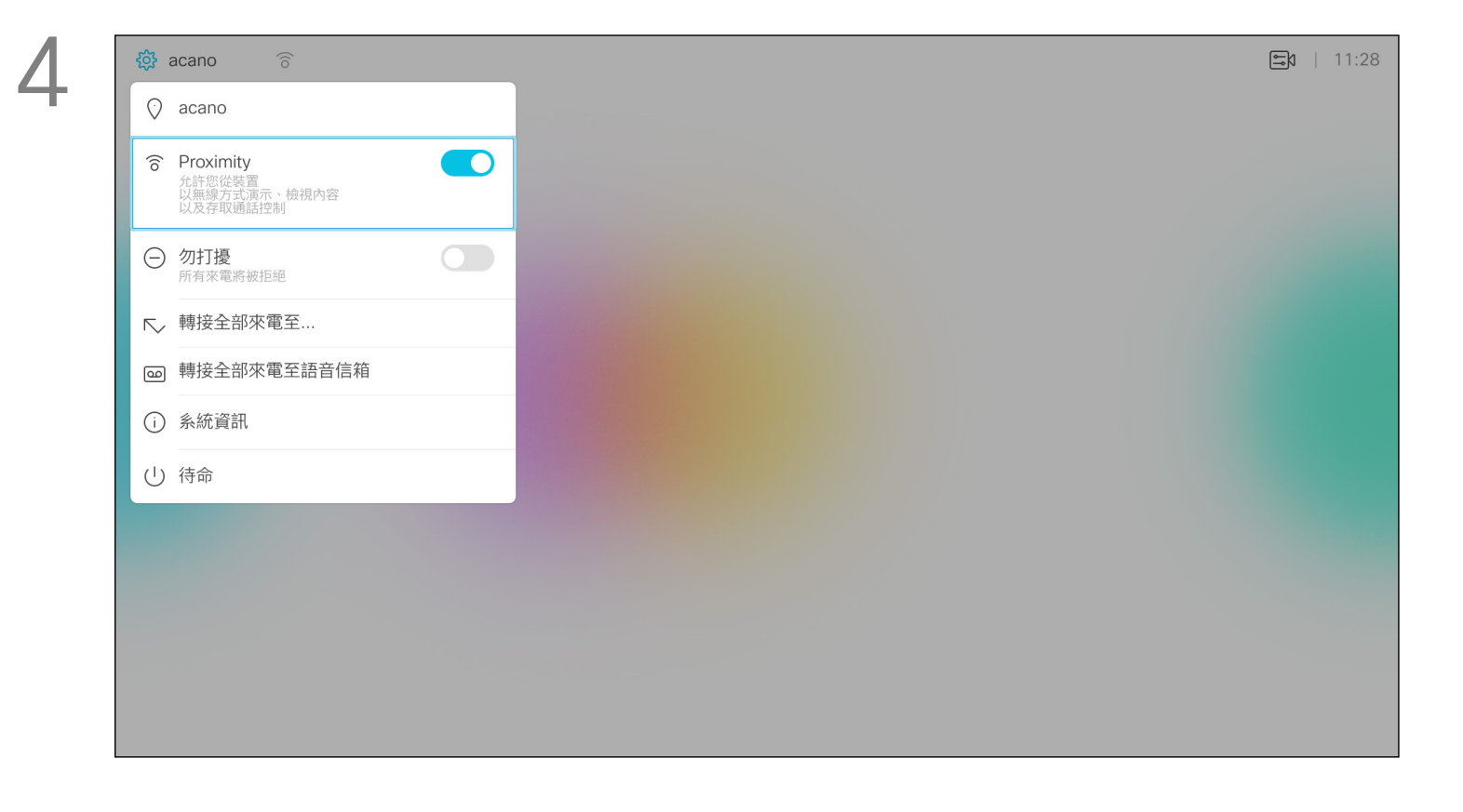

#### CISCO

#### 關於 Proximity

開啟主螢幕,使用遙控器上的游標鍵選取螢幕左上角的設定圖示。 按遙控器上的確定鍵。

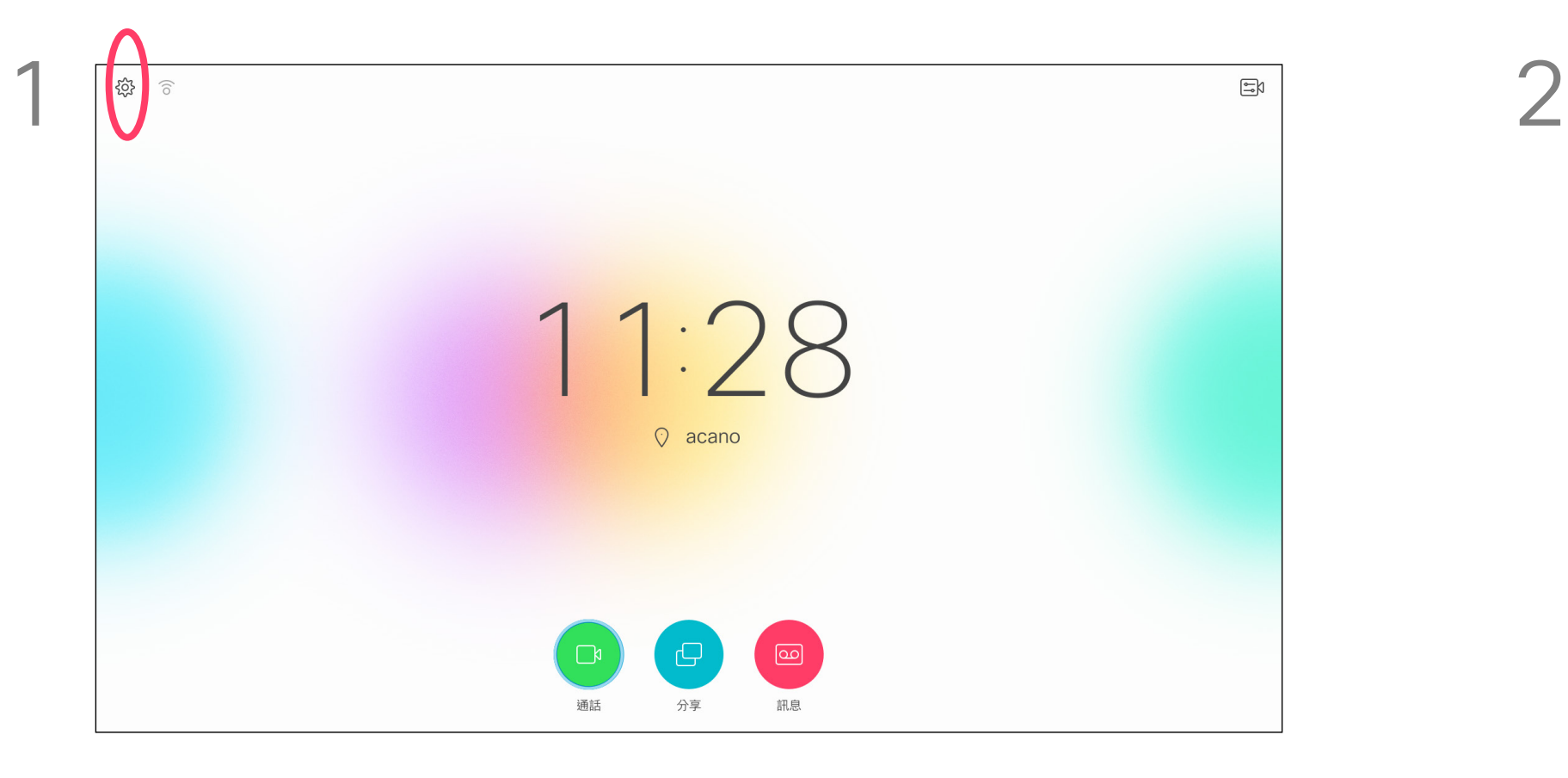

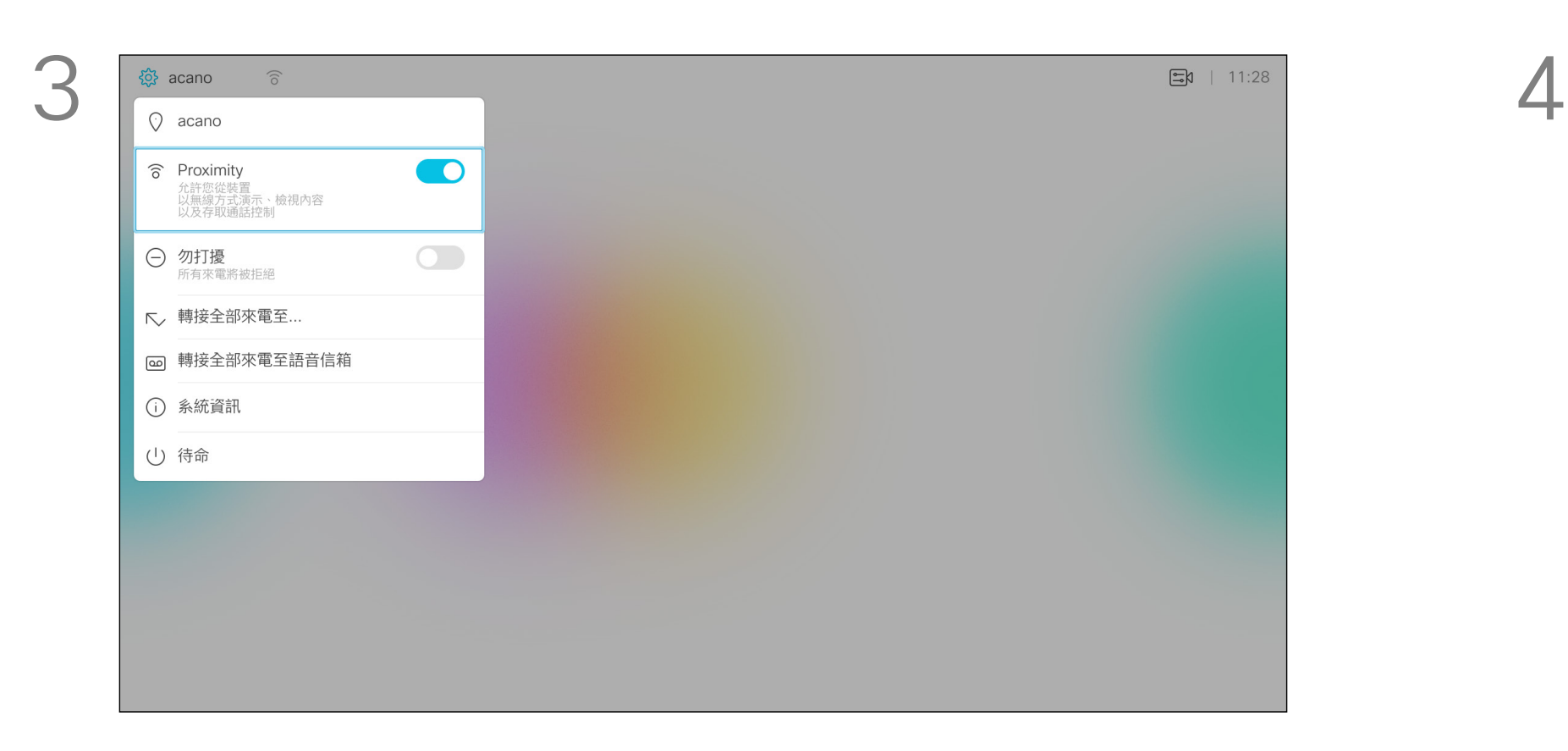

 $\{0\}$ 

 $\Xi$ 

<span id="page-23-0"></span>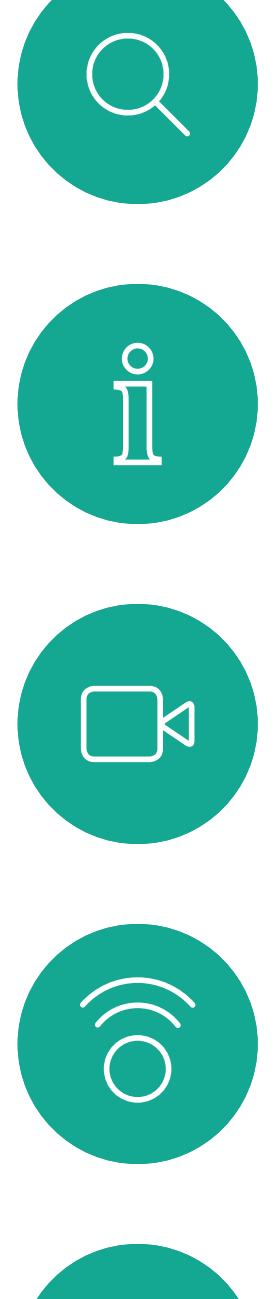

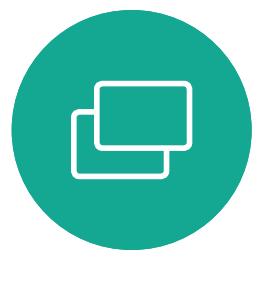

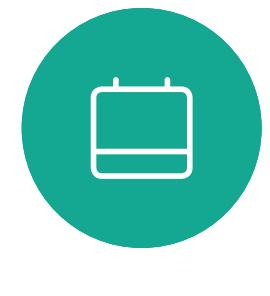

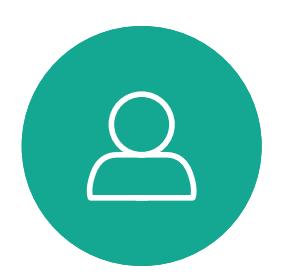

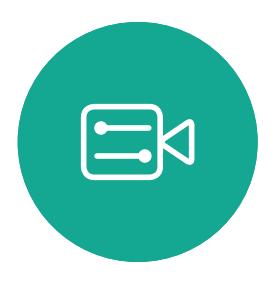

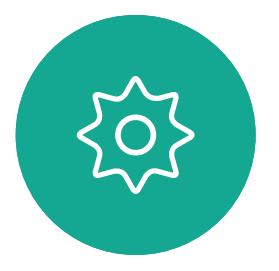

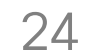

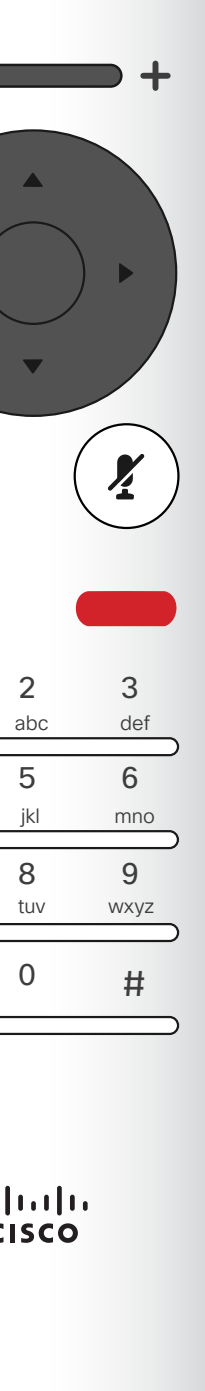

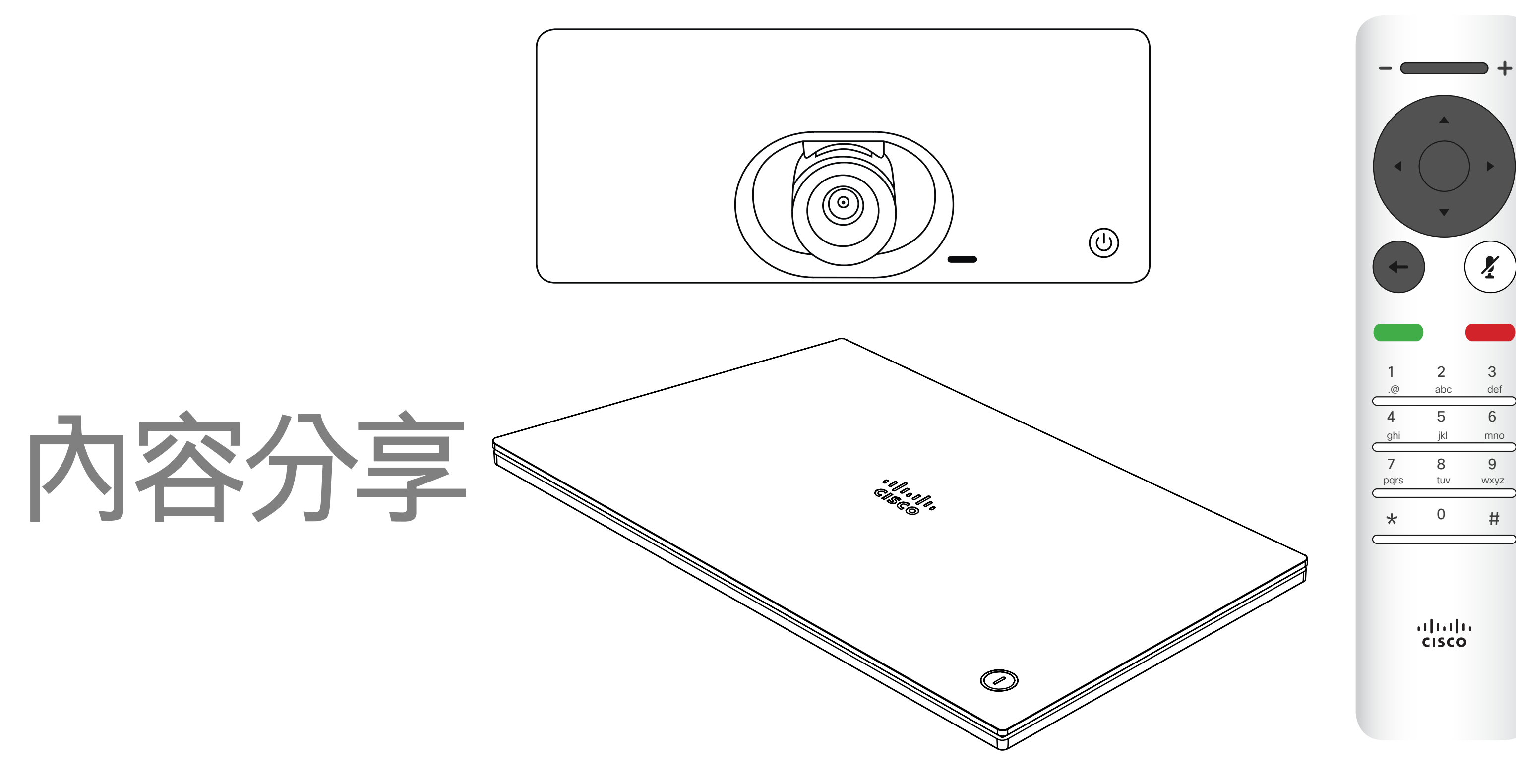

## $\begin{array}{c|c|c|c} \hline \textbf{.} & \textbf{.} & \textbf{.} \\ \hline \textbf{.} & \textbf{.} & \textbf{.} \\ \hline \textbf{.} & \textbf{.} & \textbf{.} \end{array}$

<span id="page-24-0"></span>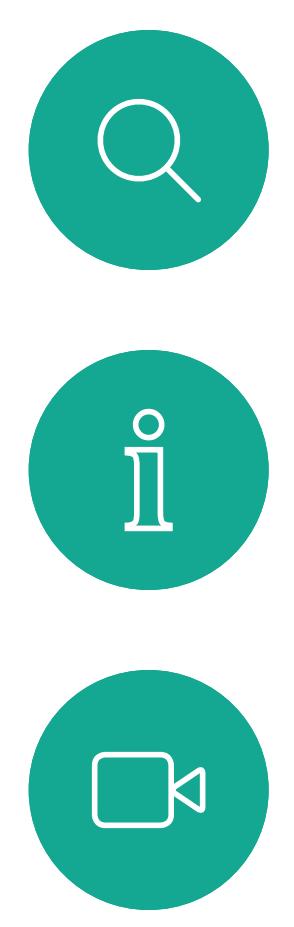

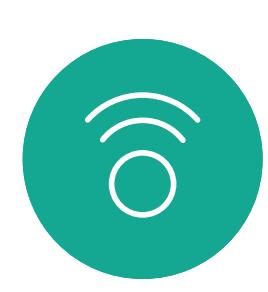

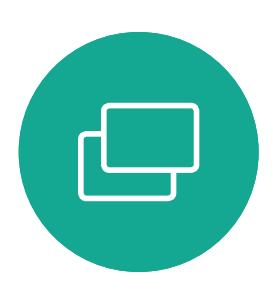

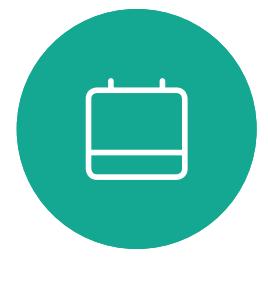

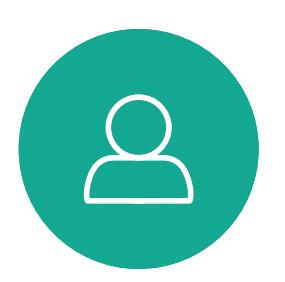

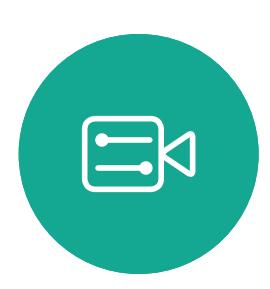

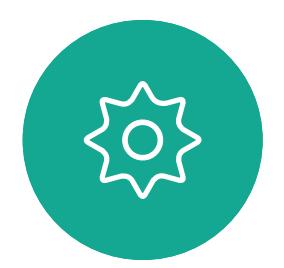

## 開始與結束簡報 內容分享

您現在可以先選取本機預覽以檢查但不與他人分享內容,再選取通 話中分享,即可與他人分享。

確定簡報來源已連線並開啟。您可能需要選取分享,然後按遙控器 上的確定。

使用此功能可在通話或非通話時分享 PC 上的內容。它們的步驟相同,此處 所示僅為通話時所用的方式。 若要使用 Proximity 分享內容,請確定 您的簡報來源已安裝且已啟用 Cisco Proximity。預留一些時間進行配對。遵 循螢幕上的說明。

分享影像的大小透過最小化/最大化按鈕控制。如有需要,選取此欄 位並按遙控器上的確定鍵。

若要停止分享內容,選取停止分享(出現在螢幕下方 (左起第 1 個) 並按遙 控器上的確定鍵。

## $\begin{array}{c|c|c|c} \hline \textbf{.} & \textbf{.} & \textbf{.} \\ \hline \textbf{.} & \textbf{.} & \textbf{.} \\ \hline \textbf{.} & \textbf{.} & \textbf{.} \end{array}$

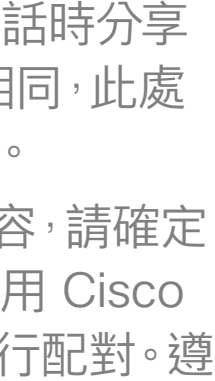

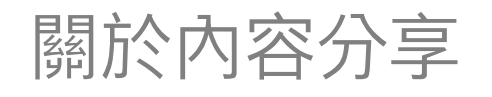

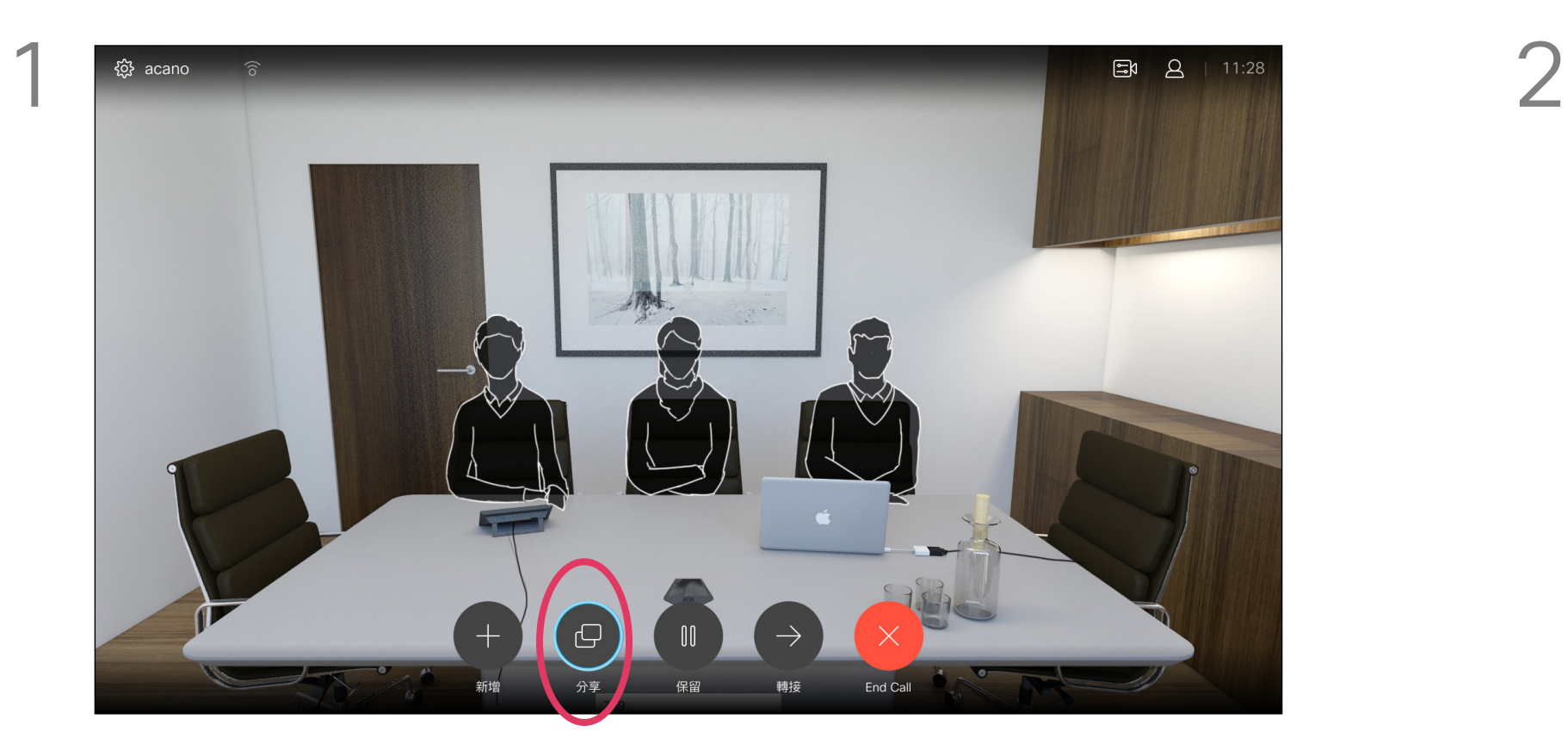

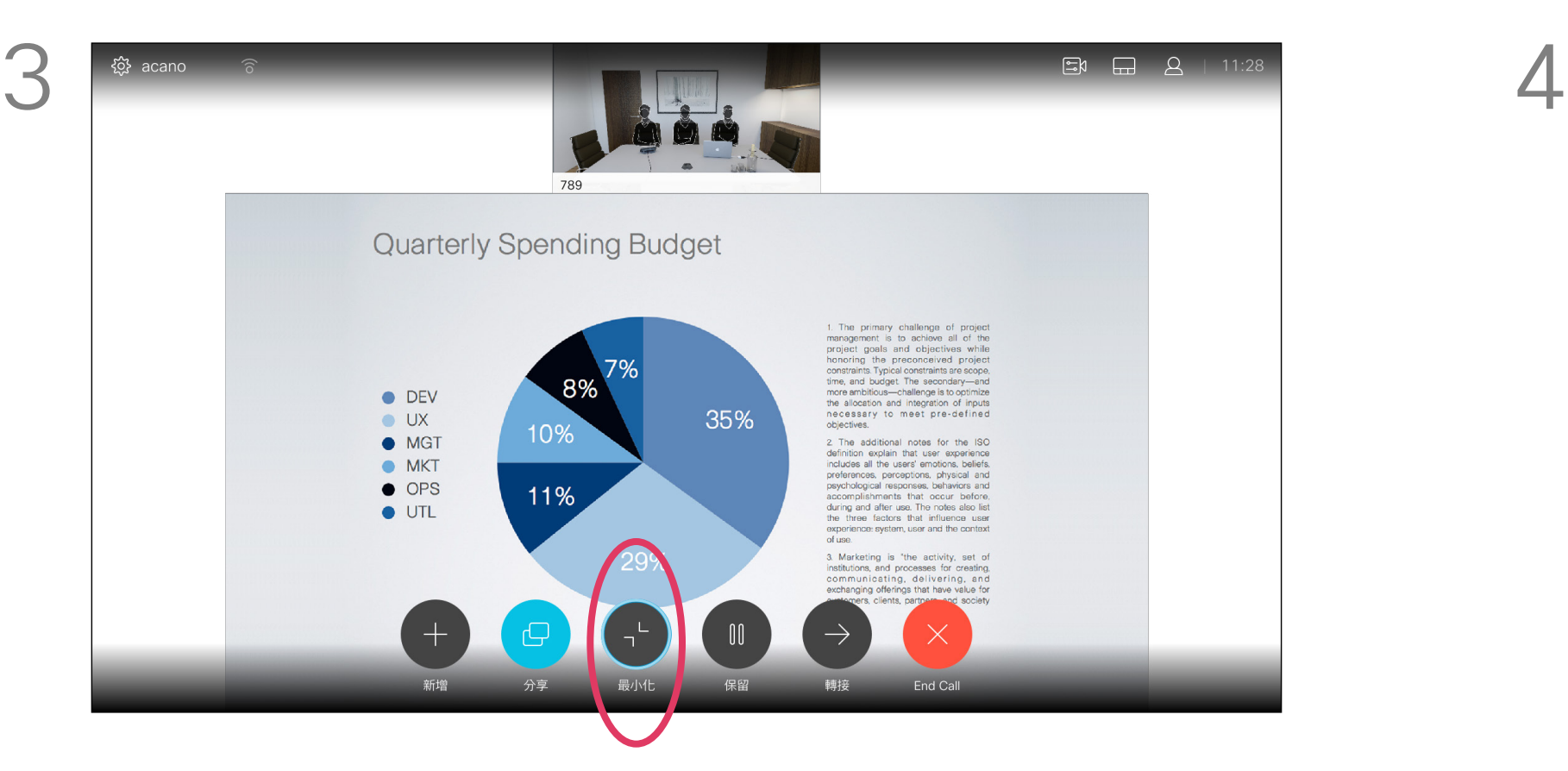

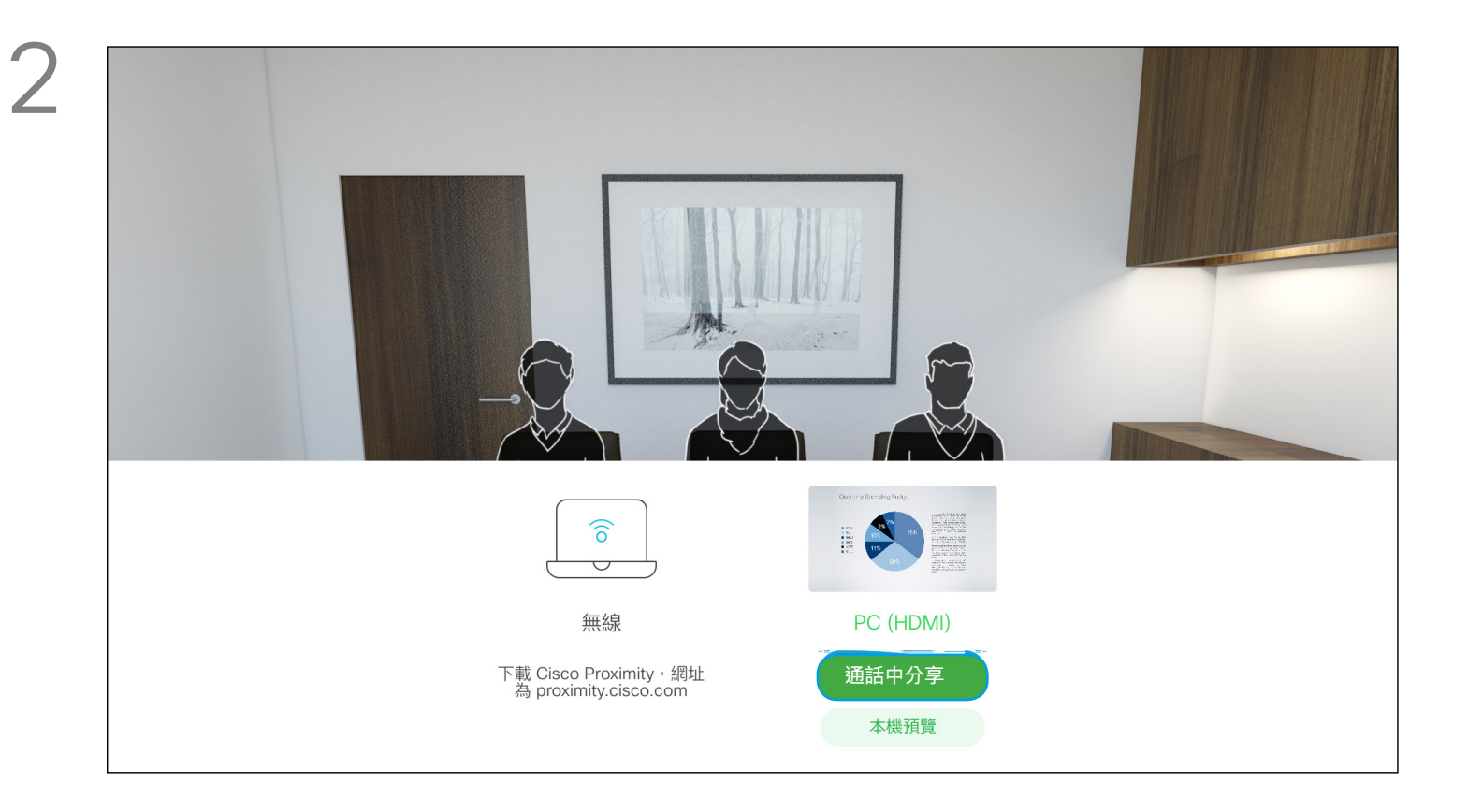

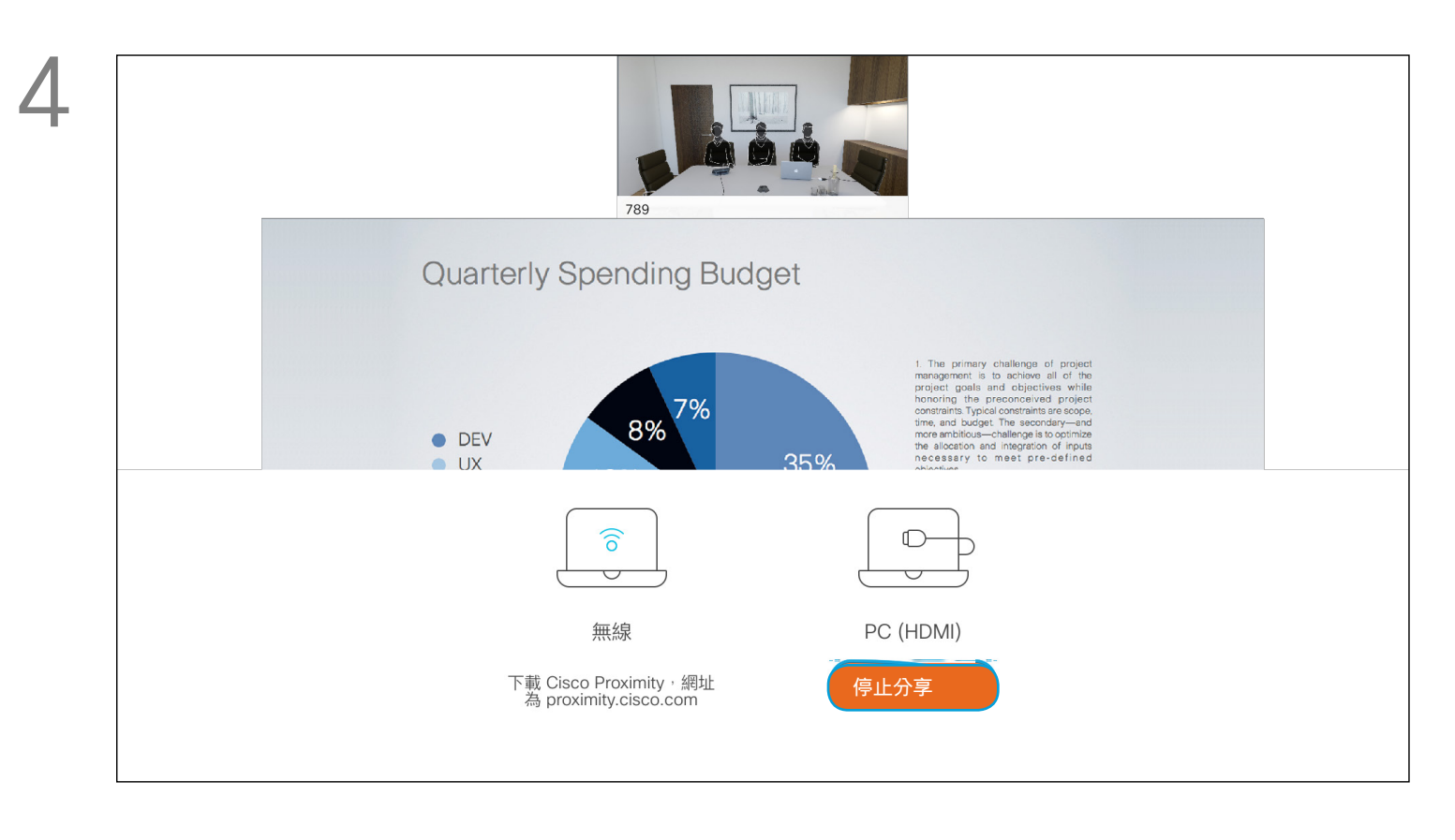

<span id="page-25-0"></span>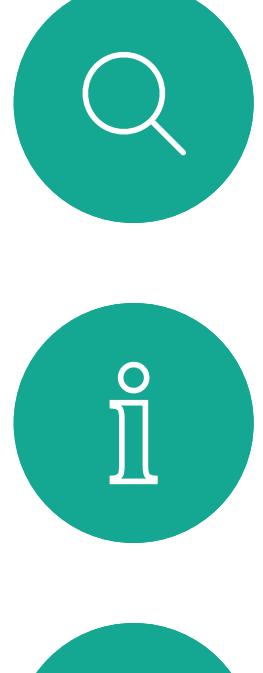

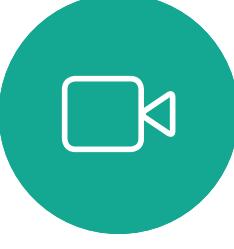

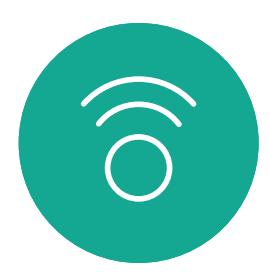

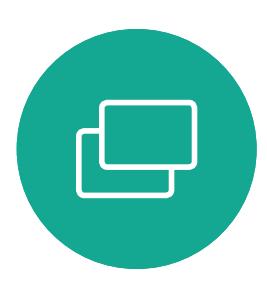

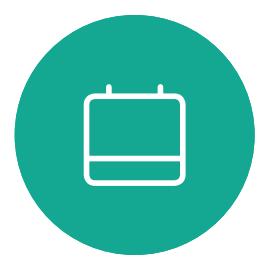

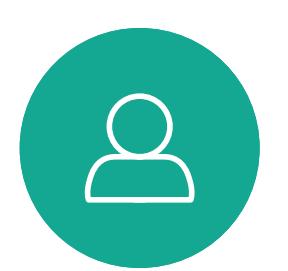

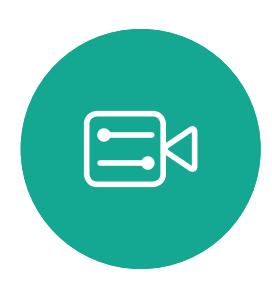

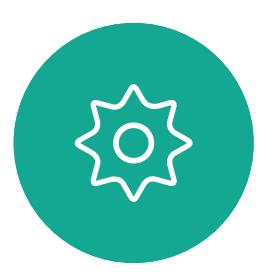

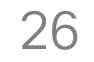

您在做簡報期間,可變更螢幕的版面 配置。通常可用的選項包括顯示或不 顯示簡報者,以及以 PiP(畫中畫)或 PoP(畫外畫)方式顯示簡報者。 您系統上的版面配置選項可能與此處 所示不同,但顯示的版面配置都是可供 您選擇的。

## $\begin{array}{c|c|c|c} \text{.} & \text{.} & \text{.} \\ \text{.} & \text{.} & \text{.} \\ \text{.} & \text{.} & \text{.} \end{array}$

瀏覽至右上角的版面配置(...)並按遙控器上的確定鍵。此圖示僅在 關聯時才會出現。

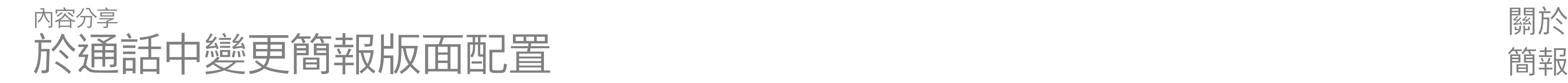

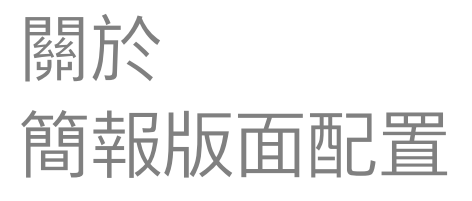

單獨顯示 均等顯示 重疊顯示 Quarterly Spending Budget ● DEV<br>● UX<br>● MGT<br>● MKT<br>● OPS<br>● UTL 3. Marketing is "the activity, set of<br>institutions, and processes for creating,<br>communicating, delivering, and<br>exchanging offerings that have value for<br>customers, cilents, partners, and society

使用游標鍵,導覽至您想要使用的新版面配置,然後按確定。

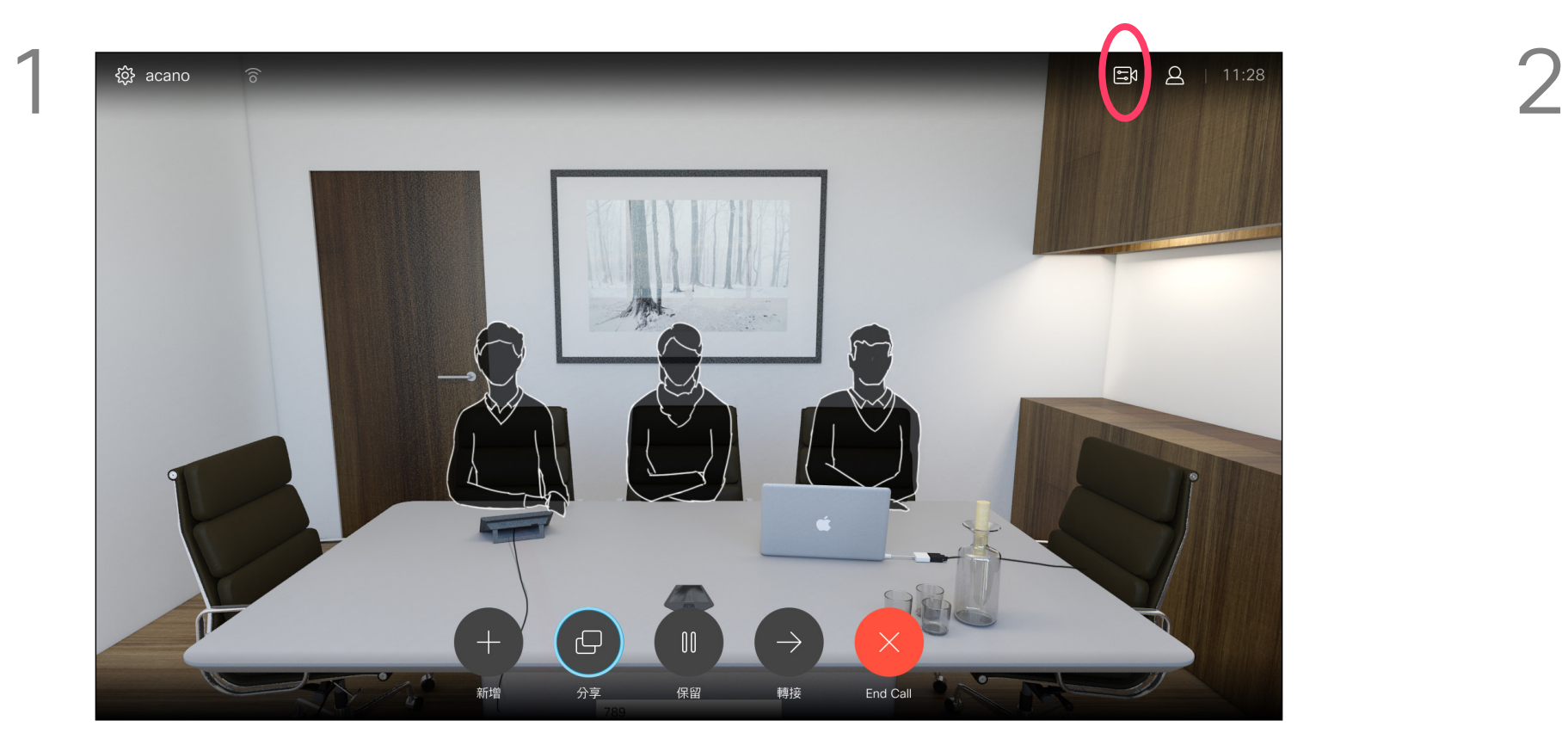

<span id="page-26-0"></span>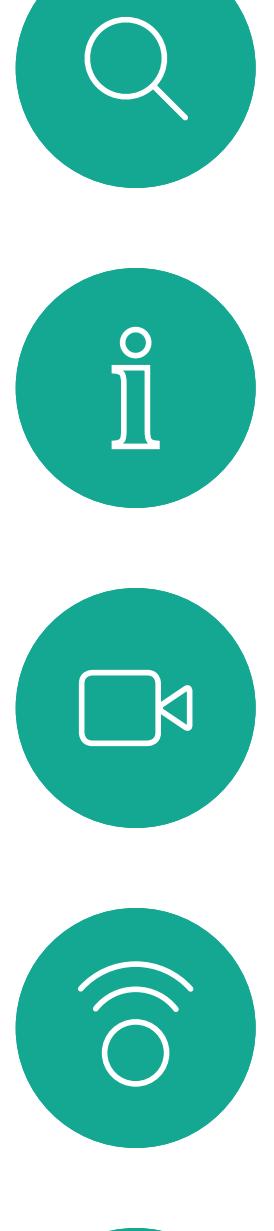

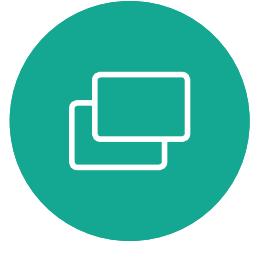

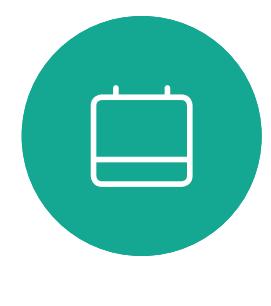

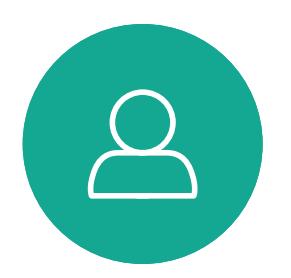

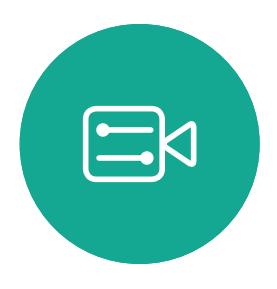

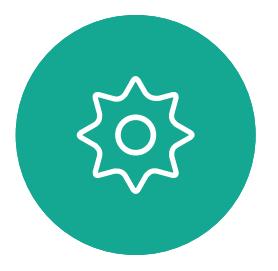

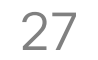

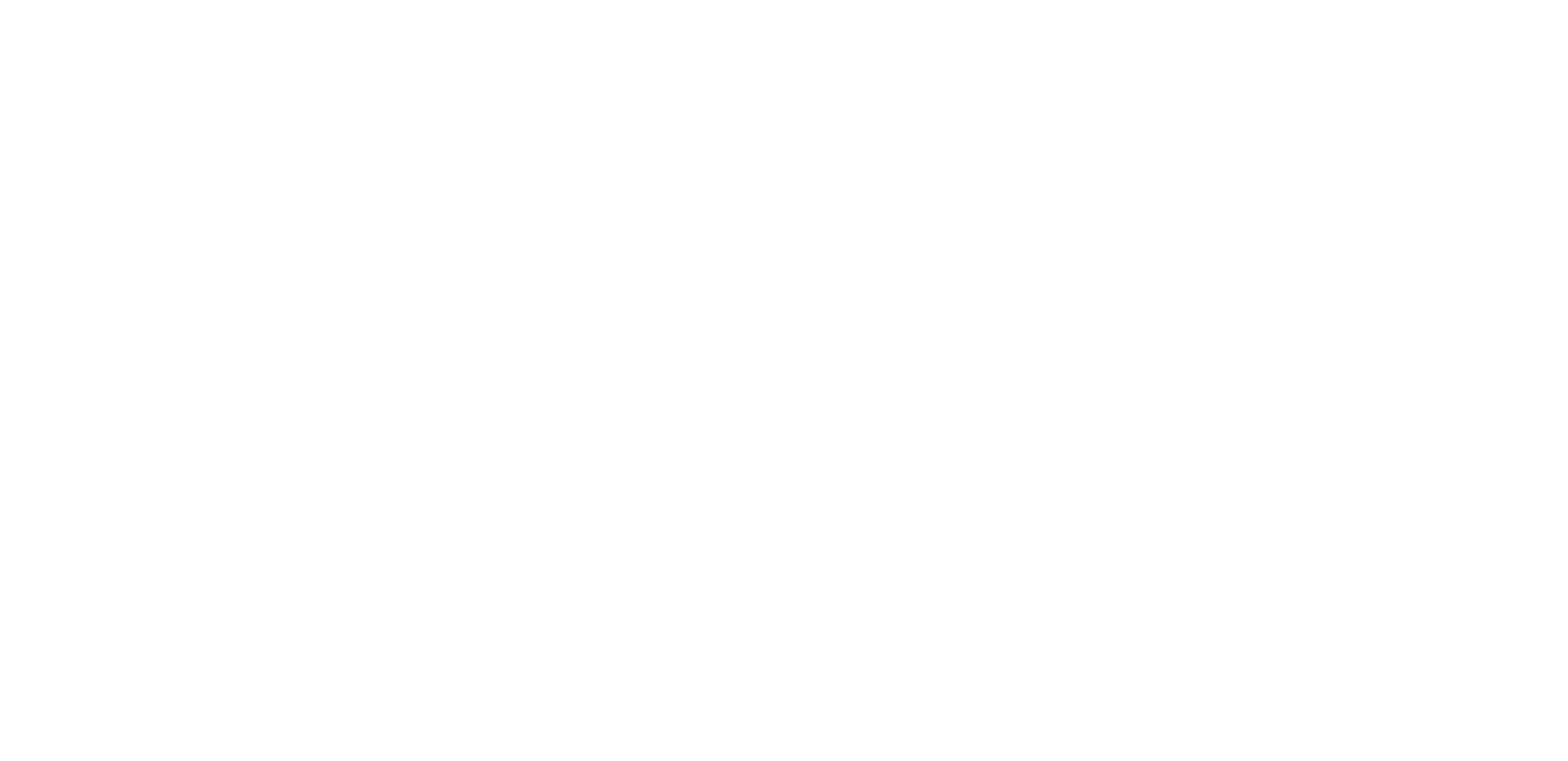

## $\begin{array}{c|c|c|c} \hline \cdots \end{array}$  <br> CISCO

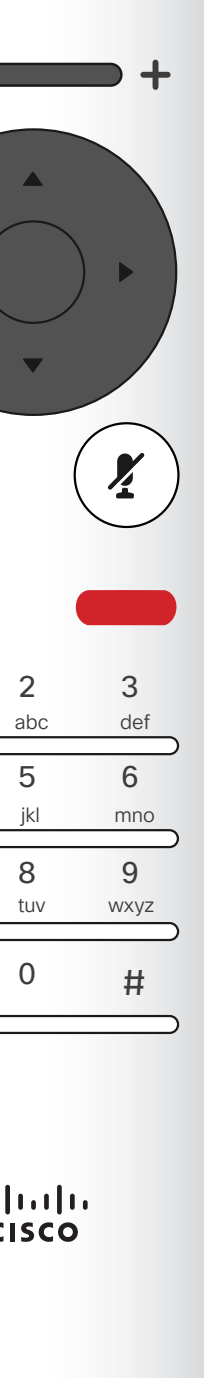

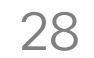

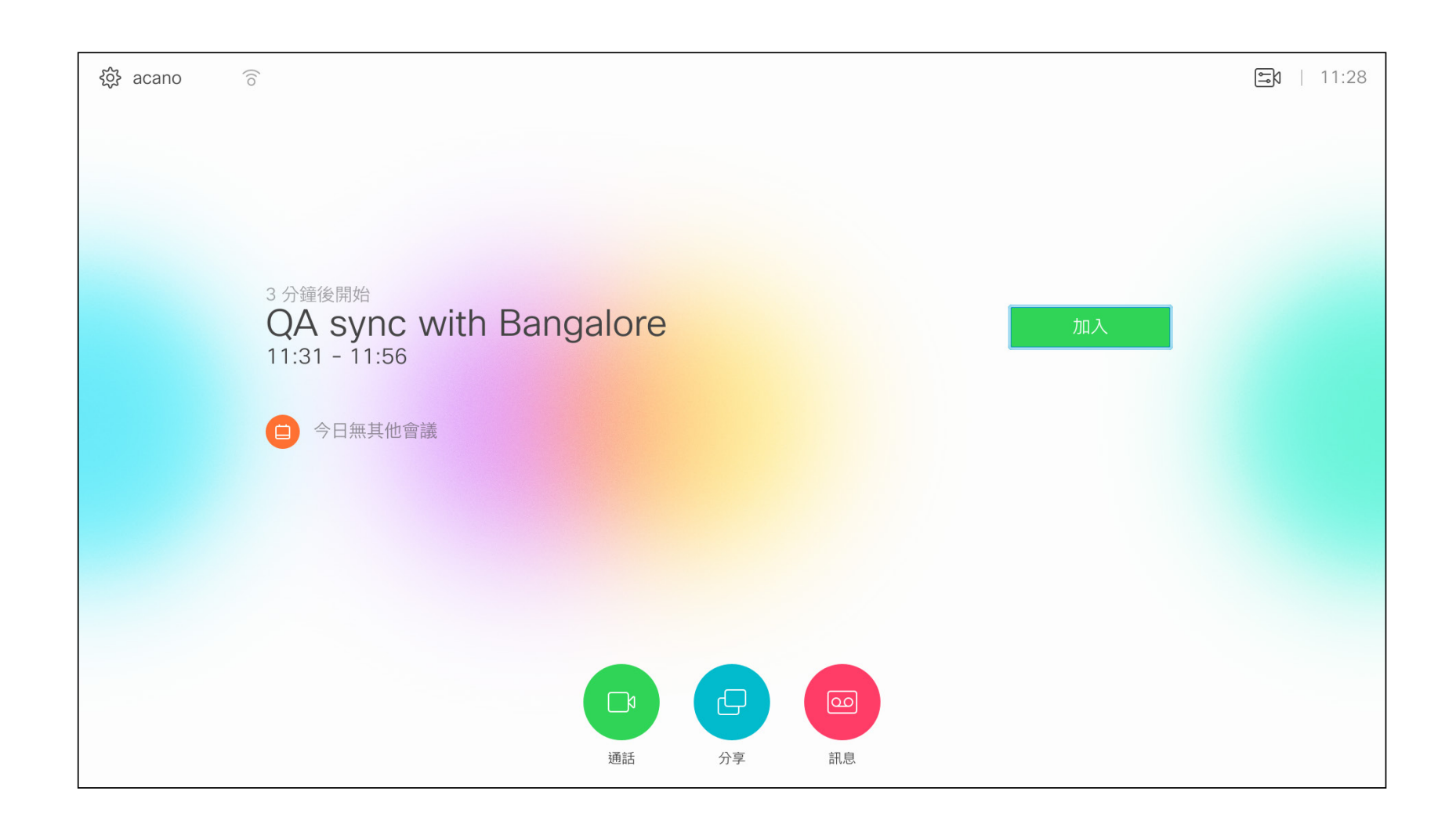

視訊系統可連線至管理系統以便排程 視訊會議。隨後顯示任何排定的會議 (如左圖所示)。

點選加入以參與會議。

如果會議已經開始,您仍然可以加入。

## $\begin{array}{c} \begin{array}{c} \text{.} \end{array} \begin{array}{c} \begin{array}{c} \text{.} \end{array} \begin{array}{c} \text{.} \end{array} \begin{array}{c} \text{.} \end{array} \begin{array}{c} \text{.} \end{array} \end{array}$

<span id="page-27-0"></span>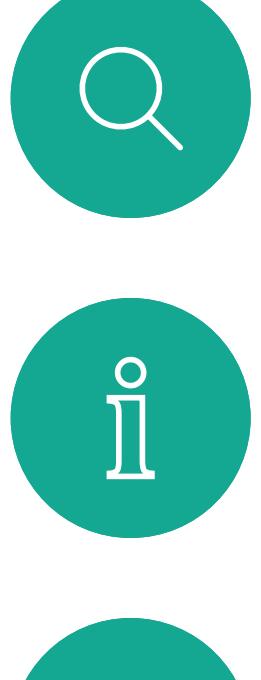

加入已排程會議

已排程會議

#### 加入會議

有會議允許您加入時,

您可以導覽至綠色的加

入按鈕來加入。然後按一

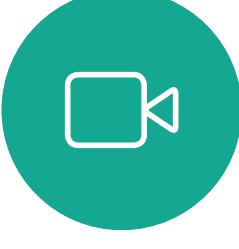

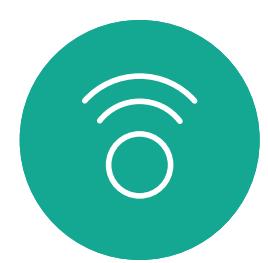

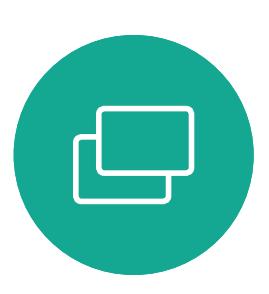

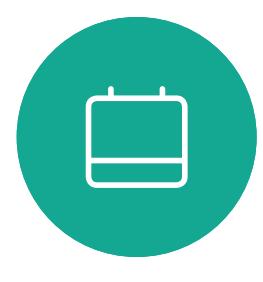

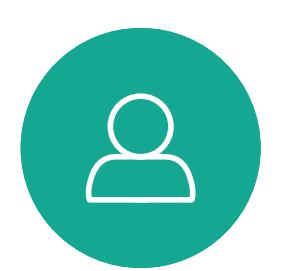

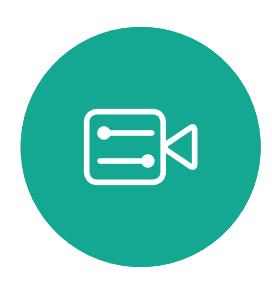

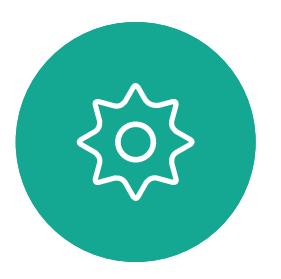

下遙控器上的確定。

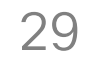

<span id="page-28-0"></span>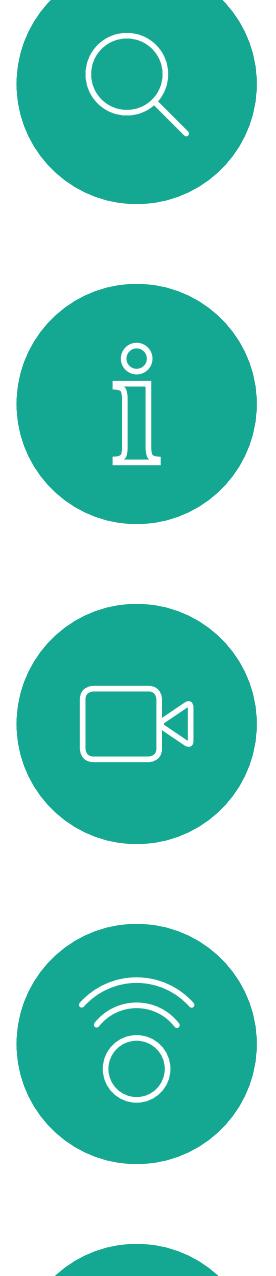

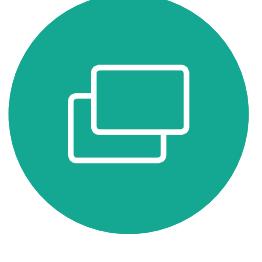

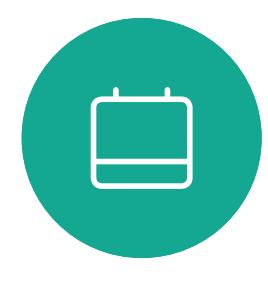

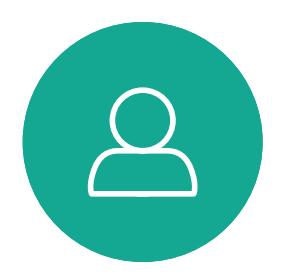

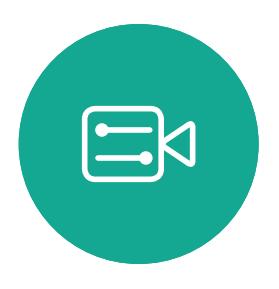

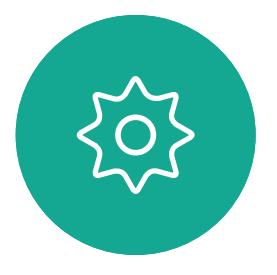

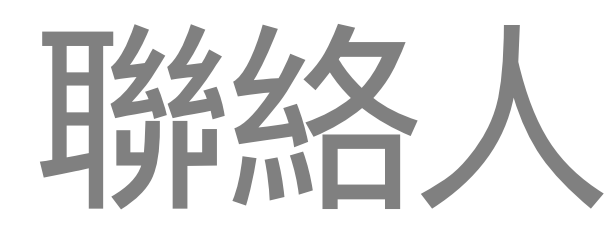

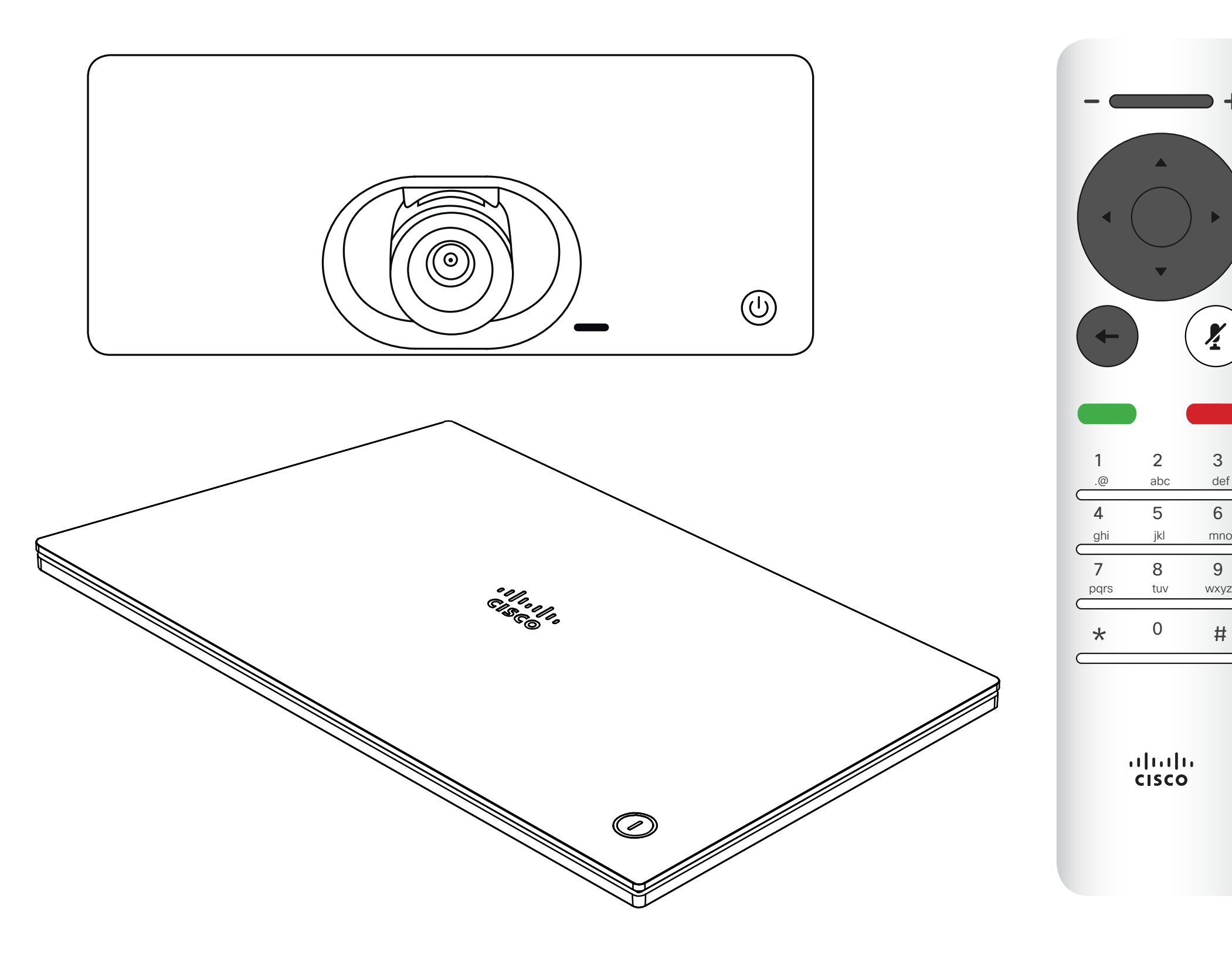

## $\begin{array}{c|c|c|c} \hline \begin{matrix} . & . & . \end{matrix} & \begin{matrix} . & . & . \end{matrix} & \begin{matrix} . & . & . \end{matrix} & \begin{matrix} . & . & . \end{matrix} & \begin{matrix} . & . & . \end{matrix} & \begin{matrix} . & . & . \end{matrix} & \begin{matrix} . & . & . \end{matrix} & \begin{matrix} . & . & . \end{matrix} & \begin{matrix} . & . & . \end{matrix} & \begin{matrix} . & . & . \end{matrix} & \begin{matrix} . & . & . \end{matrix} & \begin{matrix} . & . & . \end{matrix} & \begin{matrix} . & . & . \end$

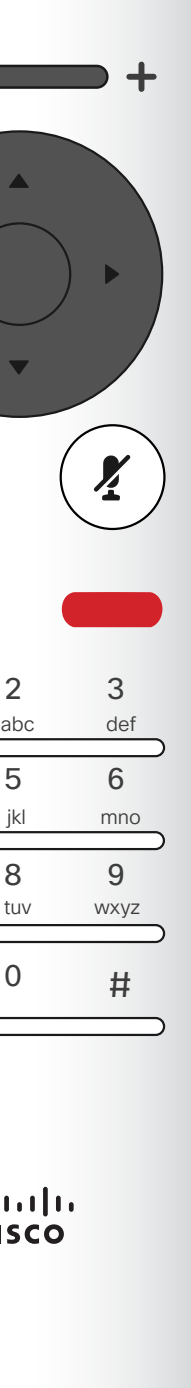

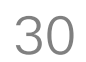

 $\{0\}$ 

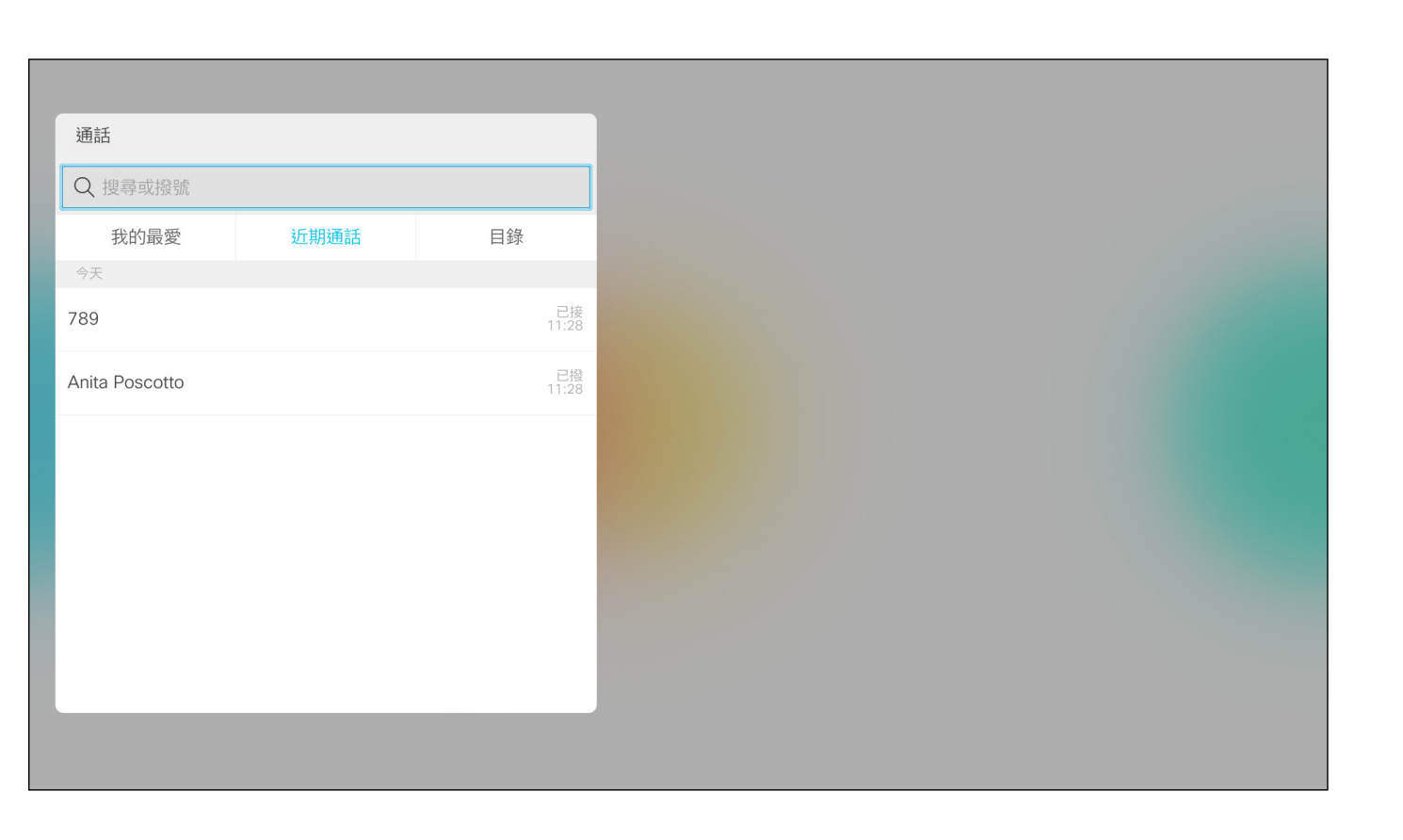

目錄可用作您的企業電話簿。您無法編 輯此目錄。不過,您可以複製項目至我 的最愛清單,並在那裡編輯項目。 點選資料夾以顯示其內容, 如有需要, 捲動以尋找資料夾或資料夾內的項目。 在公司目錄中搜尋時,系統僅會搜尋目 前的目錄資料夾及其子資料夾。若要回 到上一層,請按返回 。若要在整個企業 目錄內搜尋,開始之前,請勿輸入(點選) 任何資料夾。

通話功能表隨即出現。使用遙控器上的游標鍵,在近期通話和目錄 (最右側兩項) 之間導覽,然後下移進入其中一個清單。

找到項目後,按遙控器上的確定調出通話功能表,然後使用游標鍵 導覽至更多 (...)按確定。

然後使用游標鍵導覽至標記為我的最愛。按遙控器上的確定鍵,將選取的 項目建立為我的最愛。

可能會出現下列情況︰從目錄複製到我 的最愛清單中的項目稍後在目錄中更 新。此更新不會反映在我的最愛清單中, 您必須稍後手動更新我的最愛清單中 的項目。按編輯並通話執行此操作。

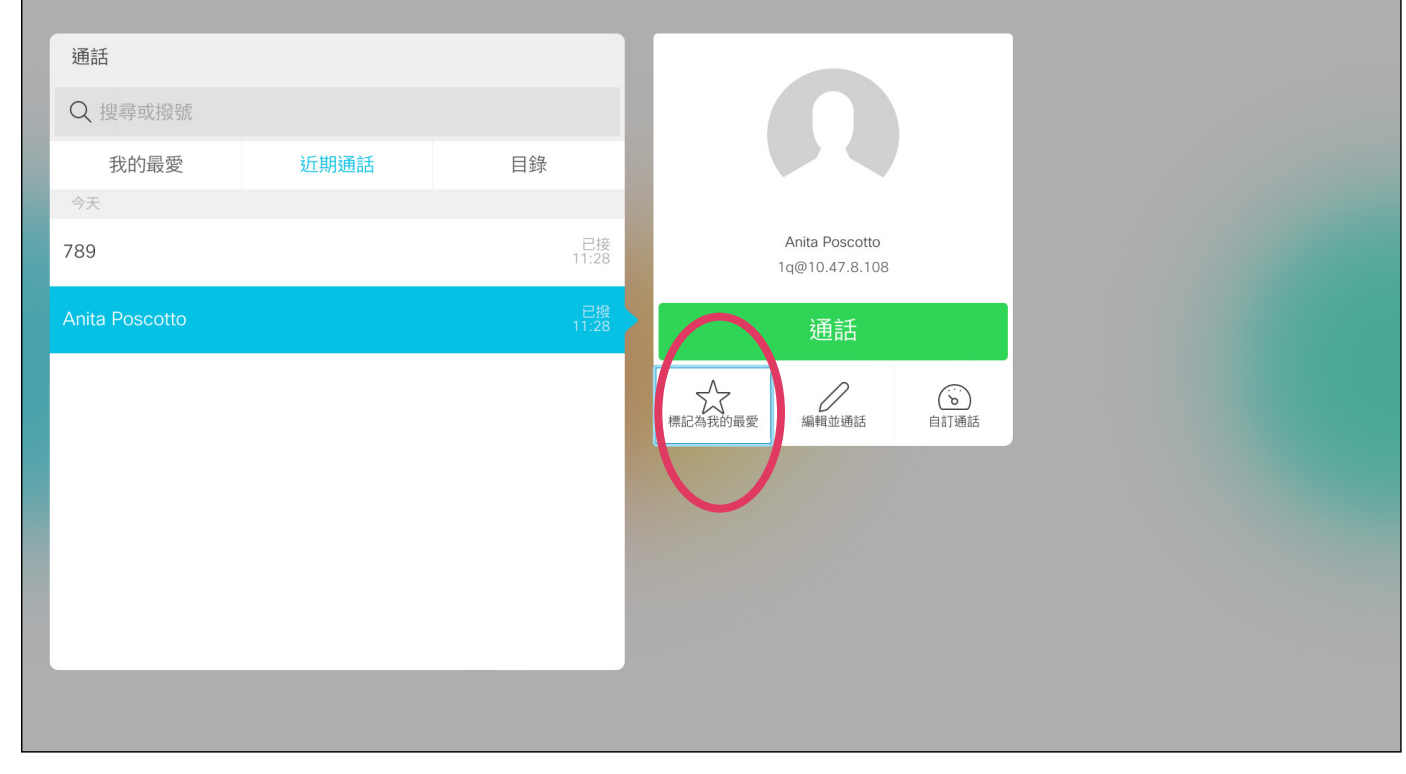

<span id="page-29-0"></span>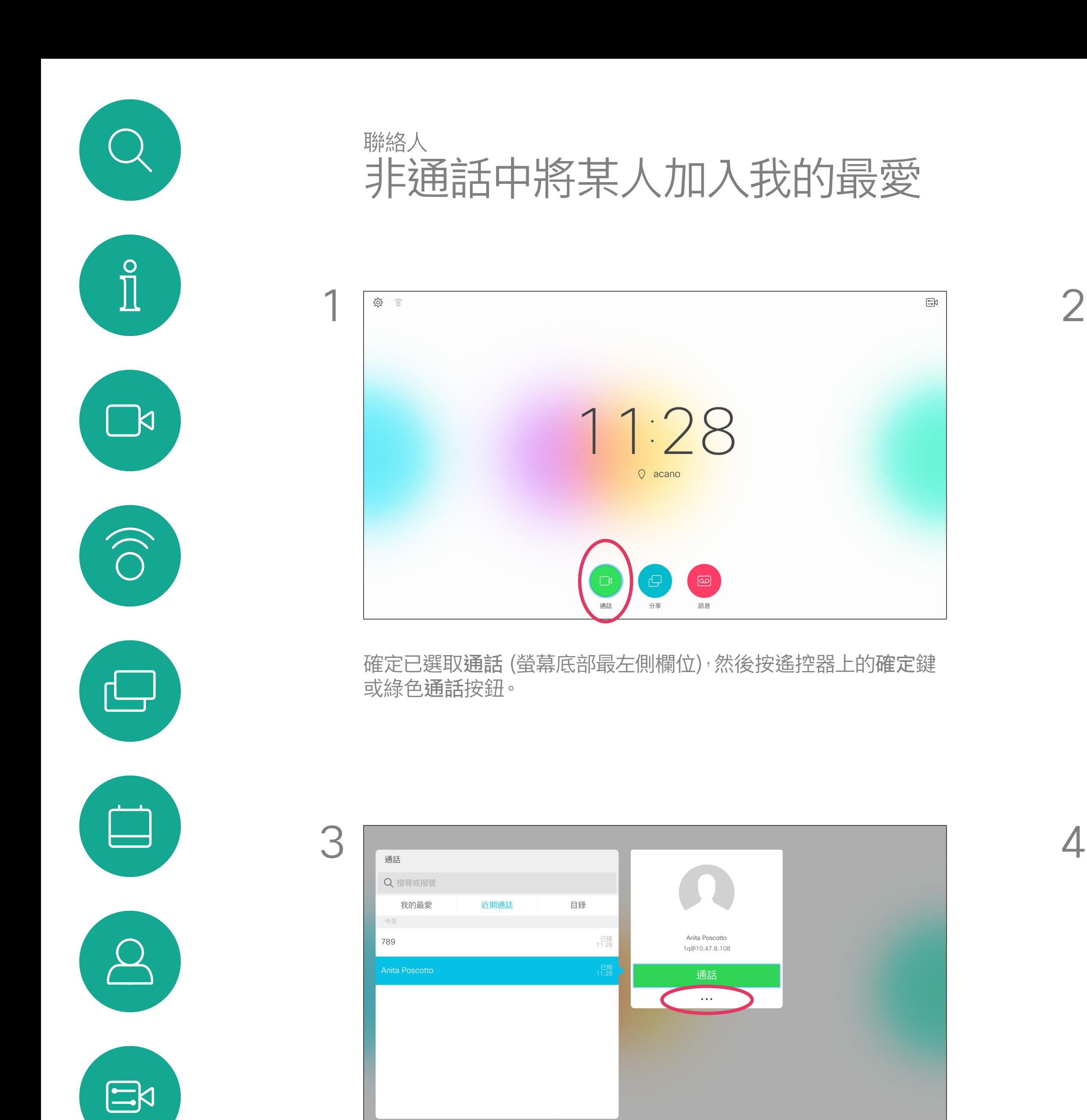

![](_page_29_Figure_6.jpeg)

重複此步驟從我的最愛清單中移除聯絡人。

#### CISCO

<span id="page-30-0"></span>![](_page_30_Picture_0.jpeg)

![](_page_30_Figure_1.jpeg)

![](_page_30_Picture_2.jpeg)

![](_page_30_Picture_3.jpeg)

![](_page_30_Picture_4.jpeg)

![](_page_30_Picture_5.jpeg)

![](_page_30_Picture_6.jpeg)

![](_page_30_Picture_7.jpeg)

![](_page_30_Picture_20.jpeg)

顯示通話中參與者清單的功能表隨即出現。使用游標鍵導覽至要成 為我的最愛項目的參與者,並按遙控器上的確定。子功能表隨即出現。

## $\begin{array}{c|c|c|c} \hline \textbf{.} & \textbf{.} & \textbf{.} \\ \hline \textbf{.} & \textbf{.} & \textbf{.} \\ \hline \textbf{.} & \textbf{.} & \textbf{.} \end{array}$

我的最愛是您的私人目錄。項目可能來 自企業目錄(欲知關於此內容的更多資 訊,請參閱上一頁),亦可能來自您呼叫 或呼叫您的某人。

通話時使用遙控器導覽至右上角的參與者圖示,然後按遙控器上的 確定。

![](_page_30_Picture_17.jpeg)

然後瀏覽至此子功能表(最左)中的我的最愛,並按遙控器上的確定 鍵。選取的參與者現在成為我的最愛項目。

![](_page_30_Picture_9.jpeg)

#### 關於我的最愛

重複步驟以復原。

![](_page_30_Picture_10.jpeg)

![](_page_30_Picture_12.jpeg)

<span id="page-31-0"></span>![](_page_31_Figure_0.jpeg)

![](_page_31_Figure_1.jpeg)

![](_page_31_Picture_2.jpeg)

![](_page_31_Picture_3.jpeg)

![](_page_31_Picture_4.jpeg)

![](_page_31_Picture_10.jpeg)

![](_page_31_Picture_6.jpeg)

![](_page_31_Picture_7.jpeg)

## $\begin{array}{c} \begin{array}{c} \text{.} \end{array} \begin{array}{c} \begin{array}{c} \text{.} \end{array} \begin{array}{c} \text{.} \end{array} \begin{array}{c} \text{.} \end{array} \begin{array}{c} \text{.} \end{array} \end{array}$

![](_page_31_Picture_9.jpeg)

<span id="page-32-0"></span>![](_page_32_Picture_0.jpeg)

![](_page_32_Picture_1.jpeg)

![](_page_32_Picture_2.jpeg)

![](_page_32_Picture_3.jpeg)

![](_page_32_Picture_4.jpeg)

![](_page_32_Picture_20.jpeg)

![](_page_32_Picture_6.jpeg)

通話或非通話時 (如此處所示), 將游標向上移至螢幕右上角的攝影 的 请影機圖示即會出現。再次按遙控器上的確定鍵。 機圖示。按遙控器上的確定鍵。

您現在可平移、縮放及傾斜調整攝影機。使用遙控器上的調高/調低 控制鍵來調整縮放,以及使用游標鍵來調整平移和傾斜。

![](_page_32_Picture_11.jpeg)

![](_page_32_Picture_13.jpeg)

您可以透過攝影機設定控制攝影機的 縮放、平移及傾斜。 可以開啟及關閉本端畫面(其他人從您 的系統中看到的影像),以及最小化或 最大化(全螢幕)顯示影像。 您可能需要一直顯示本端畫面,即讓其 固定。

## $\begin{array}{c|c|c|c} \hline \textbf{.} & \textbf{.} & \textbf{.} \\ \hline \textbf{.} & \textbf{.} & \textbf{.} \\ \hline \textbf{.} & \textbf{.} & \textbf{.} \end{array}$

#### 關於攝影機設定

您還可以選取此功能表右上角的圖示,來固定本端畫面(始終顯示)及/或 最大化顯示。

按遙控器上的返回結束功能表。

![](_page_32_Picture_7.jpeg)

![](_page_32_Picture_9.jpeg)

![](_page_33_Picture_23.jpeg)

顯示通話中參與者清單的功能表隨即出現。瀏覽至您要控制其攝影機的參 與者,然後按遙控器上的確定鍵。子功能表即會出現。

![](_page_33_Picture_19.jpeg)

![](_page_33_Picture_9.jpeg)

許多視訊系統配備遠端控制攝影機。 此類系統可讓您使用遙控器變更平移、 傾斜及縮放操作。

<span id="page-33-0"></span>![](_page_33_Picture_0.jpeg)

![](_page_33_Picture_1.jpeg)

![](_page_33_Picture_2.jpeg)

![](_page_33_Picture_3.jpeg)

![](_page_33_Picture_4.jpeg)

![](_page_33_Picture_5.jpeg)

![](_page_33_Picture_6.jpeg)

![](_page_33_Picture_7.jpeg)

若要控制遠端攝影機,瀏覽至攝影機 (右起第 2 個),然後按一下遙 控器上的確定鍵。

![](_page_33_Picture_10.jpeg)

導覽至右上角的參與者,按一下按遙控器上的確定。

如果遠端 (與您開會的人員) 配備此類 系統,您就可以在通話中控制其攝影機。

![](_page_33_Picture_17.jpeg)

#### 關於遠端 攝影機控制

依據您的連結,調整平移、傾斜及縮放。按遙控器上的確定或返回鍵結束。

## $\begin{array}{c|c|c|c} \text{.} & \text{.} & \text{.} \\ \text{.} & \text{.} & \text{.} \\ \text{.} & \text{.} & \text{.} \end{array}$

![](_page_33_Picture_12.jpeg)

<span id="page-34-0"></span>![](_page_34_Picture_0.jpeg)

![](_page_34_Picture_1.jpeg)

![](_page_34_Picture_2.jpeg)

![](_page_34_Picture_3.jpeg)

![](_page_34_Picture_4.jpeg)

![](_page_34_Picture_5.jpeg)

![](_page_34_Picture_6.jpeg)

![](_page_34_Picture_30.jpeg)

![](_page_34_Picture_8.jpeg)

本端畫面目前的位置很有可能阻擋螢 幕上影像的重要部分。因此,您可能需 要移動本端畫面。

![](_page_34_Picture_25.jpeg)

本端畫面顯示其他人從您的視訊系統 看到的內容您通常用於確認您希望其 他人看到的視訊內容。

本端畫面顯示為 PiP(畫中畫)。 您可能需要在會議期間不時啟動本端 畫面。例如,這樣可以確保繼續在螢幕 上看到您。

#### 為何要移動本端畫面?

![](_page_34_Picture_20.jpeg)

在本端畫面已啟用或版面配置包含畫中畫的情 況下,導覽至右上角的版面配置,然後按遙控上 的確定。版面配置圖示僅在關聯時才會出現。

![](_page_34_Figure_11.jpeg)

使用遙控器上的游標鍵移動影像。完成後, 按確定。

本端畫面影像現在變成藍色,顯示已選取的 選項。按一下遙控器上的確定鍵。箭頭即會出 現,指示可移動的本端畫面影像。系統會指示 可放置的新位置。

螢幕上的影像隨後恢復至其原始大小,且本端

![](_page_34_Figure_27.jpeg)

![](_page_34_Figure_28.jpeg)

![](_page_34_Figure_29.jpeg)

![](_page_34_Picture_16.jpeg)

畫面位於新的位置。

版面配置功能表即會出現。按遙控器游標鍵的 向下箭頭,導覽至本端畫面影像。

![](_page_34_Picture_9.jpeg)

![](_page_34_Picture_13.jpeg)

<span id="page-35-0"></span>![](_page_35_Figure_0.jpeg)

![](_page_35_Figure_1.jpeg)

![](_page_35_Picture_2.jpeg)

![](_page_35_Picture_3.jpeg)

![](_page_35_Picture_4.jpeg)

![](_page_35_Picture_5.jpeg)

![](_page_35_Picture_11.jpeg)

![](_page_35_Picture_7.jpeg)

![](_page_35_Picture_8.jpeg)

## $\begin{array}{c|c|c|c|c} \hline \textbf{.} & \textbf{.} & \textbf{.} \\ \hline \textbf{.} & \textbf{.} & \textbf{.} \\ \hline \textbf{.} & \textbf{.} & \textbf{.} \end{array}$

![](_page_35_Picture_10.jpeg)

![](_page_36_Picture_16.jpeg)

<span id="page-36-0"></span>![](_page_36_Picture_0.jpeg)

![](_page_36_Picture_1.jpeg)

若要存取設定功能表,瀏覽至螢幕左上角, 並按遙控器上的**確定**鍵。然後向下瀏覽至 条統資訊(功能表底部第2個),並再次按 **確定**。

![](_page_36_Picture_4.jpeg)

設定顯示系統的基本資訊,使用者可透過其存取設定精靈,以及強制重新啟動系統。

![](_page_36_Picture_6.jpeg)

 $\bigoplus$ 

 $\widehat{O}$ 

![](_page_36_Picture_7.jpeg)

![](_page_36_Picture_8.jpeg)

![](_page_36_Picture_9.jpeg)

系統資訊頁面介紹了 IP 位址、MAC 位 址、SIP 代理、安裝的軟體版本及裝置 名稱等資訊。

可在此重新啟動系統,並透過進階設定 存取設定精靈。

## $\begin{array}{c|c|c|c} \hline \textbf{.} & \textbf{.} & \textbf{.} \\ \hline \textbf{.} & \textbf{.} & \textbf{.} \\ \hline \textbf{.} & \textbf{.} & \textbf{.} \end{array}$

![](_page_36_Figure_15.jpeg)

#### 關於設定

![](_page_36_Figure_2.jpeg)

![](_page_37_Picture_0.jpeg)

![](_page_37_Picture_1.jpeg)

![](_page_37_Picture_2.jpeg)

# alala<br>CISCO

美洲總部 Cisco Systems, Inc. San Jose, CA

Cisco TelePresence SX10、SX20 Cisco 及 Cisco 標誌是 Cisco Systems, Inc. 及 (或) 其子公司在美國與其他國家/地區的商標。 您可以從下列網址取得 Cisco 的商標清單:www.cisco.com/go/trademarks。 此處提及的第三方商標屬於其各自所有者。 「合作夥伴」一詞不表示 Cisco 與其他任何公司之間具有合作關係。(1005R)

亞太區總部 Cisco Systems (USA) Pte. Ltd. Singapore

Cisco 在全球各地設有 200 個以上的辦事處。各分公司的地址、電話號碼和傳真號碼列在思科網站上,網址為 www.cisco.com/go/offices。

歐洲總部 Cisco Systems International BV Amsterdam, The Netherlands